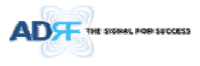

# ADX DAS HPR User Manual

Version 0.1

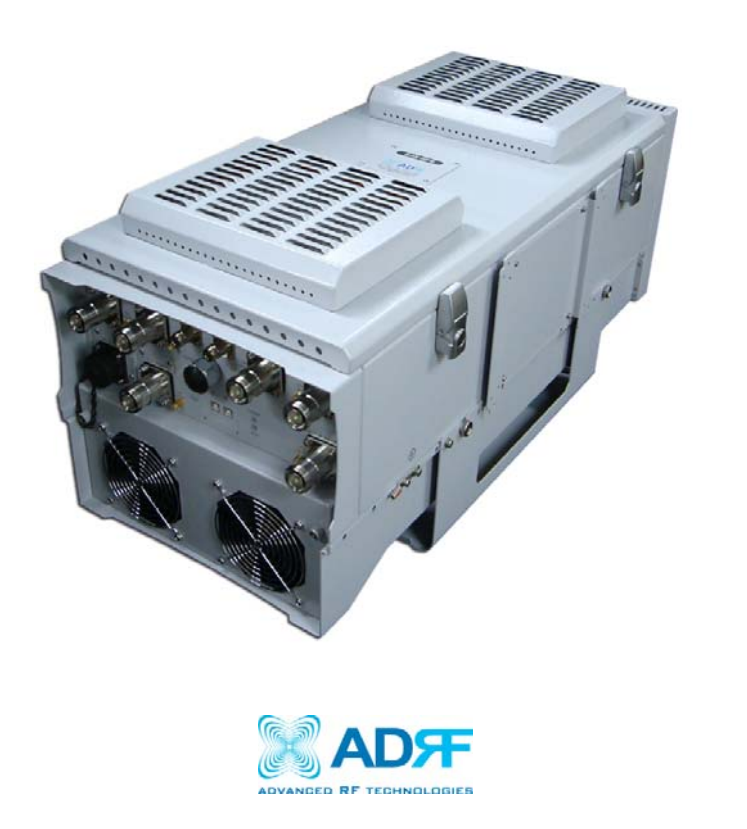

**3116 West Vanowen St. Burbank, CA 91505 Tel: 818‐840‐8131 Fax: 818‐840‐8138**

**www.adrftech.com**

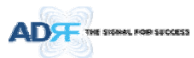

*Information in this document is subject to change without notice.*

*Advanced RF Technologies, Inc. 1996‐2015. All rights reserved.*

Please send comments to:

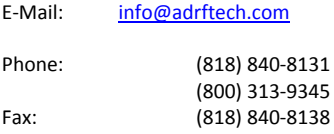

Address:

Advanced RF Technologies, Inc. Attention: Technical Publications Department 3116 Vanowen St. Burbank, CA 91505 USA www.adrftech.com

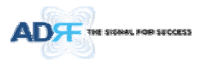

# **Revision History**

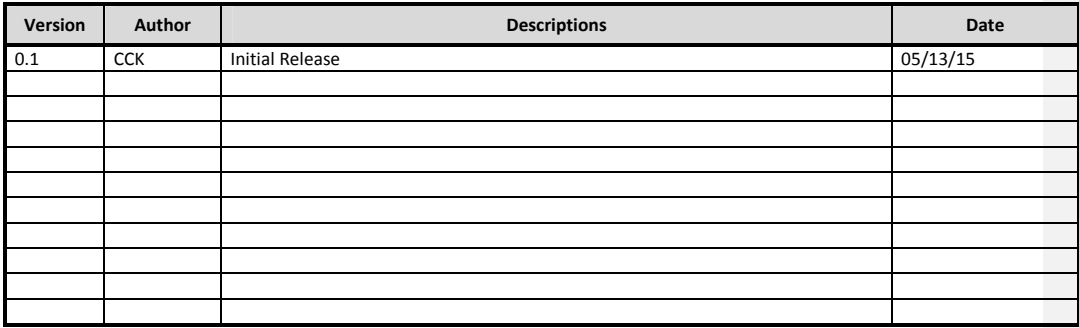

# **Change List**

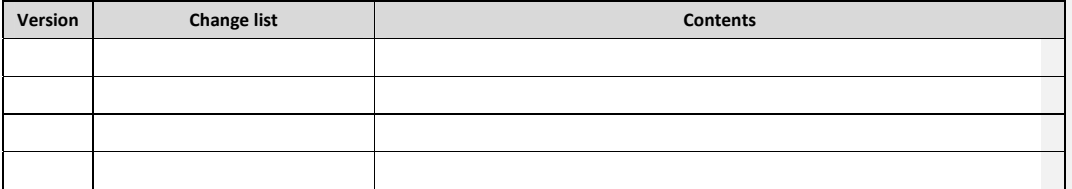

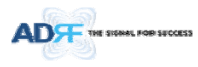

# **Table of Contents**

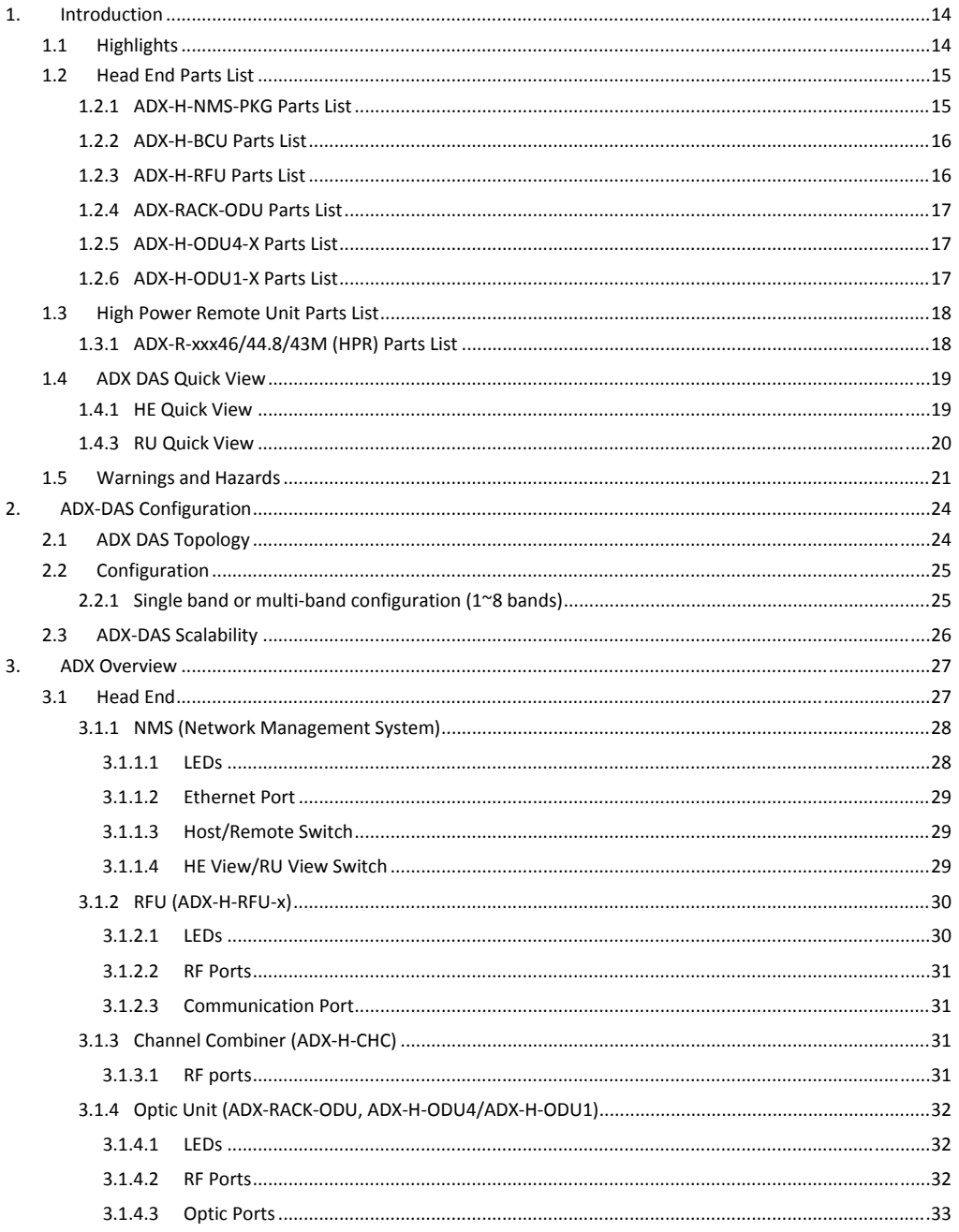

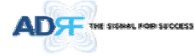

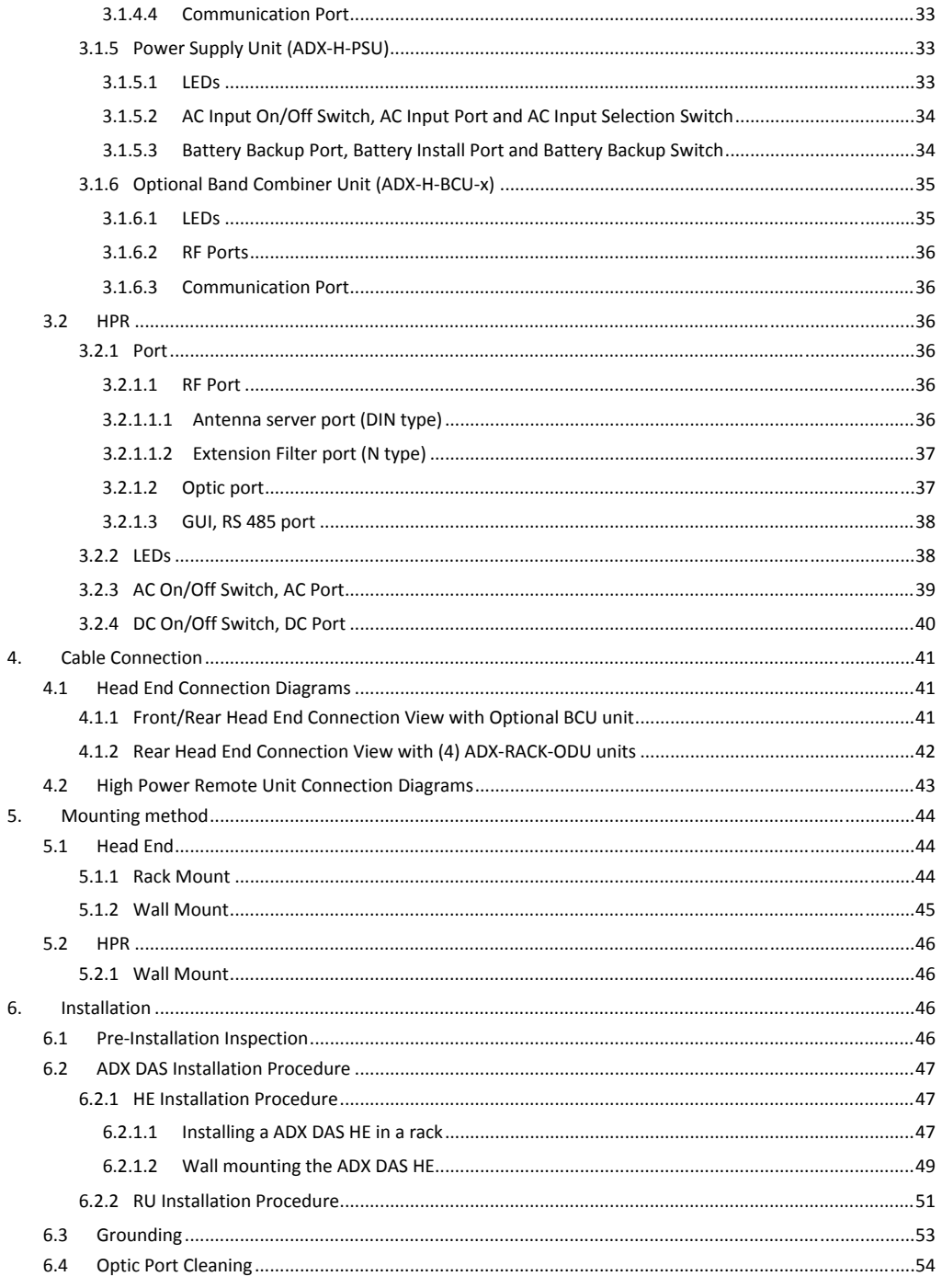

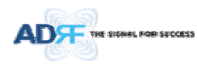

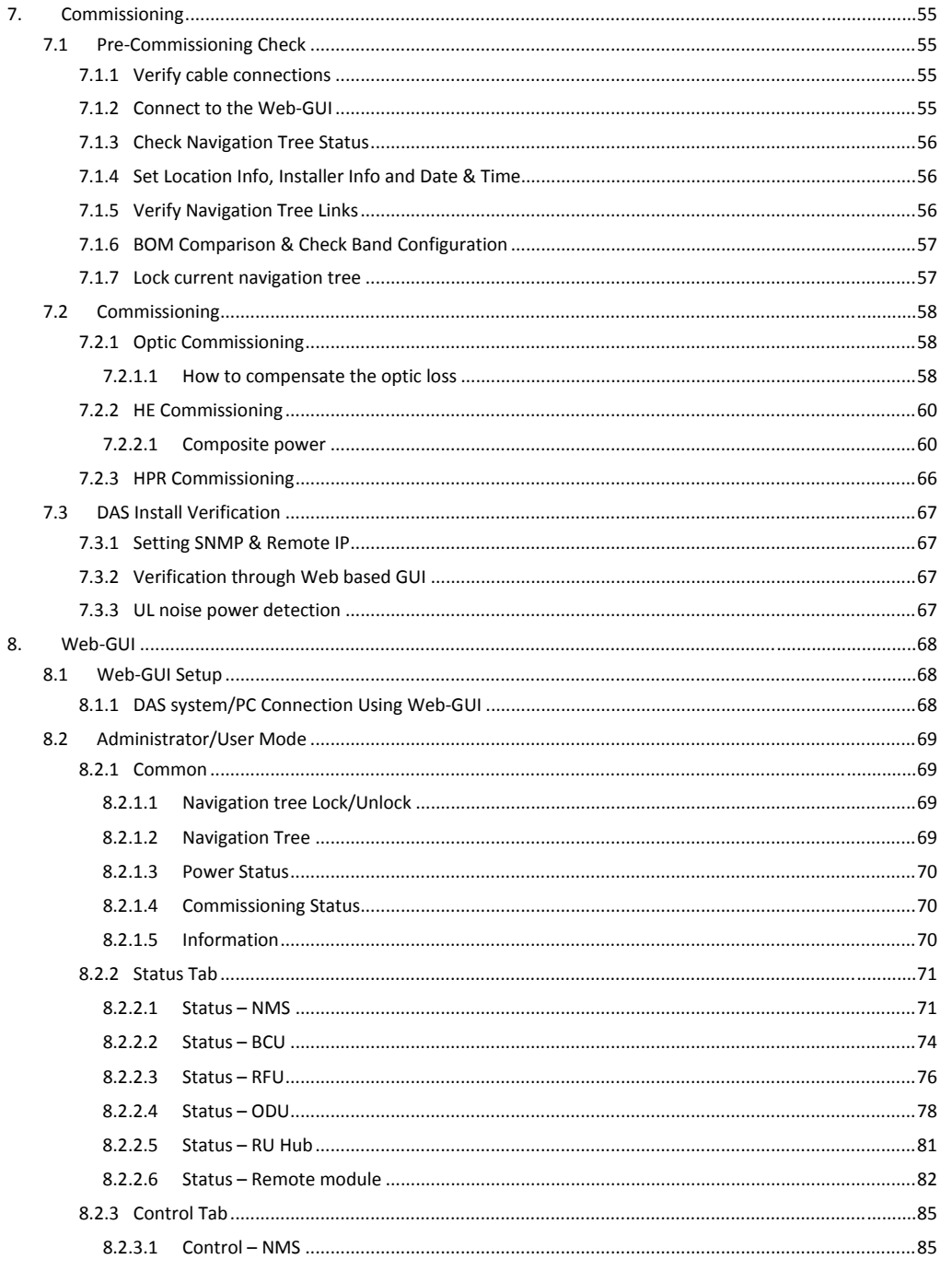

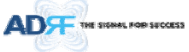

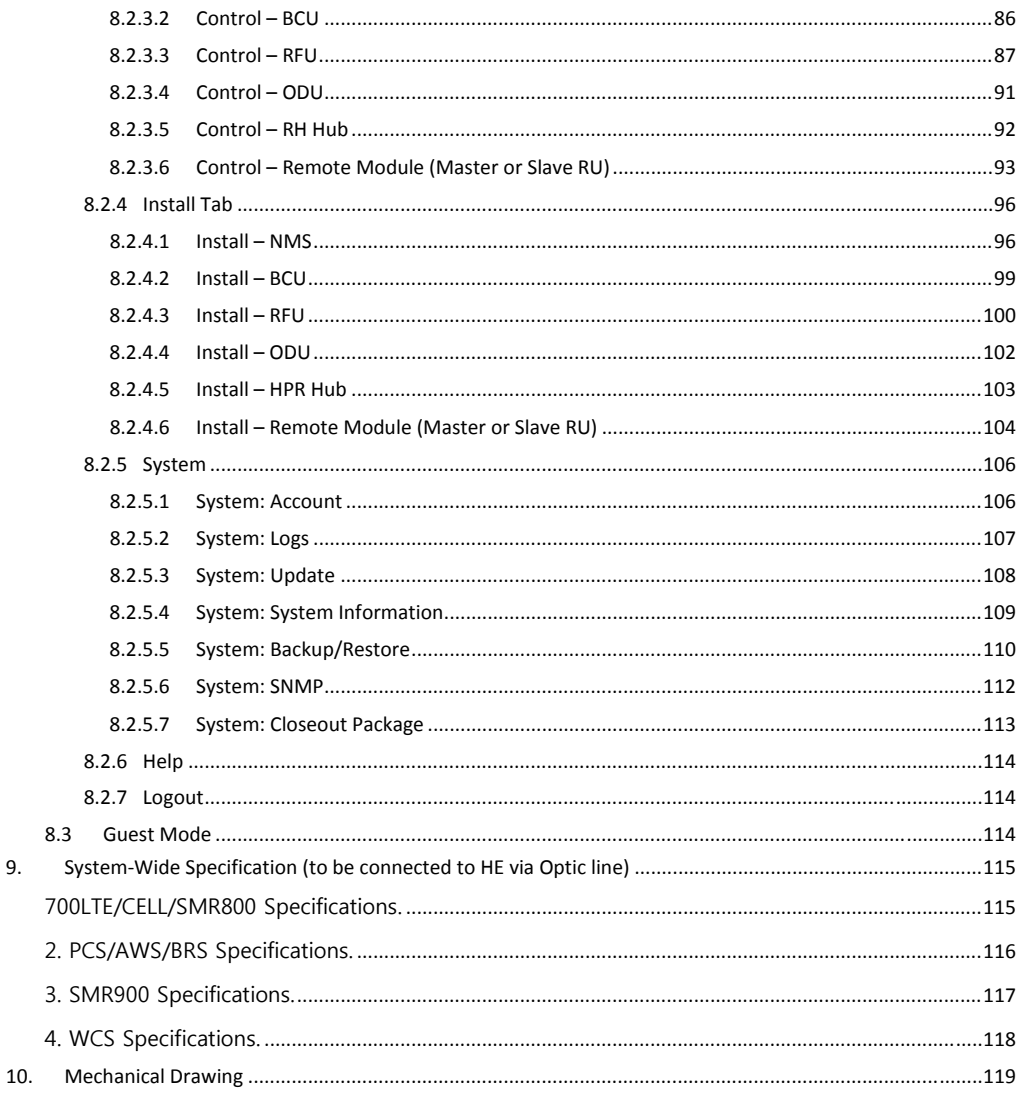

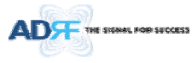

# **Figures**

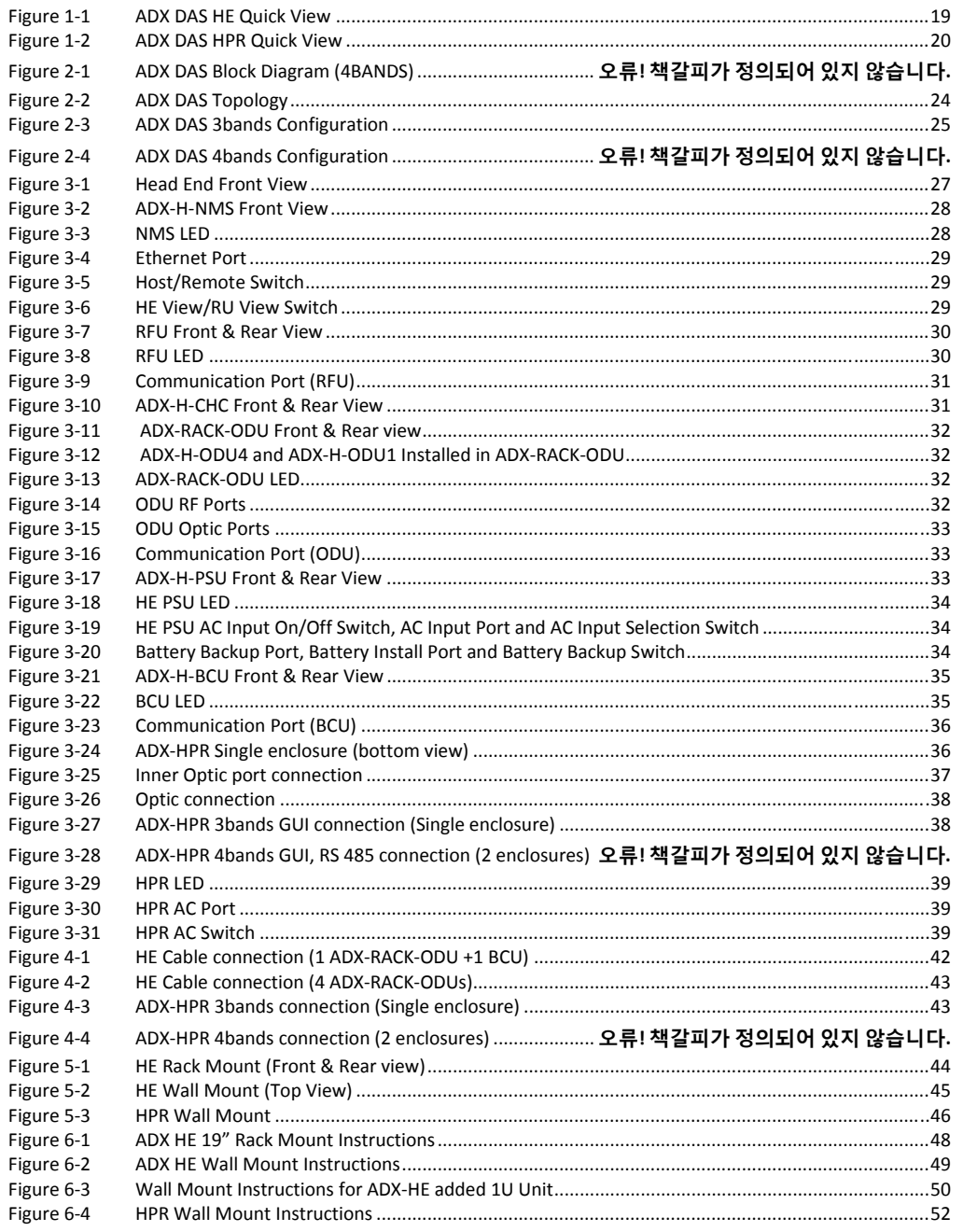

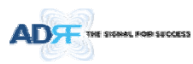

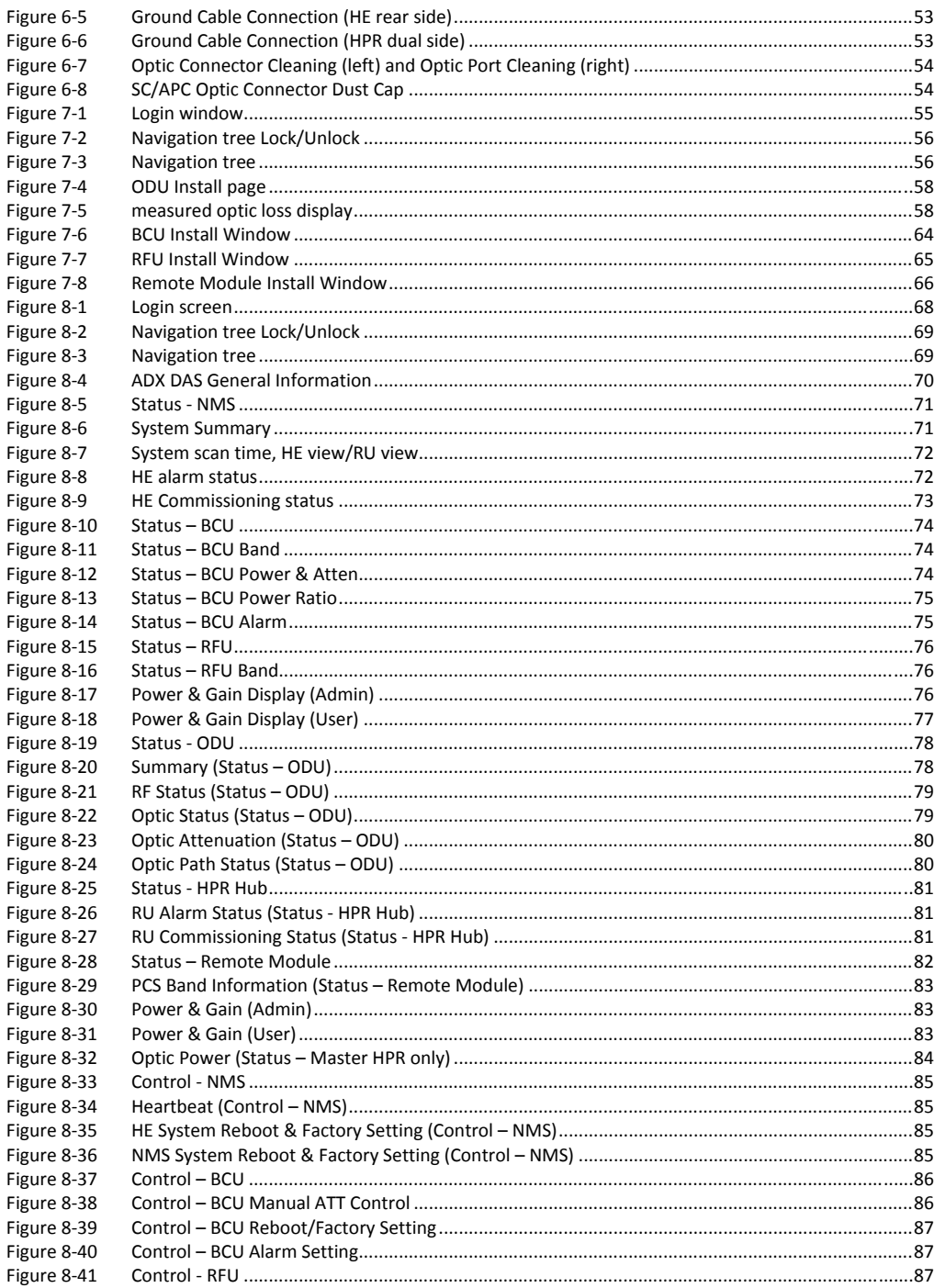

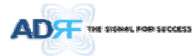

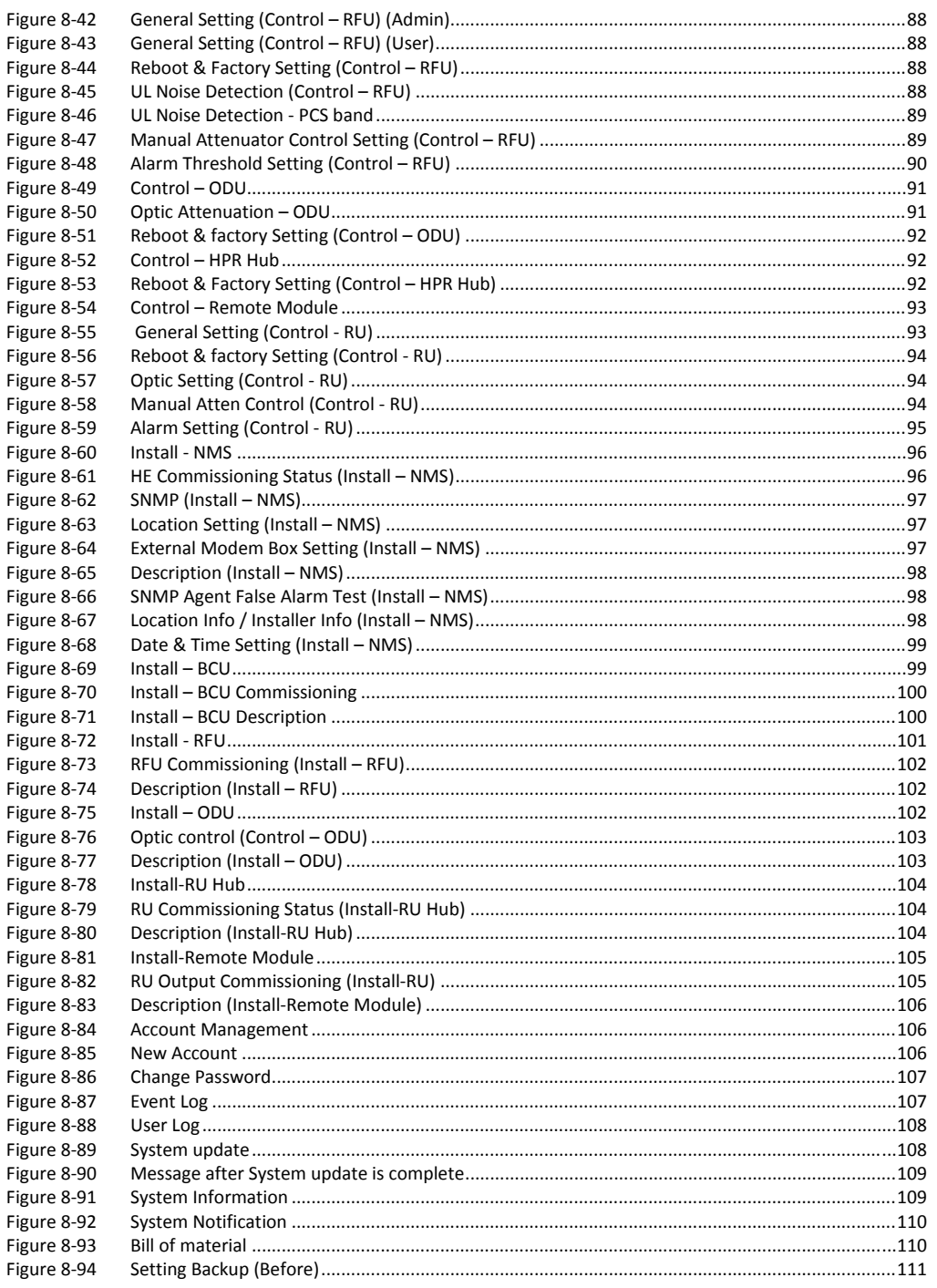

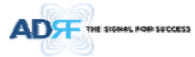

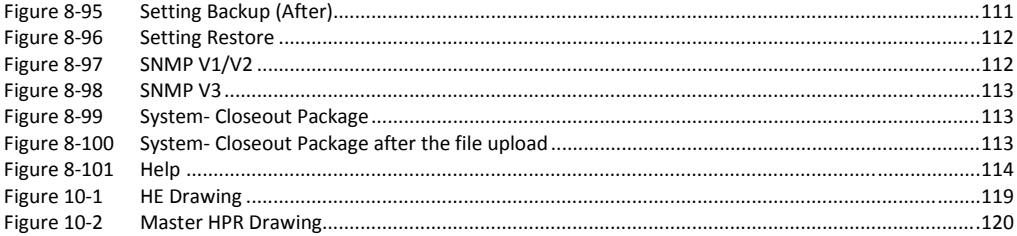

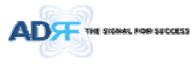

# **Tables**

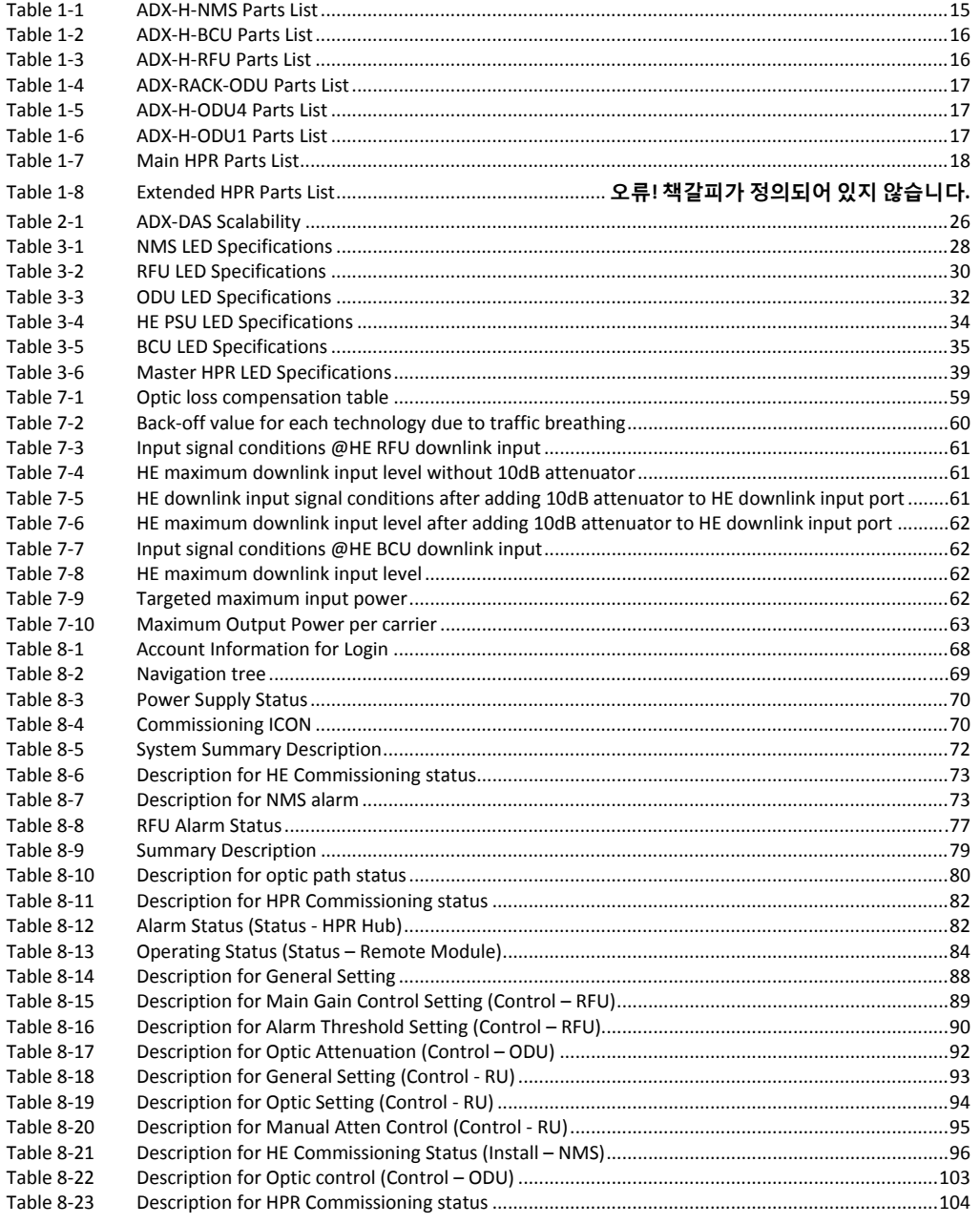

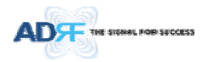

# Terms and Abbreviations

The following is a list of abbreviations and terms used throughout this document.

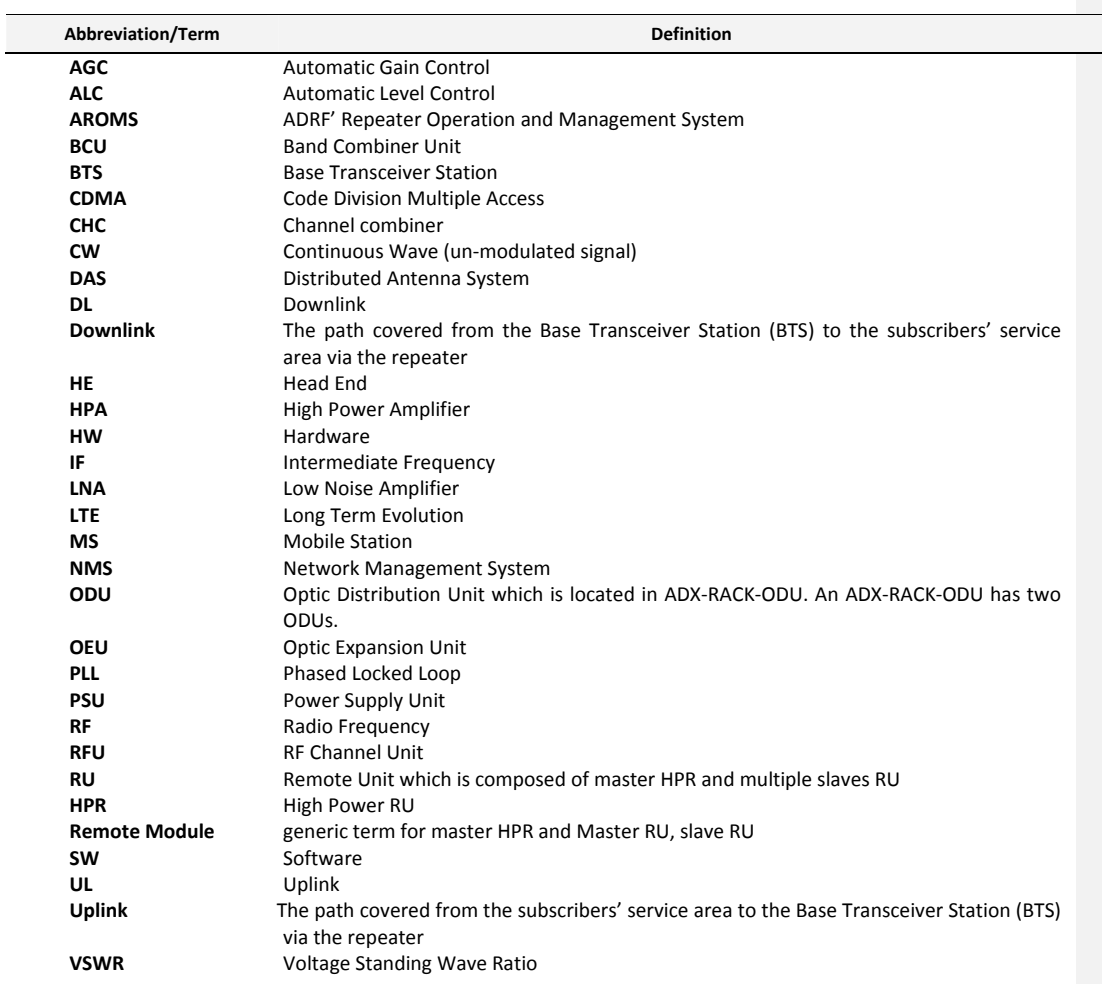

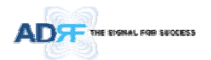

## **1. INTRODUCTION**

**Up to (8) frequency bands in one body**: Currently the ADX supports 700 MHz (Lower A, Lower B, Lower C, and Upper C), 700MHz Public Safety & Upper D support, Cellular, PCS, SMR800/SMR900, AWS, WCS and BRS‐TD LTE bands.

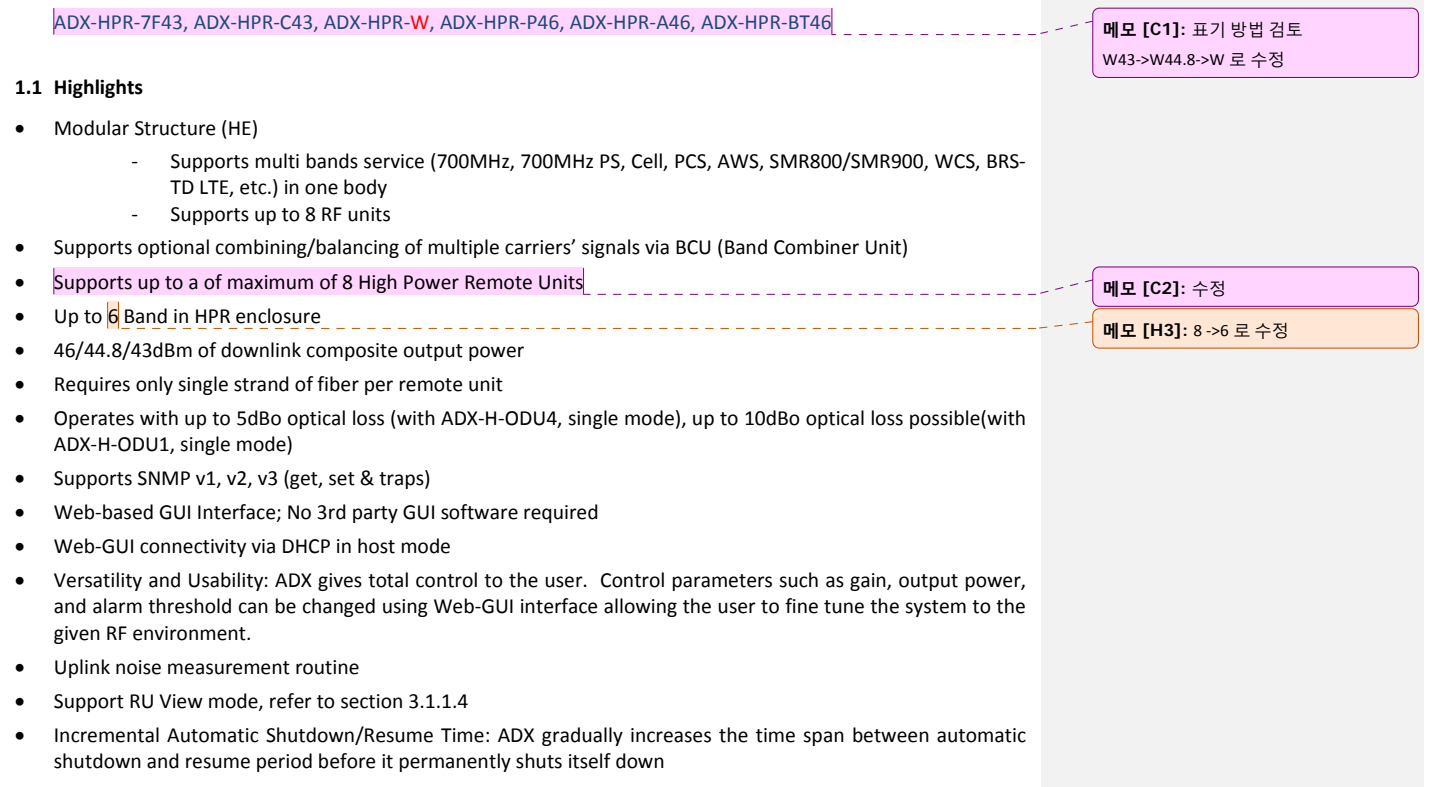

Support ALC function to prevent ADX DAS from input overload or output overpower

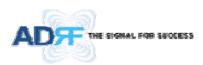

## **1.2 Head End Parts List**

#### **1.2.1 ADX‐H‐NMS‐PKG Parts List**

#### **Label Quantity Description** A ADX‐H‐NMS‐PKG (Network Management System Package) 1 ADX-H-NMS 1 ADX-H-PSU (AC to DC Supply) 1 ADX-H-CHC (Head End Channel Combiner) B 1 AC Power Cord<br>
C 1 RJ-45 Crossover Cal C 1 RJ-45 Crossover Cable<br>
D 1 Ground Cable **Ground Cable** E 1 Documentation CD (User Manual, Quick Start Guide and Troubleshooting Guide) F 1 Wall Anchor Bolt Set<br>
G 28 SMA terminators Example 28 SMA terminators<br>
H 1 1 L-mounting Brace L-mounting Brace

**Table 1‐1 ADX‐H‐NMS Parts List**

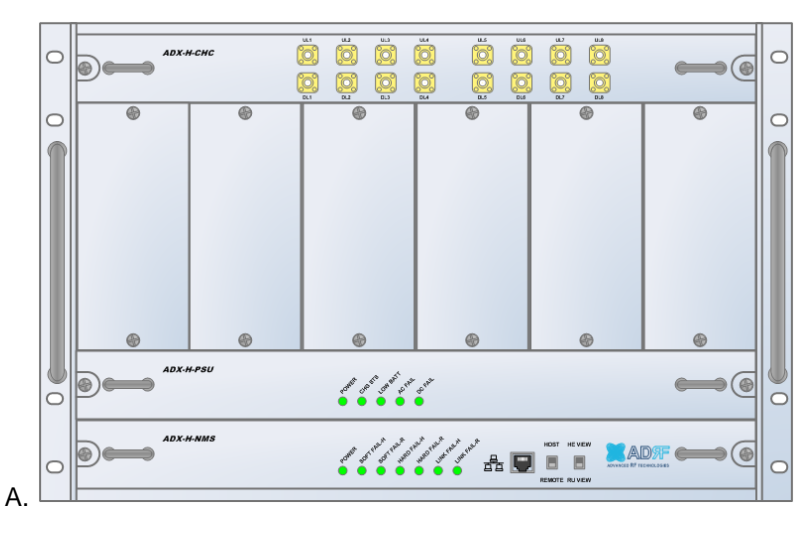

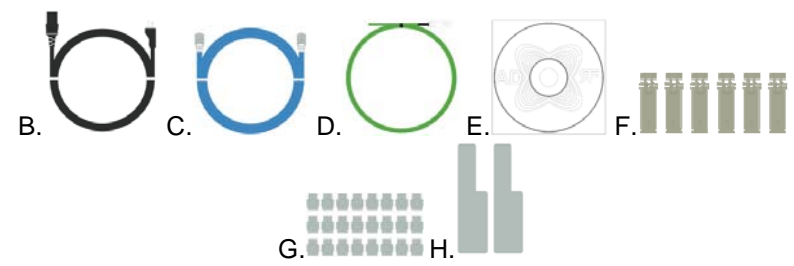

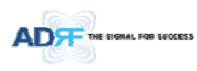

## **1.2.2 ADX‐H‐BCU Parts List**

**Table 1‐2 ADX‐H‐BCU Parts List**

| Label | Quantity | <b>Description</b>              |  |  |  |  |  |  |
|-------|----------|---------------------------------|--|--|--|--|--|--|
| A     |          | ADX-H-BCU (Band Combiner Unit)  |  |  |  |  |  |  |
|       |          | N-Type terminators              |  |  |  |  |  |  |
|       |          | NM to NM RF Jumper Cables (3ft) |  |  |  |  |  |  |
|       |          | Data/Power Cable                |  |  |  |  |  |  |
|       |          | Chassis mounting brace          |  |  |  |  |  |  |

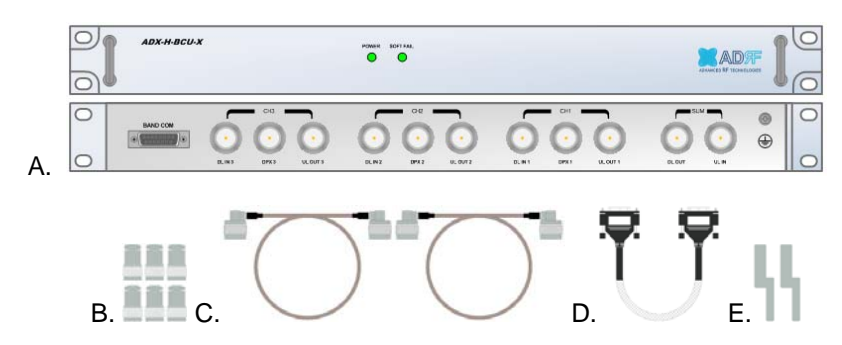

#### **1.2.3 ADX‐H‐RFU Parts List**

## **Table 1‐3 ADX‐H‐RFU Parts List**

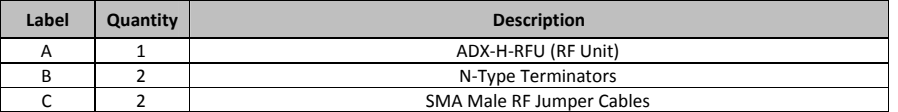

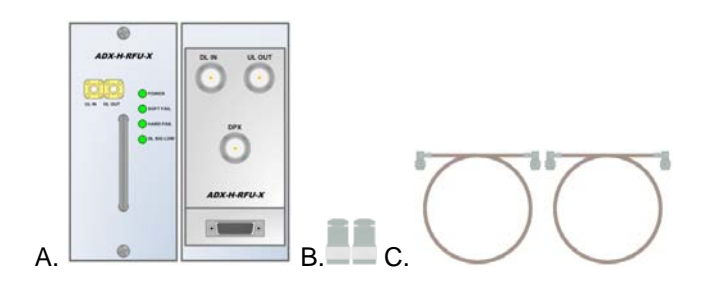

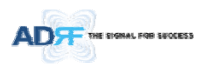

## **1.2.4 ADX‐RACK‐ODU Parts List**

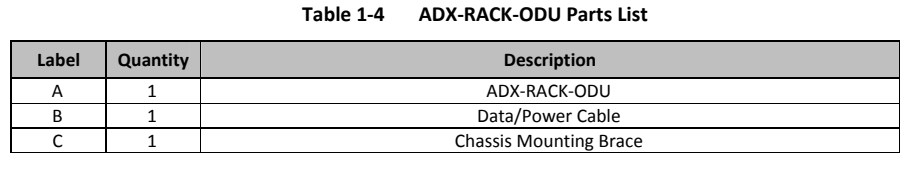

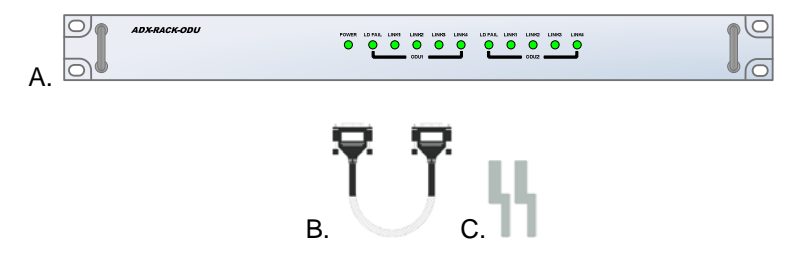

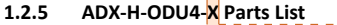

#### **Table 1‐5 ADX‐H‐ODU4 Parts List**

 $\begin{array}{cccccccccc} \bot & \bot & \bot & \bot & \bot & \bot \end{array}$ 

**메모 [H4]:** ‐X 추가

**메모 [H5]:** ‐X 추가

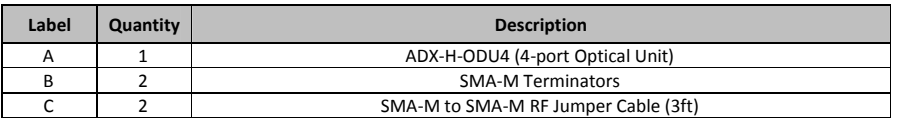

\_\_\_\_\_\_\_\_\_\_\_\_\_\_\_\_

 $\frac{1}{2} \frac{1}{2} \frac{1}{2} \frac{1}{2} \frac{1}{2} \frac{1}{2}$ 

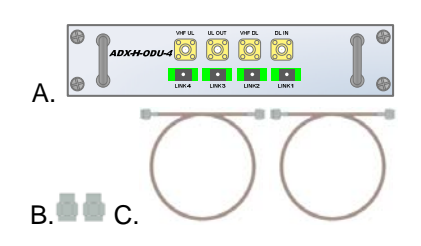

**1.2.6 ADX‐H‐ODU1‐X Parts List**

## **Table 1‐6 ADX‐H‐ODU1 Parts List**

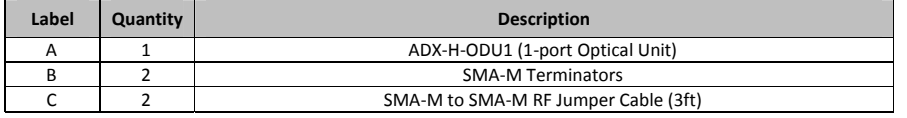

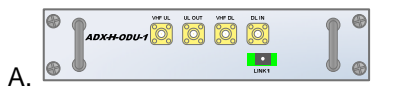

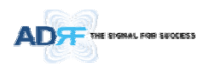

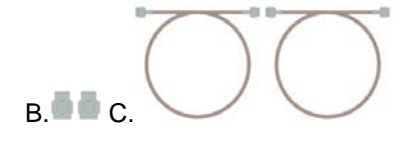

## **1.3 High Power Remote Unit Parts List**

## **1.3.1 ADX‐R‐xxx46/44.8/43M (HPR) Parts List**

## **Table 1‐7 HPR Parts List**

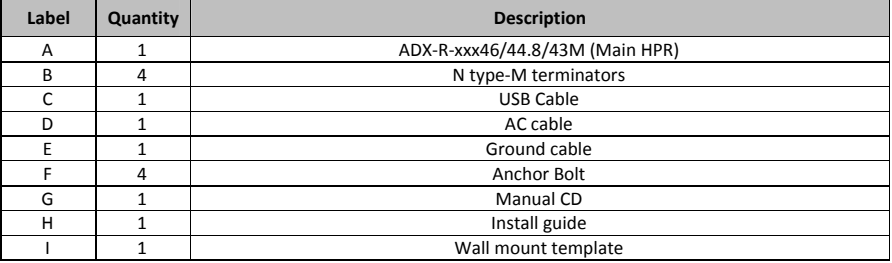

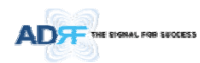

## **1.4 ADX DAS Quick View**

#### **1.4.1 HE Quick View**

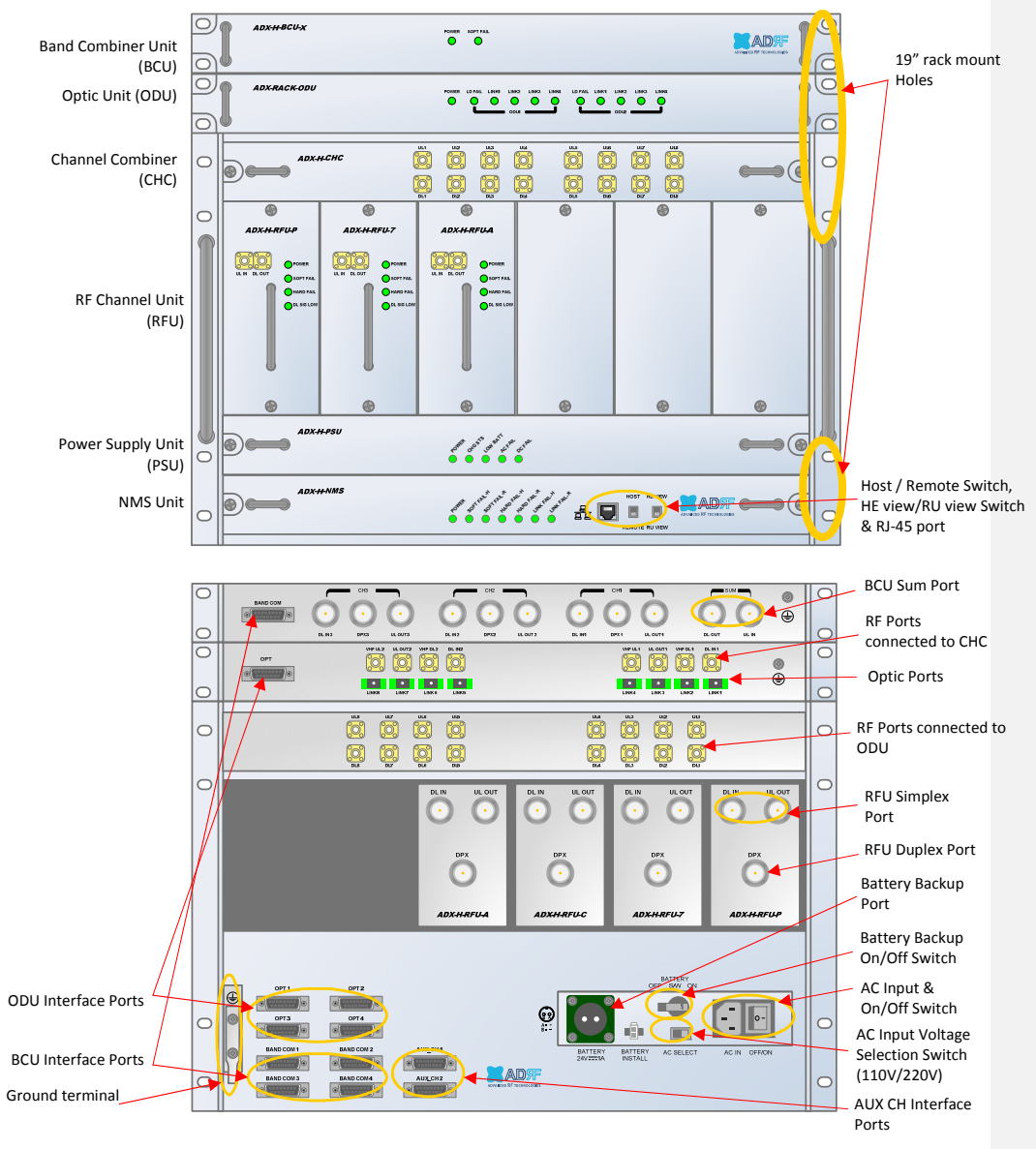

**Figure 1‐1 ADX DAS HE Quick View**

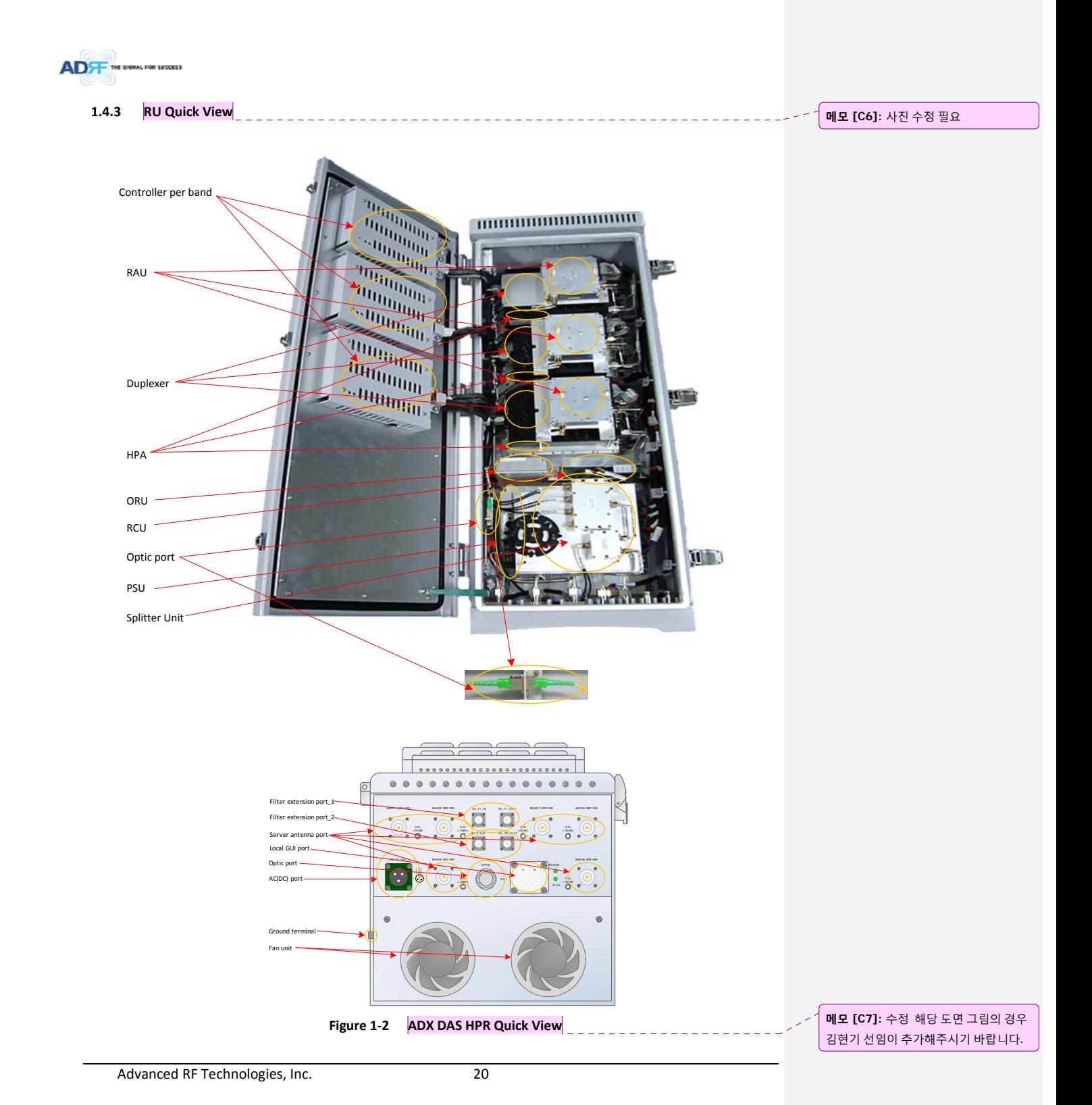

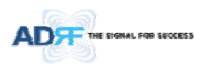

**1.5 Warnings and Hazards**

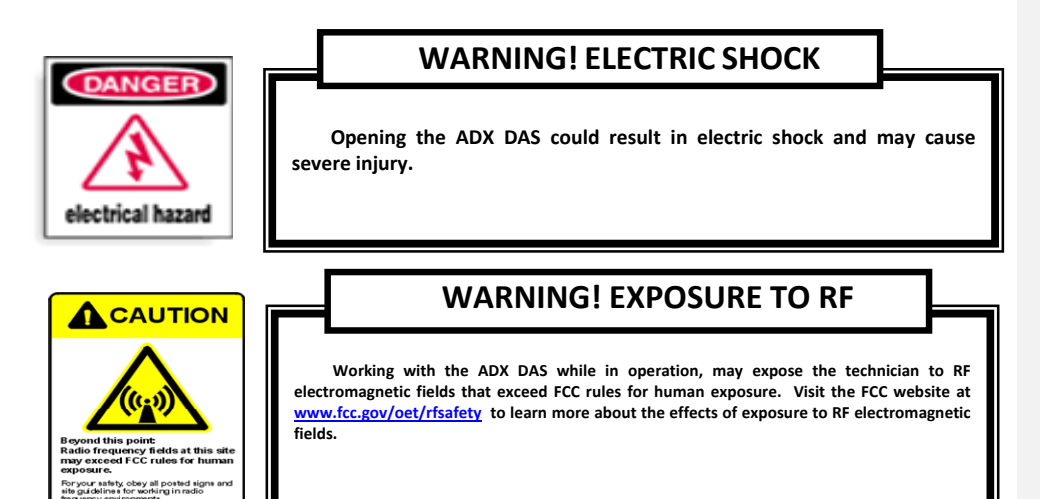

## **RF EXPOSURE & ANTENNA PLACEMENT Guidelines**

Actual separation distance is determined upon gain of antenna used. We recommend that the maximum antenna gain **should not be exceed 2 dBi for 698‐960 MHz and 3 dBi for 1710‐2690 MHz. RF exposure compliance should be addressed at the time of licensing.**

Antennas must be installed in accordance with FCC rule. The height of the antenna above average terrain **(HAAT) is permitted over 1372m. For different gain antennas refer to the relevant rules.**

# **WARRANTY**

**Opening or tampering the ADX DAS will void all warranties.**

 **Lithium Battery: CAUTION. RISK OF EXPLOSION IF BATTERY IS REPLACED BY INCORRECT TYPE. DISPOSE OF USED BATTERIES ACCORDING TO INSTRUCTIONS.**

AD<del>T</del> .<br>FOR SUCCESS

> **Ethernet Instructions: This equipment is for indoor use only. All cabling should be limited to inside the building.**

## **FCC Part 15 Class A**

**NOTE: This equipment has been tested and found to comply with the limits for a Class A digital device, pursuant to part 15 of the FCC Rules. These limits are designed to provide reasonable protection against harmful interference when the equipment is operated in a commercial environment. This equipment generates, uses, and can radiate radio frequency energy and, if not installed and used in accordance with the instruction manual, may cause harmful interference to radio communications. Operation of this equipment in a residential area is likely to cause harmful interference in which case the user will be required to correct the interference at their own expense.**

## **FCC Part 20**

**WANRNING. THIS is NOT a CONSUMER device. It is designed for installation by FCC LICENSEES and QUALIFIED INSTALLERS. You MUST have an FCC LICENSE or express consent of an FCC Licensee to operate this device. Unauthorized use may result in significant forfeiture penalties, including penalties in excess of \$100,000 for each continuing violation.**

**메모 [H8]:** 추가 15/5/18

**메모 [H9]:** 추가 15/5/18

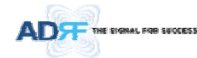

## **Laser Safety**

**Fiber optic ports of the ADX DAS emit invisible laser radiation at the 1310, 1550nm wavelength window.**

**To avoid eye injury never look directly into the optical ports, patch cords or optical cables. Do not stare into beam or view directly with optical instruments. Always assume optical output is on.**

**Only technicians familiar with fiber optic safety practices and procedures should perform optical fiber connections and disconnections of the ADX DAS and the associated cables.**

**The ADX DAS complies with 21 CFR 1040.10 and 1040.11 except for deviations pursuant to laser notice No.50 (July26. 2001)@IEC 60825‐1, Amendment2 (Jan. 2001).**

## **Care of Fiber Optic Connectors**

Do not remove the protective covers on the fiber optic connectors until a connection is ready to be **made. Do not leave connectors uncovered when not connected.**

**The tip of the fiber optic connectors should not come into contact with any object or dust.**

**Refer to the cleaning procedure for information on the cleaning of the fiber tip.**

**Use of unauthorized antennas, cables, and/or coupling devices not conforming with ERP/EIRP and/or indoor‐only restrictions is prohibited.**

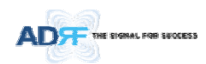

## **2. ADX‐DAS CONFIGURATION**

## **2.1 ADX DAS Topology**

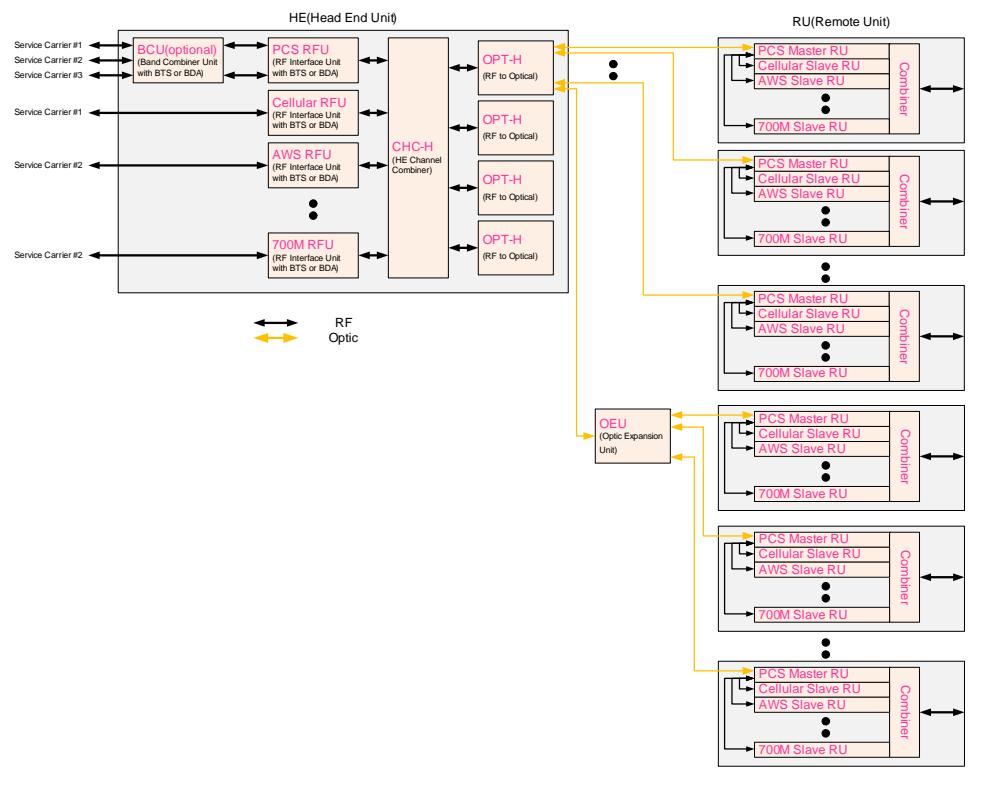

\_\_\_\_\_\_\_\_\_\_\_\_\_\_\_\_\_\_\_\_\_\_\_\_\_\_\_\_\_\_\_\_\_\_

## **Figure 2‐1 ADX DAS Topology**

Advanced RF Technologies, Inc. 24

**메모 [C10]:** Block Diagram 삭제(15.07.28) \_조찬기

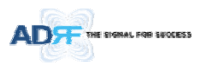

## **2.2 Configuration**

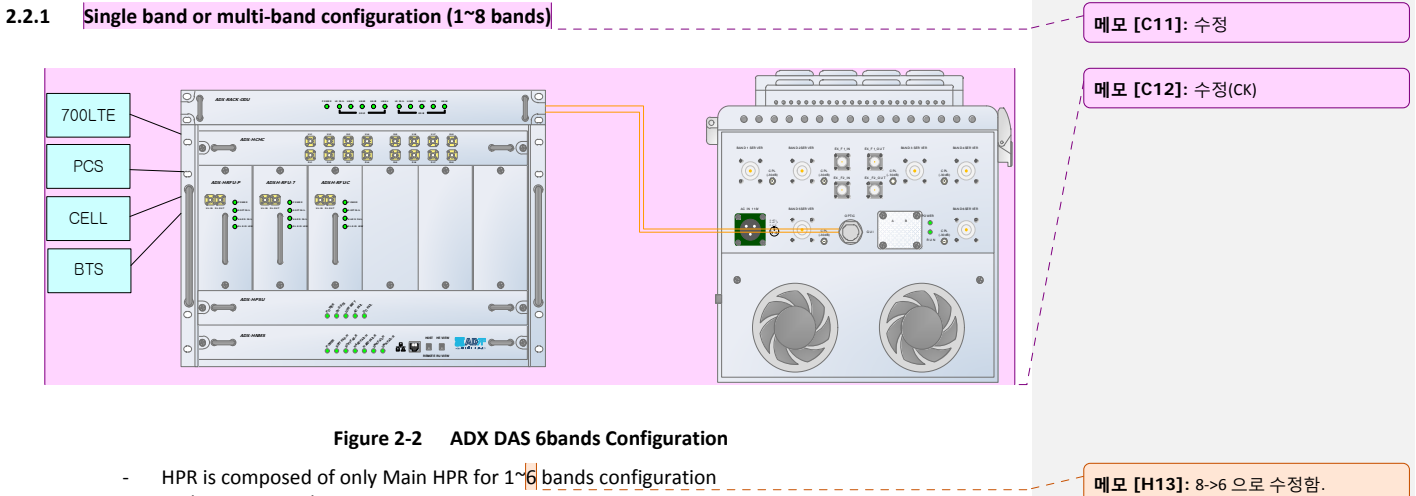

‐ In this case, HPR has two ORU.

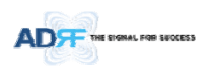

## **2.3 ADX‐DAS Scalability**

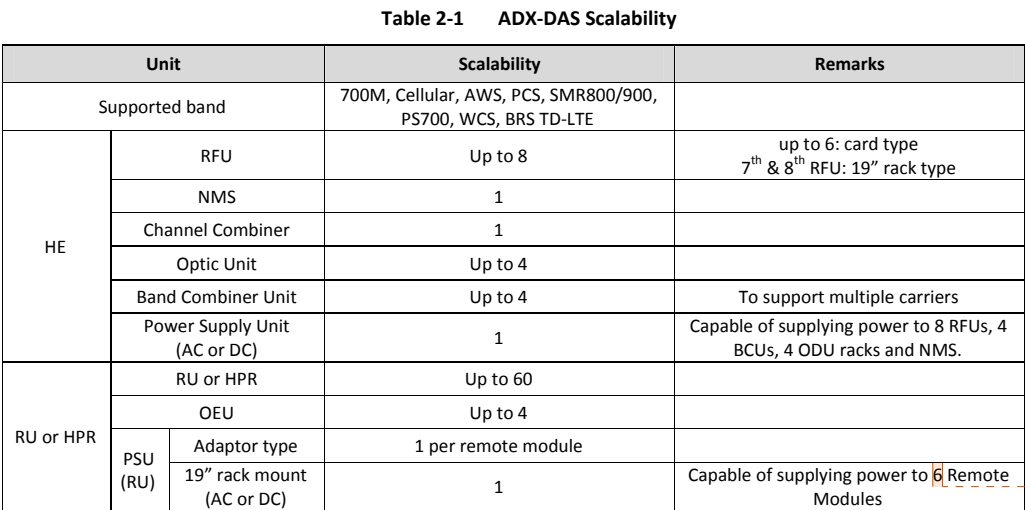

**메모 [H14]:** 8‐>6 으로 수정

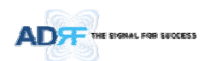

## **3. ADX OVERVIEW**

#### **3.1 Head End**

The head end unit must always be connected to the Base Station using a direct cabled connection. This system has not been approved for use with a wireless connection via server antenna to the base station.

## Head end components include:

- ADX-H-NMS (Network Management System)
- ADX-H-CHC (Head End Channel Combiner)
- ADX-H-PSU (Head End Power Supply)
- Up to [4] ADX‐H‐BCU (Band Combiner Unit)
- Up to  $[8]$  ADX-H-RFU-x  $(RF$  Unit)<br>■ Un to  $[4]$  ADX-RACK-ODU (Ontic)
- Up to [4] ADX‐RACK‐ODU (Optical Unit)
- **•** Specifications
	- ‐ Size: 19.0 x 14.6 x 12.2 inches (482 x 370 x 311 mm)
	- Weight: 83.7 lbs (38.0 Kg)@4 RFU, CHC-H, PSU and NMS
	- ‐ Power Consumption: 52W@4 RFU, 1 ADX‐H‐ODU4 and NMS, 28W@1 RFU, 1 ADX‐H‐ODU4 and NMS
	- ‐ Power Input: 110VAC or ‐48VDC(optional)
	- Supports the ADRF-BBU for external battery backup solution

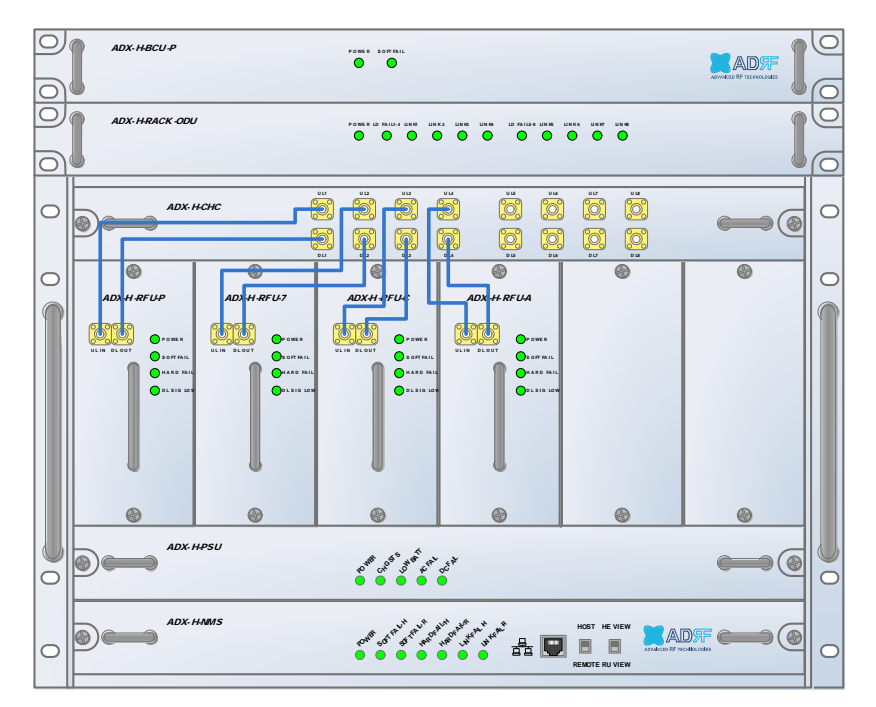

**Figure 3‐1 Head End Front View**

**메모 [Y15]:** 추가 15/05/18

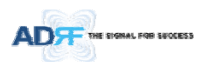

## **3.1.1 NMS (Network Management System)**

#### Functions and features

- ‐ Supports SNMP v1, v2, and v3 (get, set & trap) and web‐based GUI Interface.
- ‐ Monitors alarms and status
- ‐ Provides control interfaces with all subordinate modules
- ‐ Provides overall DAS structure via the auto tree update function

• Spec

- ‐ Size: 19.0 x 12.1 x 1.7 inches
- ‐ Weight: 5.5 lbs

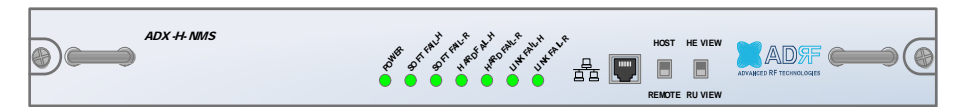

**Figure 3‐2 ADX‐H‐NMS Front View**

## **3.1.1.1 LEDs**

NMS has LEDs on the front panel as shown in Figure 3‐3.

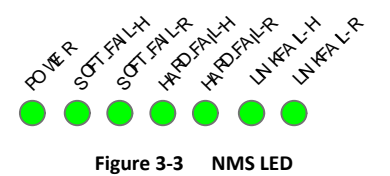

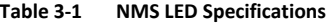

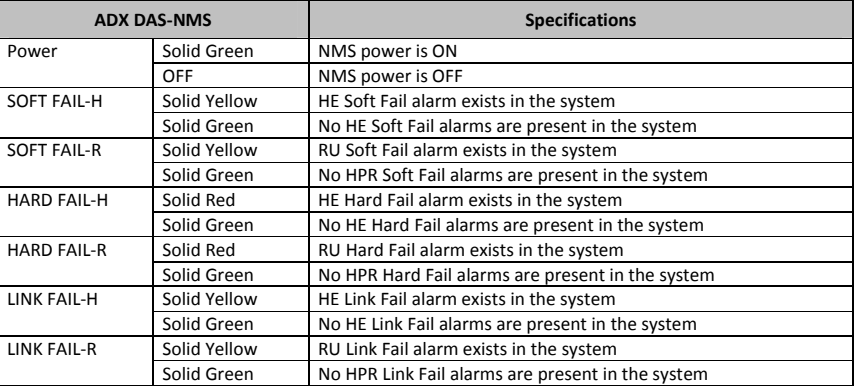

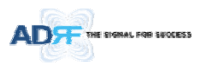

## **3.1.1.2 Ethernet Port**

The Ethernet port can be used to communicate directly with the ADX DAS using a RJ‐45 crossover cable or can also be used to connect the ADX DAS to an external modem box. **HOST HE VIEW** 

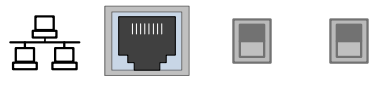

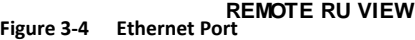

#### **3.1.1.3 Host/Remote Switch**

The Host/Remote Switch allows the user to switch the default Repeater IP, Subnet Mask, and Gateway of the repeater to an alternative setup. These settings can be adjusted by logging into the ADX DAS in HOST mode and configuring the settings under the Modem Box Setting section under the Install Page of NMS.

Once the settings are set, flipping the switch to the REMOTE position will reboot NMS module with the new alternate settings. Please note that when the NMS is set to the REMOTE position, DHCP is disabled and the NMS *will not automatically assign an IP address to any device that connects directly to the NMS.*

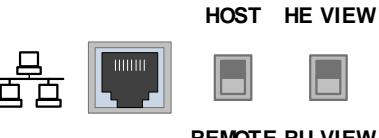

**REMOTE RU VIEW**

#### **Figure 3‐5 Host/Remote Switch**

- Host IP: 192.168.63.1 (Fixed IP, unable to modify this IP address)
- Remote IP: 192.168.63.5 (Default IP, but can be modified in Host mode)

#### **3.1.1.4 HE View/RU View Switch**

The HE View/RU View Switch allows the user to disable the periodic monitoring performed by the NMS. In the HE view mode, the NMS monitors the status of all subordinate units connected to NMS but when switched to HPR view the NMS does not monitor the subordinate units. HPR View mode will allow the user to go to a HPR and monitor/control the HE. If the NMS is set to the HE View mode and tries to connect to a HPR to monitor the HE, data collisions between the NMS and HPR may prevent the user from properly monitoring or configuring the HE when at the RU.

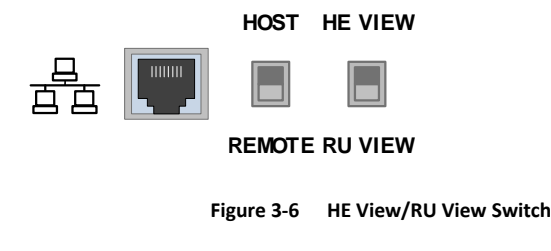

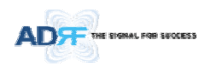

## **3.1.2 RFU (ADX‐H‐RFU‐x)**

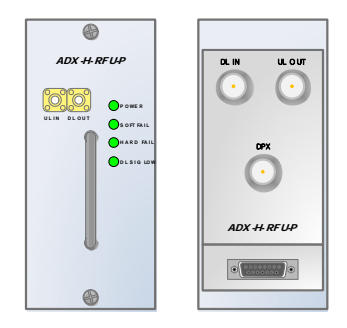

**Figure 3‐7 RFU Front & Rear View**

- Functions and features
	- ‐ Provide RF interface with BTS
	- ‐ Each RFU has independent gain control and filtering
	- ‐ Modular type and hot swappable
	- ‐ Supports duplex port or simplex TX & RX ports
	- ‐ Easily support additional frequency bands by adding a single RFU
	- ‐ Reduces complexity and overall equipment size
- **•** Specifications
	- ‐ Size: 12.8 x 6.2 x 2.8 inches
	- ‐ Weight: 7.3 lbs

## **3.1.2.1 LEDs**

RFU has LEDs on the front panel as shown in Figure 3‐8.

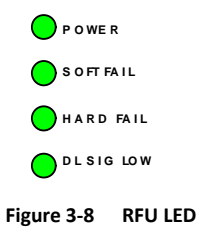

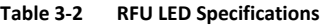

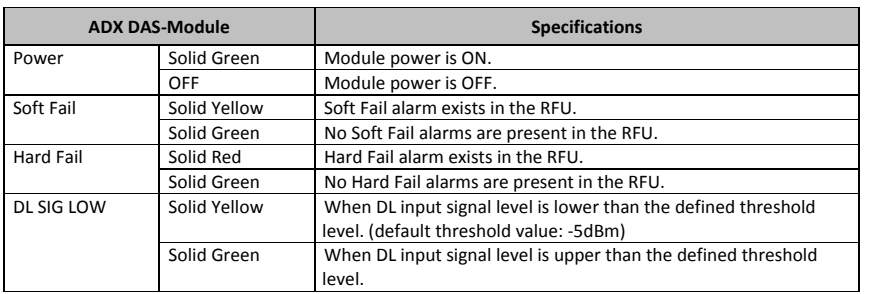

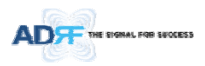

## **3.1.2.2 RF Ports**

#### **3.1.2.2.1 DL IN/UL OUT & DPX ports**

DL IN/UL OUT & DPX Ports (refer to Figure 3‐7) are located at the back of RFU and can be connected directly to the BTS. The RFU can support incoming signal strength from 0 to 25dBm.

#### **3.1.2.2.2 DL OUT/UL IN**

DL OUT/UL IN Ports (refer to Figure 3-7) are located at the front of the RFU and connect directly to the HE Channel Combiner (ADX‐H‐CHC).

#### **3.1.2.3 Communication Port**

The ADX‐H‐NMS monitors and controls the RFU via this port. DC Power is also provided to the RFU via this port.

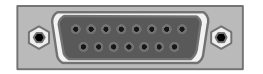

**Figure 3‐9 Communication Port (RFU)**

## **3.1.3 Channel Combiner (ADX‐H‐CHC)**

| ADX + CHC                    |                         | ULL<br>Ŏ.<br>n<br>DE          | U L2<br>Ó<br>へ<br>D L2 | UU<br>'n<br>D | ULA<br>DLA | U L5<br>DIS | ULS<br>∩<br>n'<br><b>D16</b>                                 | UL7<br>ĬŌ,<br>Ŏ.<br>D <sub>L7</sub> | uu<br><b>DIA</b>       |                 | æ |
|------------------------------|-------------------------|-------------------------------|------------------------|---------------|------------|-------------|--------------------------------------------------------------|-------------------------------------|------------------------|-----------------|---|
| $u$<br>n,<br>⌒<br><b>DIA</b> | UL7<br>n<br>'n<br>D L T | U L6<br>⋒<br>⋒<br><b>D</b> LS | ULS<br>DIS             |               |            |             | <b>UL6</b><br>$\circledcirc$<br>$\bigcap$<br>D <sub>L6</sub> | UL2<br>'n<br>へ<br>013               | UL2<br>D <sub>12</sub> | ULS<br>∽<br>DLS |   |

**Figure 3‐10 ADX‐H‐CHC Front & Rear View**

- Functions & Features
	- ‐ Combines DL signals received from each RFU and feeds the combined signals to the ADX‐RACK‐ ODU
	- ‐ Combines UL signals received from each HPR and feeds the combined signal to the ADX‐H‐RFU
	- ‐ Supports up to 8 RFUs and (4) ADX‐RACK‐ODU
- Specifications
	- Size: 16.9 x 12.9 x 1.7 inches
	- ‐ Weight: 11.0 lbs

#### **3.1.3.1 RF ports**

#### **3.1.3.1.1 RF ports at the front panel (DL 1 to DL 8, UL 1 to UL 8)**

DL 1(to DL 8) & UL 1(to UL 8) RF ports are connected to DL OUT/UL IN Ports at the front panel of RFU.

- Receive the downlink signal from each RFU
- Split the uplink signal received from ODU to each RFU

## **3.1.3.1.2 RF ports at the back panel (DL 1 to DL 8, UL 1 to UL 8)**

DL 1(to DL 8) & UL 1(to UL 8) RF ports are connected to DL IN/UL OUT Ports at the back panel of ODU.

- Transfer the combined downlink signals to ODU
- Receive the uplink signal from ODU

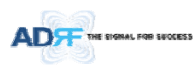

## **3.1.4 Optic Unit (ADX‐RACK‐ODU, ADX‐H‐ODU4/ADX‐H‐ODU1)**

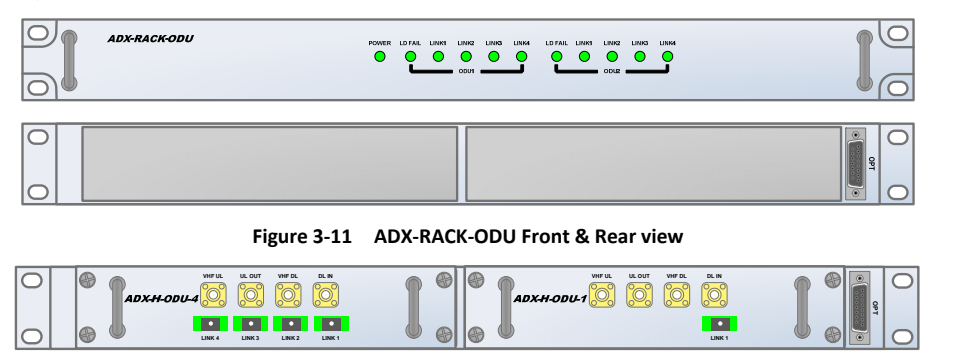

Figure 3-12 ADX-H-ODU4 and ADX-H-ODU1 Installed in ADX-RACK-ODU

- Functions & Features
	- ‐ Converts signal from RF to optic and transports signals up to a maximum of 10Km (optical 5dBo loss including optical connection loss).
	- ADX-H-ODU4-X can supports up to (4) Main HPRs and up to 5dBo optical loss.
	- ADX-H-ODU1-X can supports up to 10dBo optical loss.
	- ‐ Minimizes the number of optic fiber cable need by transporting multi band signals over a single strand of fiber using WDM technology.

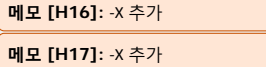

## Spec

- ‐ Size: 19.0 x 12.9 x 1.7 inches (482 x 327 x 44 mm)
- ‐ Weight: 13.2 lbs (6.0 kg)

#### **3.1.4.1 LEDs**

The ADX‐RACK‐ODU has the following LEDs on the front panel as shown in Figure 3‐13.

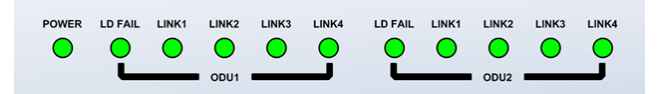

#### **Figure 3‐13 ADX‐RACK‐ODU LED**

#### **Table 3‐3 ODU LED Specifications**

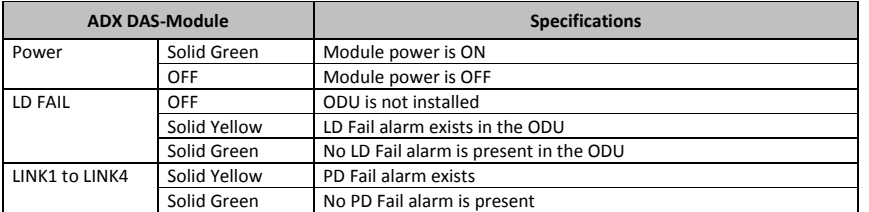

**3.1.4.2 RF Ports**

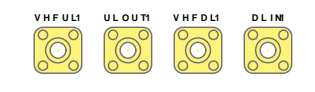

#### **Figure 3‐14 ODU RF Ports**

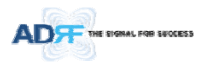

## **3.1.4.2.1 DL IN/UL OUT**

The combined downlink signal received from ADX‐H‐CHC is transferred to the DL IN 1(or 2) at the back of ODU. The UL OUT port connects any of the ports on back of the ADX‐H‐CHC labeled UL 1 ~8.

#### **3.1.4.2.2 VHF DL/VHF UL**

VHF DL/UHF UL ports are used to support Public Safety in the VHF & UHF frequency bands. VHF/UHF signals for Public Safety bypass the ADX‐H‐CHC and connect directly to the VHF DL/UHF UL ports of the ADX‐H‐ODU.

## **3.1.4.3 Optic Ports**

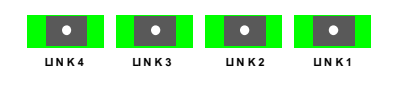

**Figure 3‐15 ODU Optic Ports**

The ADX‐H‐ODU4 has (4) optic ports and can support up to (4) Main HPR's. Likewise, the ADX‐H‐ODU1 has (1) optic ports and can support up to (1) Main HPR.

#### **3.1.4.4 Communication Port**

ADX‐H‐NMS monitors and controls the ADX‐RACK‐ODU via this port. DC power is provided from the ADX‐H‐ PSU to the ADX‐RACK‐ODU via this port.

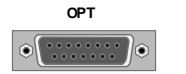

**Figure 3‐16 Communication Port (ODU)**

#### **3.1.5 Power Supply Unit (ADX‐H‐PSU)**

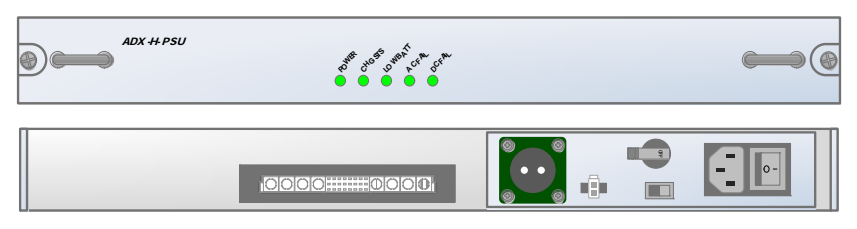

**Figure 3‐17 ADX‐H‐PSU Front & Rear View**

- Functions & Features
	- ‐ Capable of supporting up to:
	- (8) ADX‐H‐RFUs
	- $>$  (4) ADX-H-BCU
	- (4) ADX‐H‐ODU
	- > ADX-H-NMS
		- ‐ Support the ADRF‐BBU for an external battery backup solution
- **•** Specificaitons
	- ‐ Size: 16.9 x 13.1 x 1.7 inches
	- ‐ Weight: 7.7lbs
	- Power Input: 110V or 220VAC, selectable by switch
- **3.1.5.1 LEDs**

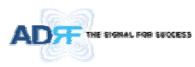

ADX‐H‐PSU has the following LEDs on the front panel as shown in Figure 3‐18.

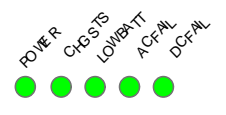

## **Figure 3‐18 HE PSU LED**

#### **Table 3‐4 HE PSU LED Specifications**

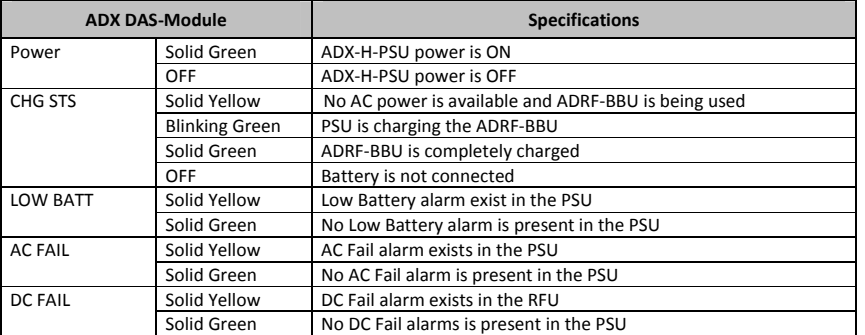

#### **3.1.5.2 AC Input On/Off Switch, AC Input Port and AC Input Selection Switch**

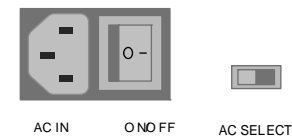

#### **Figure 3‐19 HE PSU AC Input On/Off Switch, AC Input Port and AC Input Selection Switch**

The AC Power on/off switch is located at the back panel of HE PSU. The ADX-H-PSU can operate at 110V AC and 220V AC. The user should verify that the AC input voltage switch is set to the correct voltage before powering on the ADX‐H‐PSU.

#### **3.1.5.3 Battery Backup Port, Battery Install Port and Battery Backup Switch**

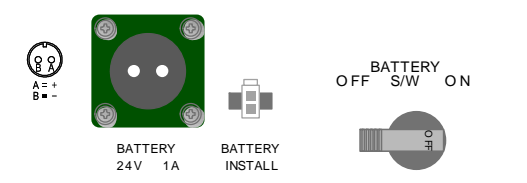

**Figure 3‐20 Battery Backup Port, Battery Install Port and Battery Backup Switch**

The Battery Switch can be used to provide power to the optional External Backup Battery (ADRF‐BBU) (Figure 3‐20).

The ADX‐H‐PSU can be connected to an ADRF‐BBU (ADRF Battery Backup Unit) which can provide power during a power outage. If an ADRF‐BBU is utilized, connect the ADRF‐BBU to the ADX‐H‐PSU via the external battery backup port as shown in Figure 3‐20.

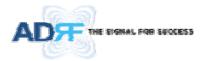

(WARNING: The circuit switch on the ADRF‐BBU must be set to the OFF position before connecting the ADRF‐ BBU to the ADX-H-PSU to prevent damage to the ADX-H-PSU or the ADRF-BBU and personal injury.)

Note: Please contact ADRF Technical Support for assistance if you are unfamiliar with the installation procedure of our battery box.

The Battery Install port is used to let ADX‐H‐NMS know if an ADRF‐BBU is connected to the ADX‐H‐PSU or not. If an ADRF‐BBU is connected without the cable connection to Battery Install port, the ADX‐H‐NMS will not detect the ADRF‐BBU.

#### **The procedure for connecting HE PSU to BBU**

- BATT S/W OFF
- Connect ADRF‐BBU to HE PSU Battery port and Battery Install port using HE battery cable
- BATT S/W ON

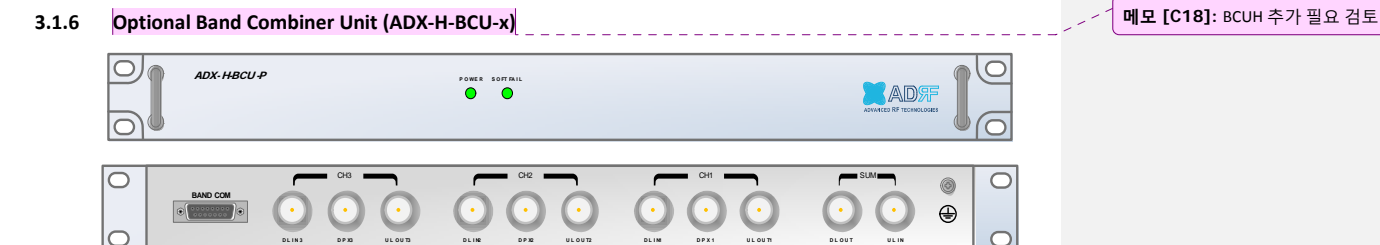

**DPX3 ULOUT3 D.LINE DPX2 ULOUT2 DLIM** DPX1 ULOUT1 DLOUT ULIN

**Figure 3‐21 ADX‐H‐BCU Front & Rear View**

- Functions & Features
	- ‐ Combines and balances up to 3 carriers' signals
	- ‐ Easily supports multiple carriers' signals by adding a single piece of equipment
	- ‐ Reduces complexity and expansion costs to support multiple carriers' signals in a single system
	- Input range: +5 ~ +25dBm

**D L I N 3**

- Specifications
	- ‐ Size: 19.0 x 12.9 x 1.7 inches
	- ‐ Weight: 9.9 lbs

## **3.1.6.1 LEDs**

The ADX‐H‐BCU has the following LEDs on the front panel as shown in Figure 3‐22.

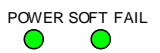

#### **Figure 3‐22 BCU LED**

#### **Table 3‐5 BCU LED Specifications**

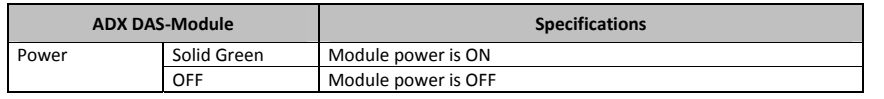

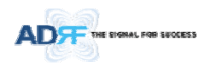

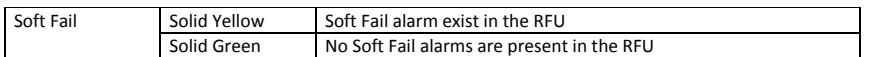

#### **3.1.6.2 RF Ports**

## **3.1.6.2.1 DL IN/UL OUT & DPX ports**

DL IN/UL OUT & DPX Ports are located at the back of BCU and connect directly to a BTS.

## **3.1.6.2.2 DL OUT/UL IN**

DL OUT/UL IN Ports are located on the back of ADX‐H‐BCU and connect directly to the ADX‐H‐RFU.

#### **3.1.6.3 Communication Port**

ADX‐H‐NMS monitors and controls the ADX‐H‐BCU via this port. DC Power is provided from ADX‐H‐PSU to the ADX‐H‐BCU via this port.

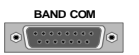

**Figure 3‐23 Communication Port (BCU)**

#### **3.2 HPR**

- The High power remote unit is composed of a (1) Main HPR and up to (1) Extended HPR.
- ‐ Main HPR and Extended HPR use same enclosure.

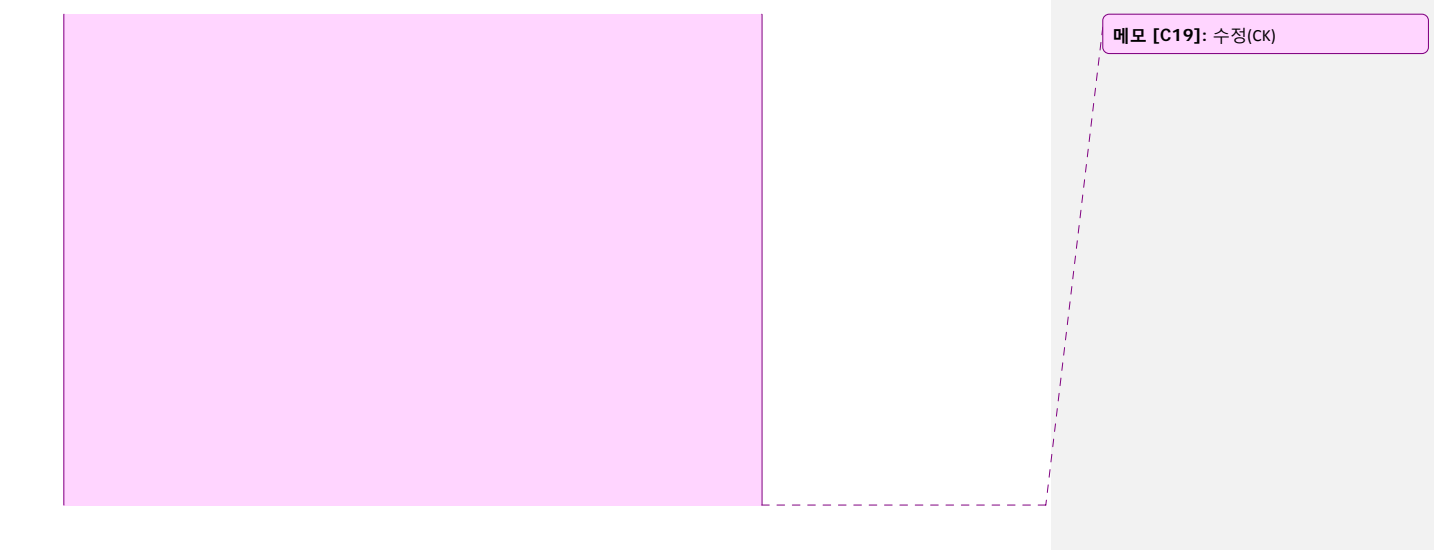

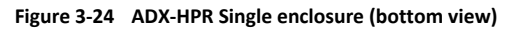

## **3.2.1 Port**

#### **3.2.1.1 RF Port**

**3.2.1.1.1 Antenna server port (DIN type)**
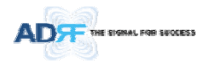

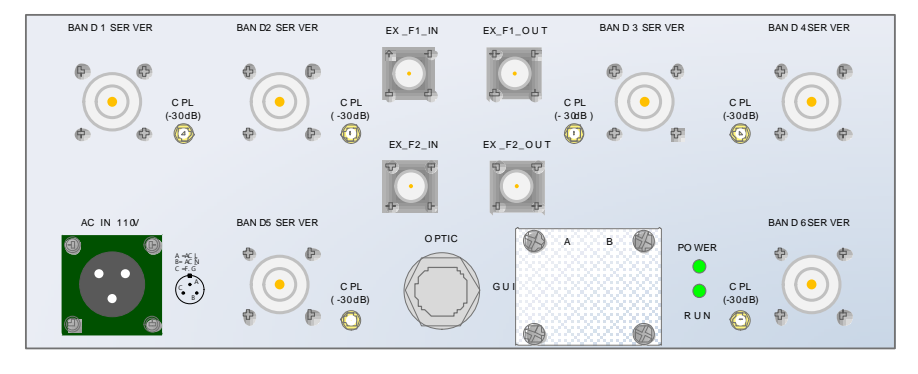

## **3.2.1.1.2 Extension Filter port (N type)**

- EX\_F1\_IN, EX\_F1\_OUT: extension of additional Filter Port<br>- EX\_F2\_IN, EX\_F2\_OUT: extension of additional Filter Port
- ‐ EX\_F2\_IN, EX\_F2\_OUT: extension of additional Filter Port

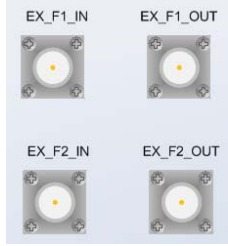

**3.2.1.2 Optic port**

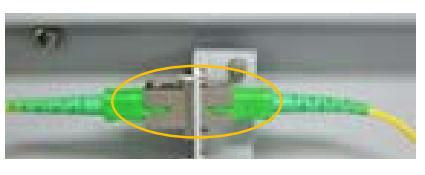

**Figure 3‐25 Inner Optic port connection**

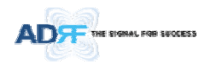

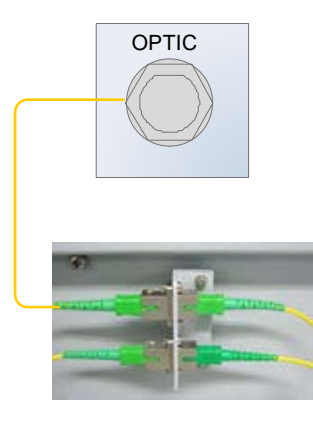

**Figure 3‐26 Optic connection**

## **3.2.1.3 GUI, RS 485 port**

- ‐ GUI\_A, RS 485\_A is for additional band (SISO, MIMO\_1)
- GUI\_B, RS 485\_B is for additional band (MIMO\_2)<br>- GUI connectivity is along with ontic line position (S
- GUI connectivity is along with optic line position (See the pictures below of various combinations)

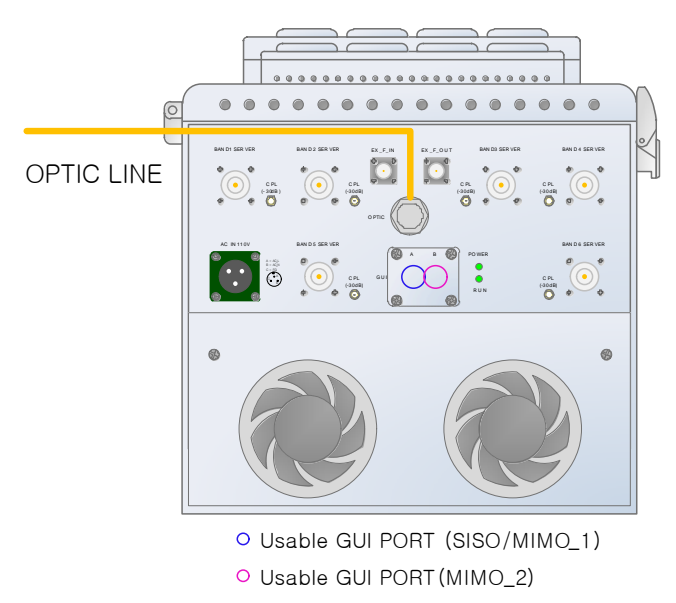

**Figure 3‐27 ADX‐HPR 6bands GUI connection (Single enclosure)**

# **3.2.2 LEDs**

HPR has the following LEDs on the front panel as shown in Figure 3‐28.

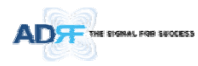

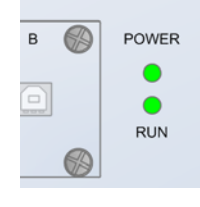

**Figure 3‐28 HPR LED**

# **Table 3‐6 Master HPR LED Specifications**

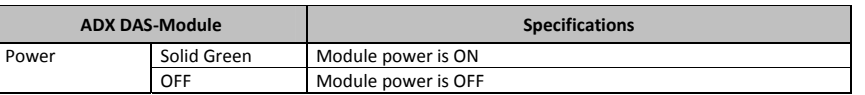

## **3.2.3 AC On/Off Switch, AC Port**

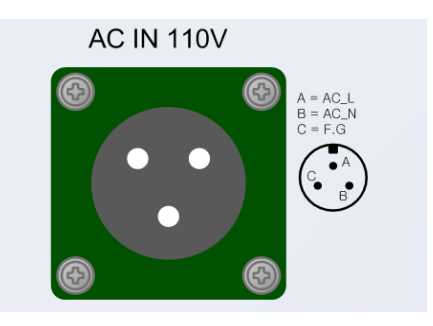

**Figure 3‐29 HPR AC Port**

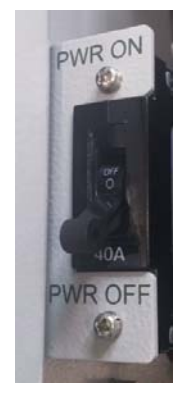

**Figure 3‐29 HPR AC Switch**

The AC Power on/off switch is located on PSU in the enclosure of each ADX‐HPR.

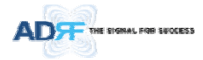

The ADX‐HPR is operated at the only 110V AC. The socket-outlet shall be installed near the equipment and shall be easily accessible *(WARNING: The AC switch must be set to OFF before cable connection to avoid equipment damage and personal injury.) (WARNING: To avoid damage, be sure 110V AC for operation of ADX‐HPR.) (CAUTION: DOUBLE POLE/NEUTRAL FUSING.)*

# **The procedure for connecting HPR**

- AC S/W OFF
- AC cable connection
- **•** Optic connection
- RF cable connection
- RS 485 connection
- AC S/W ON

# **3.2.4 DC On/Off Switch, DC Port**

**메모 [C20]:** DC 고려 사항 추가

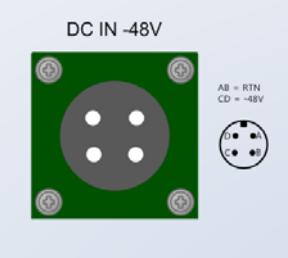

**Figure 3‐30 HPR DC Port**

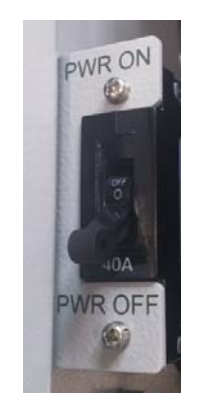

**Figure 3‐31 HPR DC Switch**

The DC Power on/off switch is located on PSU in the enclosure of each ADX‐HPR. The ADX‐HPR is operated at the only ‐48V DC.

The socket-outlet shall be installed near the equipment and shall be easily accessible

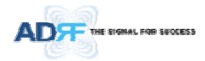

*(WARNING: The DC switch must be set to OFF before cable connection to avoid equipment damage and personal injury.) (WARNING: To avoid damage, be sure ‐48V(‐36~‐76V) DC for operation of ADX‐HPR. (CAUTION: DOUBLE POLE/NEUTRAL FUSING.)*

# **The procedure for connecting HPR**

- DC S/W OFF
- DC cable connection
- **•** Optic connection
- **RF** cable connection
- RS 485 connection
- DC S/W ON

# **4. CABLE CONNECTION**

### **4.1 Head End Connection Diagrams**

# **4.1.1 Front/Rear Head End Connection View with Optional BCU unit**

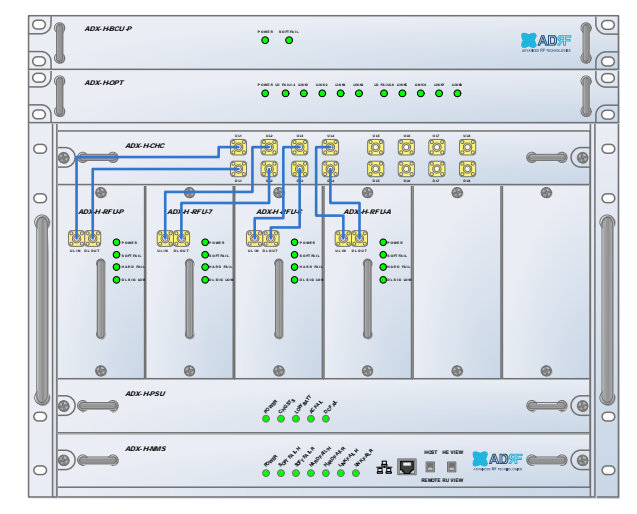

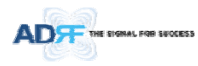

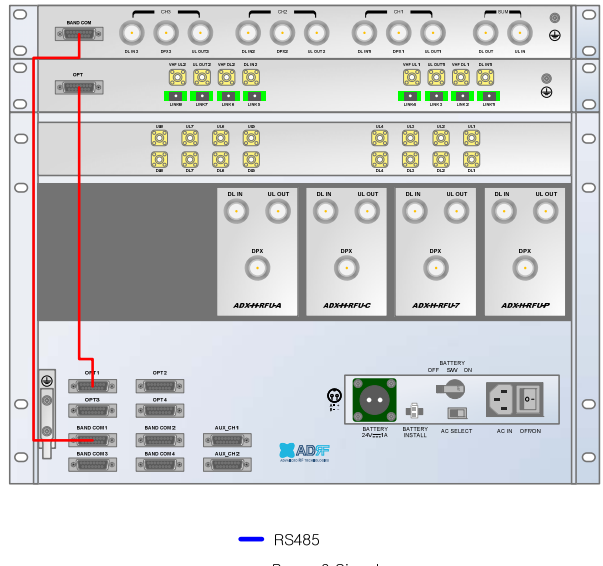

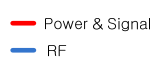

**Figure 4‐1 HE Cable connection (1 ADX‐RACK‐ODU +1 BCU)**

# **4.1.2 Rear Head End Connection View with (4) ADX‐RACK‐ODU units**

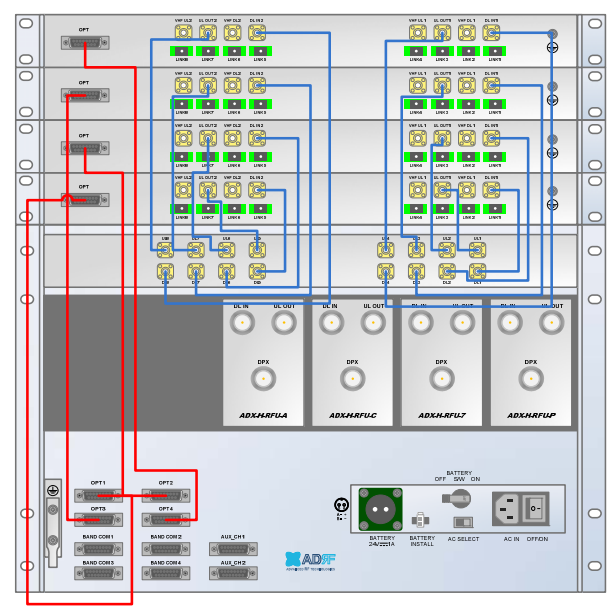

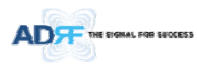

| $\rightarrow$ RS485 |  |
|---------------------|--|
| Power & Signal      |  |
| $-$ RF              |  |
|                     |  |

**Figure 4‐2 HE Cable connection (4 ADX‐RACK‐ODUs)**

# **4.2 High Power Remote Unit Connection Diagrams**

‐ Ethernet cable for RS 485 is crossover type

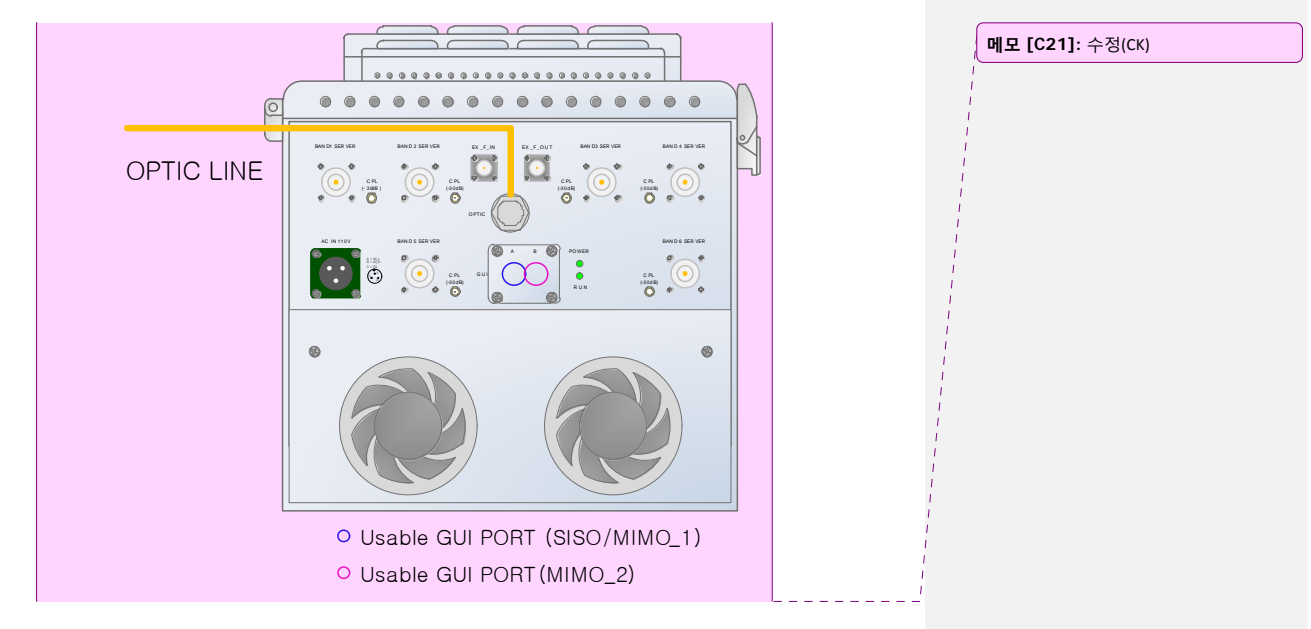

**Figure 4‐3 ADX‐HPR 6bands connection (Single enclosure)**

 *WARNING! The RS‐485 ports should NEVER be connected to the Enthernet port of laptop or Ethernet Network Equipment. Doing so may cause serious damage to the Remote Modules or network equipments.* 

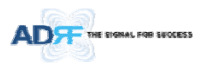

- **5. MOUNTING METHOD**
- **5.1 Head End**
- **5.1.1 Rack Mount**

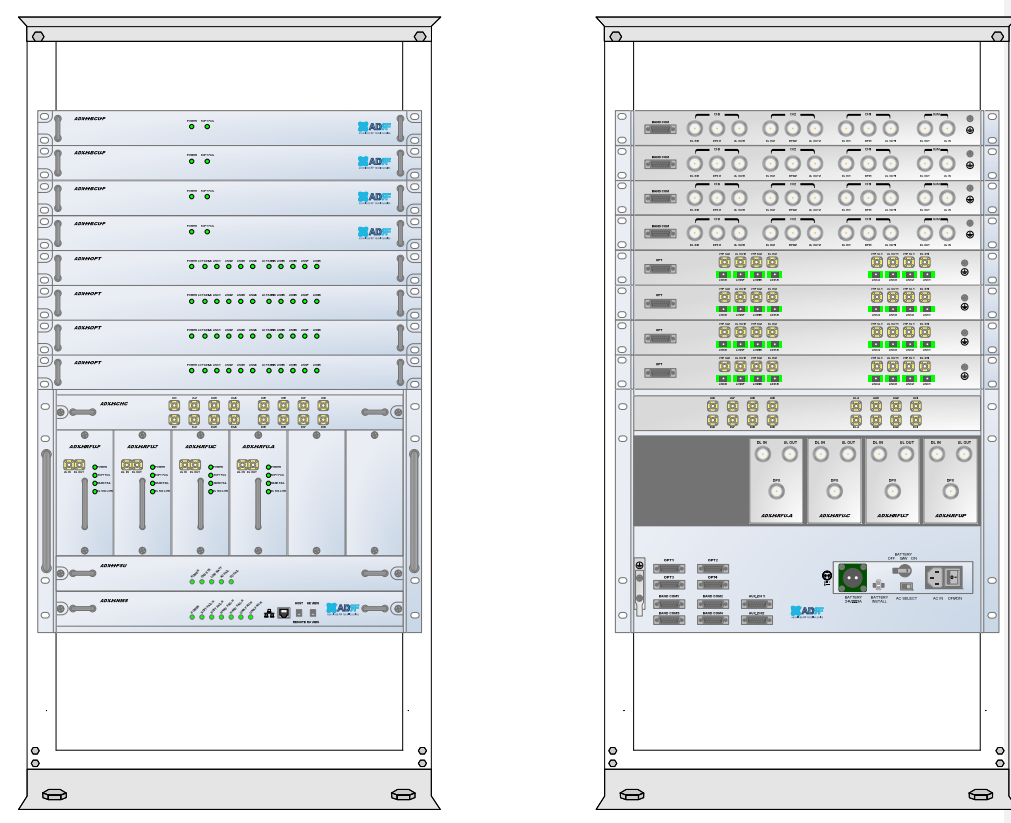

**Figure 5‐1 HE Rack Mount (Front & Rear view)**

Expandable up to 4 ADX‐RACK‐ODUs, 4 BCUs and 2 AUX CHs

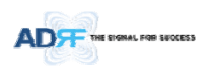

# **5.1.2 Wall Mount**

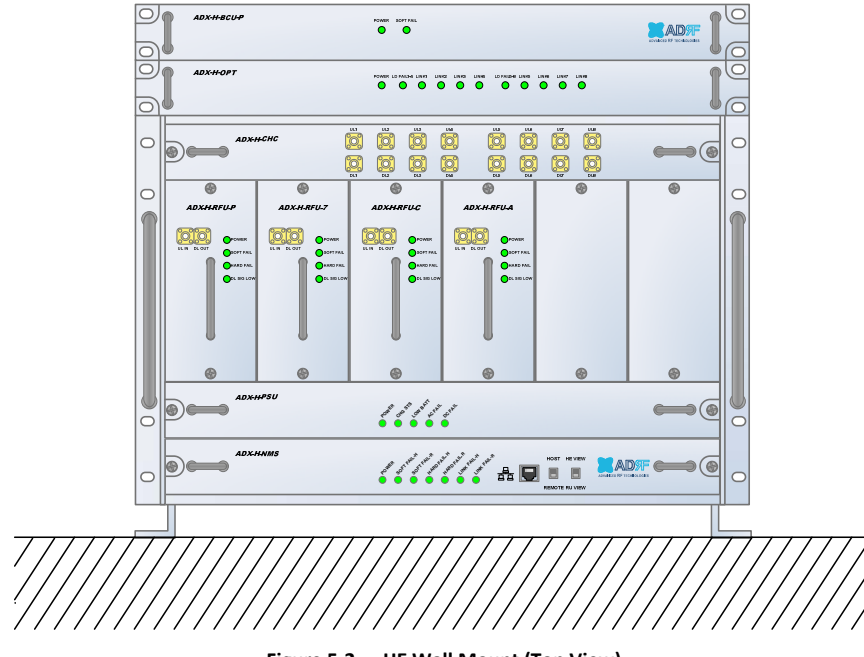

**Figure 5‐2 HE Wall Mount (Top View)**

- Expandable up to 3 units (ODU, BCU) or max 3U (132mm)
	- ‐ ODU or BCU will be stacked up above basic 19" HE chassis which includes NMS, RFU, PSU and CHC

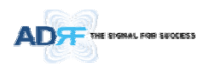

### **5.2 HPR**

#### **5.2.1 Wall Mount**

ADX‐HPR is support only wall mount.

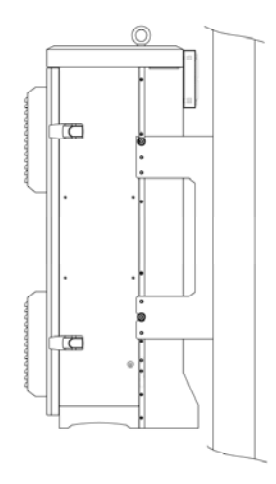

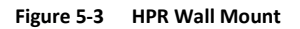

### **6. INSTALLATION**

### **6.1 Pre‐Installation Inspection**

Please follow these procedures before installing ADX HPR equipment:

- o Verify the number of packages received against the packing list.
- o Check all packages for external damage; report any external damage to the shipping carrier. If there is damage, a shipping agent should be present before you unpack and inspect the contents because damage caused during transit is the responsibility of the shipping agent.
- o Open and check each package against the packing list. If any items are missing, contact ADRF customer service.
- o If damage is discovered at the time of installation, contact the shipping agent.
- o Verify the AC voltage with DVM (Volt meter) is 110V AC. Incorrect AC voltage can damage the ADX equipment.
- o This power of this system shall be supplied through wiring installed in a normal building. If powered directly from the mains distribution system, it shall be used additional protection, such as overvoltage protection device.
- o Over voltage category(OVC) & Pollution degree(PD)

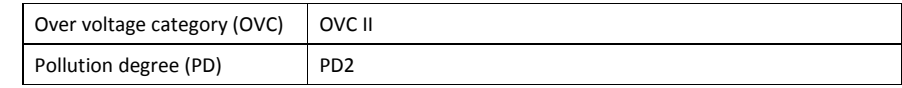

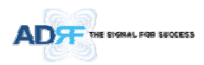

### **6.2 ADX DAS Installation Procedure**

# **6.2.1 HE Installation Procedure**

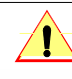

**CAUTION:** ADX DAS HE should be installed inside building only.

### **6.2.1.1 Installing a ADX DAS HE in a rack**

The ADX HE chassis mounts in a standard 19" (483mm) equipment rack. Allow clearance of 3" (76mm) at the front and rear, and 2" (51mm) on both sides for air circulation. No top or bottom clearance is required.

- Consideration:
	- Eight mounting holes are located on 4 corners of ADX HE to attach it to the 19" rack. The ADX HE must be securely attached to a rack that can support the weight of the ADX.
- Mount procedure
	- The following steps should be followed while mounting the ADX HE
	- > Detach the wall mount bracket assembled located at the base of the ADX-HE chassis
	- Verify that the HE and Mounting holes are in good condition
	- > Set the ADX DAS HE against the 19" rack and secure the unit with screws
	- Verify that ADX HE is securely attached
	- > Connect the GND cable
	- > Connect the RF cable
	- > Connect the Power
	- > Connect the Optic cable

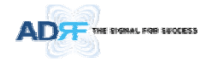

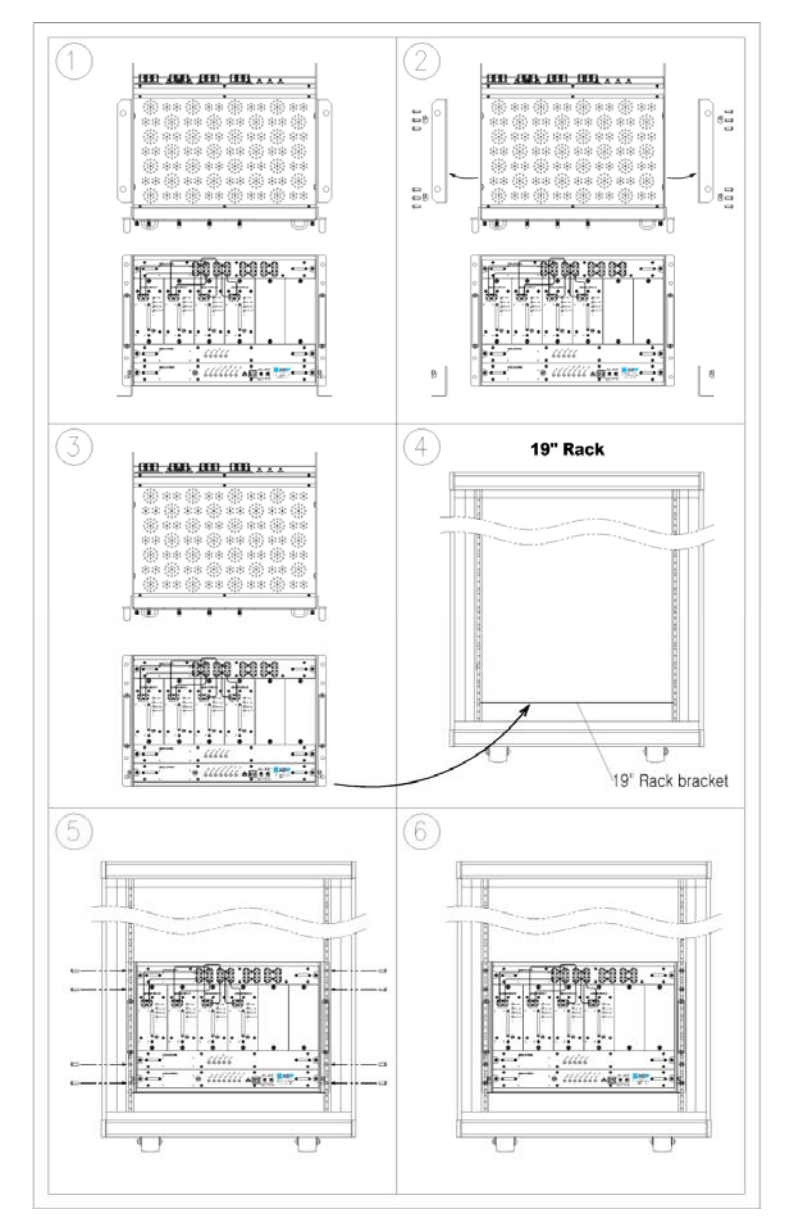

**Figure 6‐1 ADX HE 19" Rack Mount Instructions**

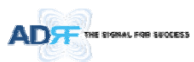

## **6.2.1.2 Wall mounting the ADX DAS HE**

If the ADX HE chassis is being mounted to a wall, then allow clearance of at least 17" (430mm) on the top (front side of HE) and 2" (51mm) on the bottom (rear side of HE) and 2" (51mm) on both sides and front for air circulation.

- Mount procedure
	- The following steps should be followed when wall mounting the ADX HE
	- Verify that the HE and Mounting hole are in good condition
	- > Place the ADX HE against the wall and mark of the mounting holes
	- Drill holes(4holes, 18Φmm, 50mm depth) in the installation surface and insert the anchor bolts
	- > Bolt the ADX HE to the wall
	- Make sure the ADX HE is securely attached
	- > Connect the GND cable
	- > Connect the RF cable
	- > Connect the Power
	- > Connect the Optic cable

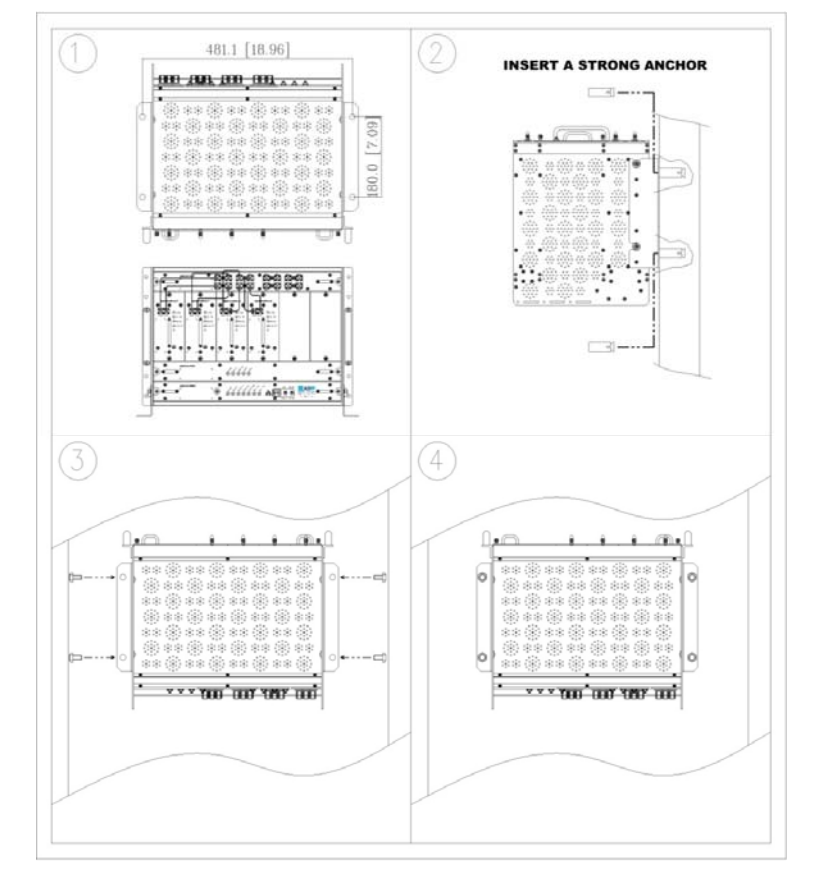

**Figure 6‐2 ADX HE Wall Mount Instructions**

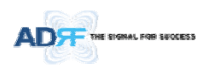

### **6.2.1.2.1 Installing added rack type modules into basic HE chassis**

Additional modules such as the ADX‐RACK‐ODU and ADX‐H‐BCU can be mounted to the Chassis (ADX‐H‐CHA) using the included mounting brackets that come with the add‐on modules.

- A maximum of up to 3 addon modules (ODU, BCU) can be mounted to the chassis
	- ‐ ODU or BCU will be stacked up above basic 19" HE chassis which includes NMS, RFU, PSU and CHC

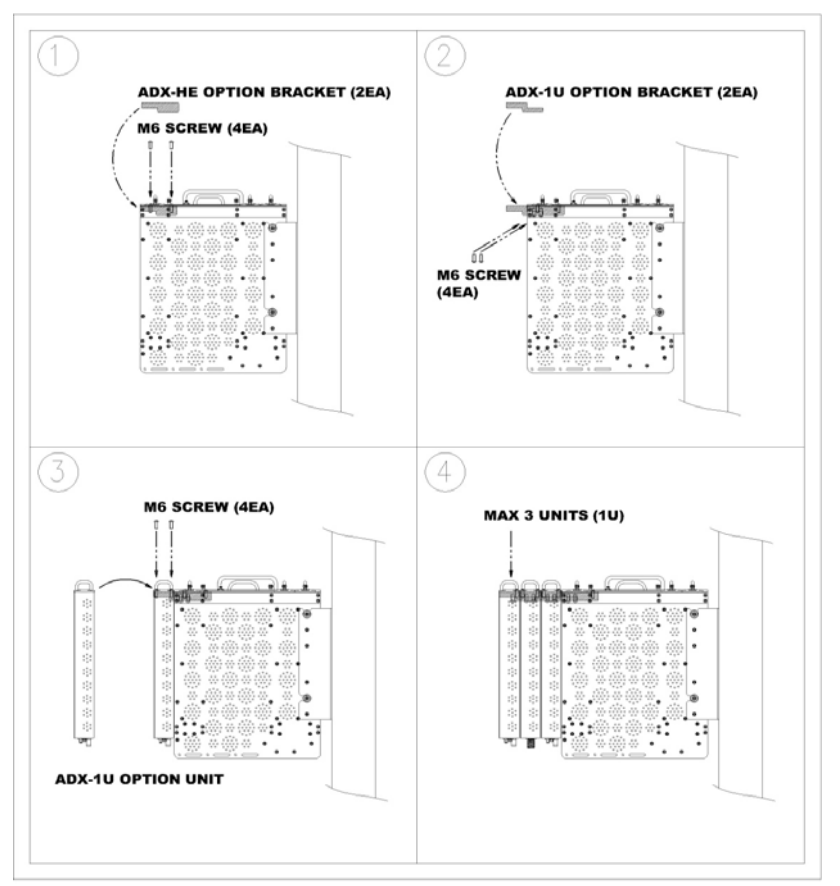

**Figure 6‐3 Wall Mount Instructions for ADX‐HE added 1U Unit**

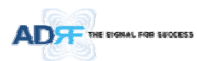

## **6.2.2 RU Installation Procedure**

Wall mounting the ADX HPR

## Mount procedure

- ‐ The following steps should be followed while mounting the Remote Module
- Verify that the HPR and Mounting hole are in good condition
- > Separate the wall mount bracket from the HPR
- > Placed the wall mount bracket against the wall and mark off the mounting holes
- Drill holes(4holes, 18Φmm) in the installation surface then insert the enclosed anchor bolts
- > Bolt the mounting bracket to the wall
- > Install the HPR to the mounting bracket
- Fasten the HPR to the mounting bracket using the included screws
- Verify that the HPR is securely attached
- > Connect the Antenna cable
- > Connect the Power
- > Connect the Optic cable (if applicable)

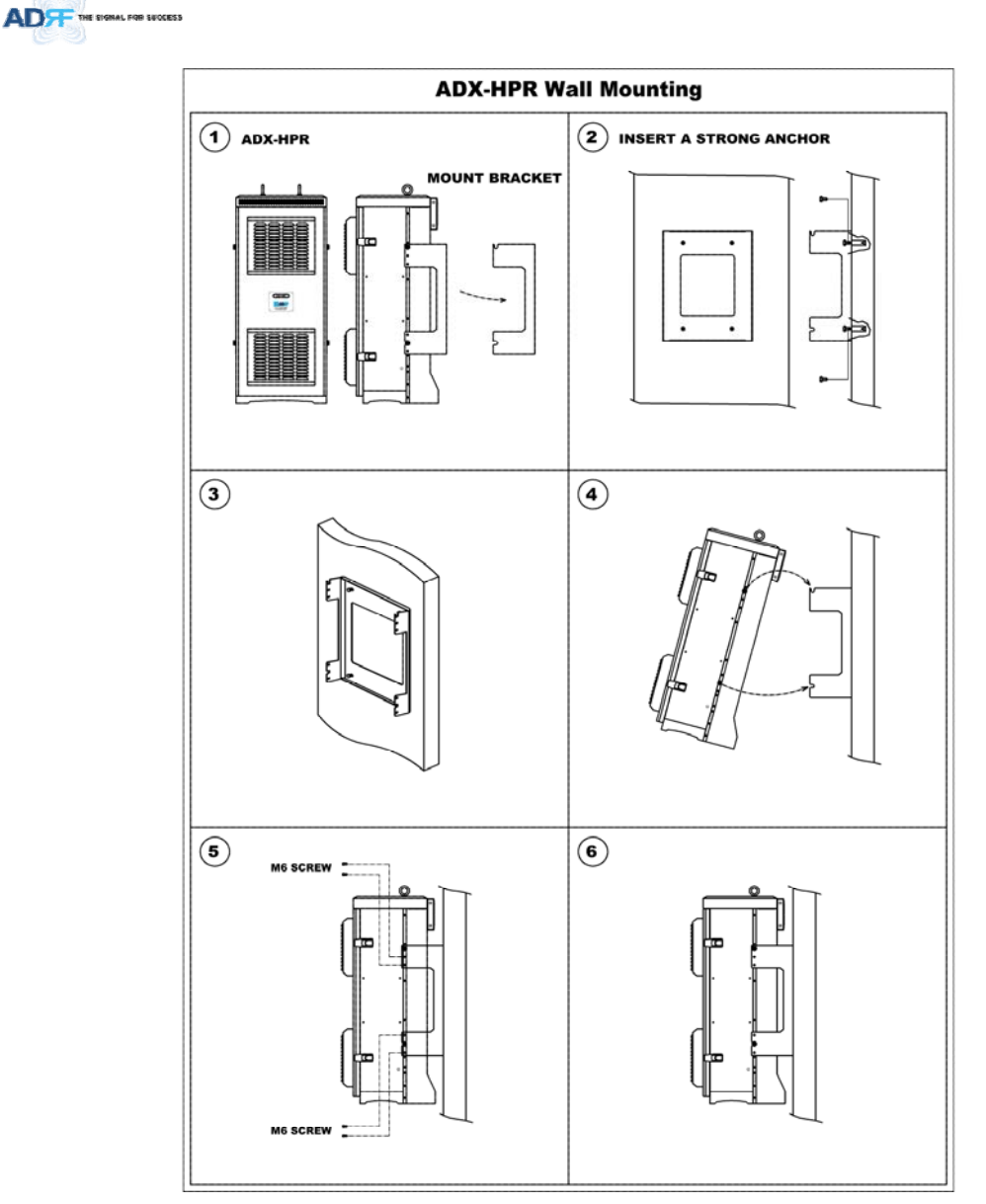

**Figure 6‐4 HPR Wall Mount Instructions**

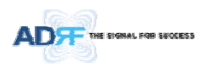

# **6.3 Grounding**

A ground cable is included in the box. The grounding terminals are located at the rear of the ADX HE and RU. The grounding cable should be properly connected before powering on the equipment.

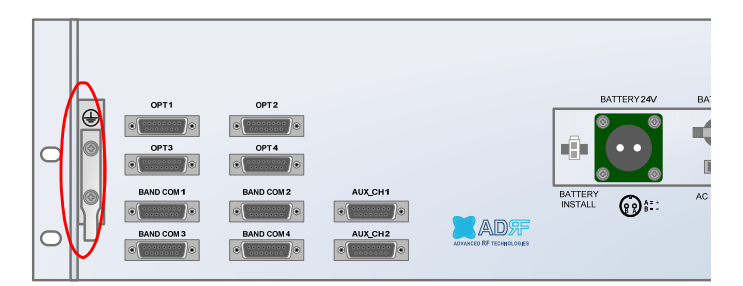

**Figure 6‐5 Ground Cable Connection (HE rear side)**

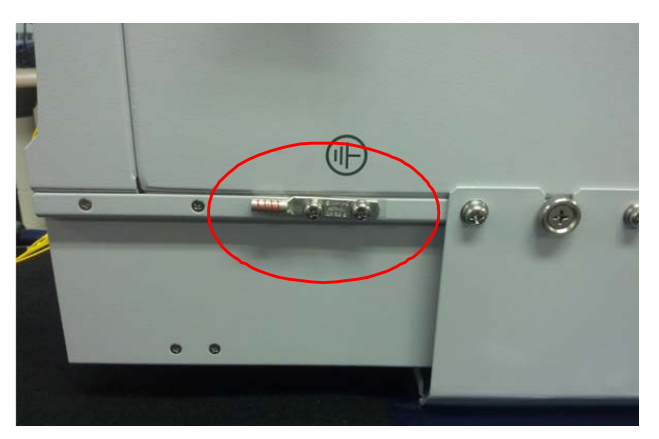

**Figure 6‐6 Ground Cable Connection (HPR dual side)**

Round terminals located on the side of a 1.25mm<sup>2</sup>(16AWG)or more wires Using permanently connected to earth.

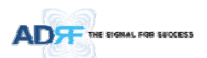

# **6.4 Optic Port Cleaning**

- We recommend cleaning optic connector using a dry optical cleaning swab or tissue in a dry environment as needed. We recommend cleaning the optic connectors only if the expected optic loss is higher than the loss reported in the Web‐GUI by 1.5dBo. (Figure 6‐7)
- When optic connector are not in use, the port should be covered with a protective dust cap. (Figure 6‐8)

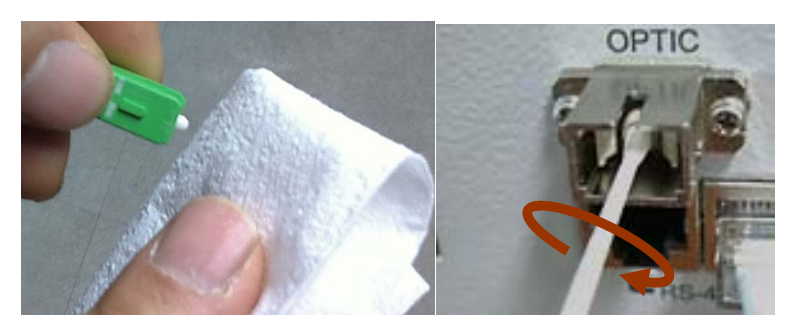

**Figure 6‐7 Optic Connector Cleaning (left) and Optic Port Cleaning (right)**

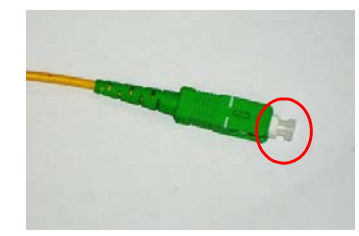

**Figure 6‐8 SC/APC Optic Connector Dust Cap**

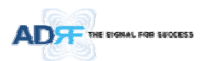

# **7. COMMISSIONING**

The commissioning process is composed of the following:

- ‐ Pre‐Commissioning Check (refer to section 7.1)
- ‐ Optic Commissioning (Optic loss compensation) (refer to section 7.2.1)
- HE commissioning (refer to section 7.2.2)
- ‐ RU commissioning (refer to section 0)
- ‐ Commissioning verification (refer to section 0)

#### **7.1 Pre‐Commissioning Check**

### **7.1.1 Verify cable connections**

- Before powering up units, check all RF cables, fiber cables, and power cables connections.
- All power LEDs should be lit 1 minute after the components have been turned on.
- Check whether LD & PD LEDs of HE ODU modules are solid GREEN. (PD LED will be lit green when connected to a Master RU).
	- If the PD LED for the link with a connection with to a HPR is OFF, then check the optic cable connection.
		- If the optic cable is good and the PD LED is not lit green, the try another optic port on the ADX-RACK‐ODU to see if the other port lights up green.

### **7.1.2 Connect to the Web‐GUI**

- Confirm that the NMS Host/Remote switch is set to the Host position
- Confirm that the HE View/RU View switch is set to the HE View position
- Connect the RJ‐45 crossover cable from the Ethernet port of NMS to the Ethernet port of laptop
- Launch a standard Internet browser like IE or Google Chrome and type the System Controller's IP address (192.168.63.1) into the addess bar
- On the login screen use the following default login/password to gain access:
	- ‐ Username: adrf
	- ‐ Password: adrf

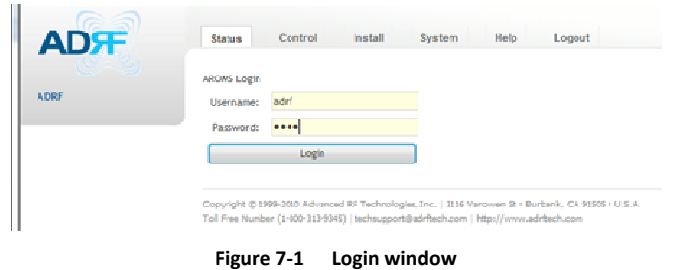

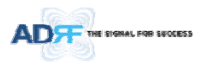

### **7.1.3 Check Navigation Tree Status**

- Check whether the status of navigation tree is Lock or Unlock.
- The navigation tree should be in the "Unlock" state in when adding or removing active ADX components.

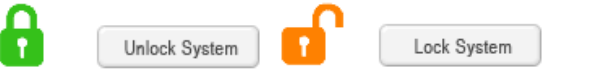

**Figure 7‐2 Navigation tree Lock/Unlock**

When the system is locked:

- **Unable to detect any hardware that is added**
- Able to detect any link fails (communication errors between NMS and components)
- **System should be locked after final commissioning**

When the system is unlocked:

- Unable to perform BCU, RFU, or HPR commissioning
- System is continually scanning for new hardware

### **7.1.4 Set Location Info, Installer Info and Date & Time**

- Go to the Install page of NMS
- Enter Location & installer information
- Set current Date & Time

#### **7.1.5 Verify Navigation Tree Links**

- Check whether all units connected to HE & HPR are being displayed in the navigation tree.
	- ‐ Navigation tree is located on the left side of Web‐GUI (Figure 7‐3 )

| NMS |                    |   |   |
|-----|--------------------|---|---|
|     | <b>RFU - 700</b>   |   |   |
| ٠   | <b>RFU - Cell</b>  |   |   |
| ٠   | RFU - PCS          |   |   |
|     | <b>RFU - AWS</b>   |   |   |
| . . | $OPT - 1$          |   |   |
|     | $=$ RU-Hub - 1     |   |   |
|     | M-RU - PCS<br>٠    |   | Е |
|     | $S-RU - 700$<br>۰. |   |   |
|     | * S-RU - Cell      |   |   |
|     | S-RU - AWS         |   |   |
|     | $=$ $RU-Hub - 2$   |   |   |
|     | M-RU - PCS<br>۰    |   |   |
|     | $S-RU - 700$<br>٠  |   |   |
|     | S-RU - Cell        |   |   |
|     | S-RU - AWS         | п |   |
|     | $RU-Hub-3$         |   |   |
|     | M-RU - PCS         |   |   |
|     |                    |   |   |

**Figure 7‐3 Navigation tree**

- Check whether link fails exist. Link fails status can be seen on the front panel of NMS module via the Link Fail‐ H and Link Fail‐R LED lights.
	- If LINK-H fail exists, power cycle the HE PSU and check if LINK-H fail is still present and repeat this step up to 3 times or until the alarm clears. If LINK-H fail still exists after 3 power cycles, then contact ADRF Technical support.
	- ‐ If LINK‐R fail exists, power cycle the ADX‐H‐ODU module which is connected to the Master HPR with link fail and check to see if the LINK‐R fail is still present and repeat this step up to 3 times or until the alarm clears. If LINK‐R fail still exists after 3 power cycles, contact ADRF Technical support.

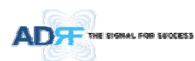

### **7.1.6 BOM Comparison & Check Band Configuration**

- BOM comparison
	- ‐ On the System information page in the System menu, the list of all components connected to the ADX‐H‐NMS should match the ADX Navigation tree. This list can be used to verify BOM generated by designer or installer for all active components. Please note that passive components such as the ADX‐H‐CHC, ADX‐R‐CHC, ADX‐H‐PSU, and the ADX‐R‐4WS will not show up on this report.
- Check Band Configuration
	- ‐ Check whether the band configuration of ADX‐H‐RFU is identical to the band configuration of the ADX HPR units. Any discrepancies will appear in the System Information report.
	- Check to see if there are multiple remote modules with the same frequency bands within 1 remote unit. This information is displayed on the System Information page in the System menu as notification message.

### **7.1.7 Lock current navigation tree**

- If there are no errors in the process of BOM Comparison & Check Band Configuration, then lock the Navigation Tree by cliking on the "Lock System" button.
	- After locking the Navigation Tree, link fail alarms should not appear. If link fail alarms are present, please check the physical connection of the device with the link fail alarm.
	- The system must first be placed in the "Unlock" state before adding any new devices. Newly added devices will appear in the Navigation Tree when the page is refreshed. Once all new hardware has been added to the Navigation Tree, the tree must be locked before commissioning the system.

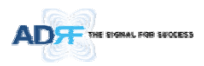

### **7.2 Commissioning**

### **7.2.1 Optic Commissioning**

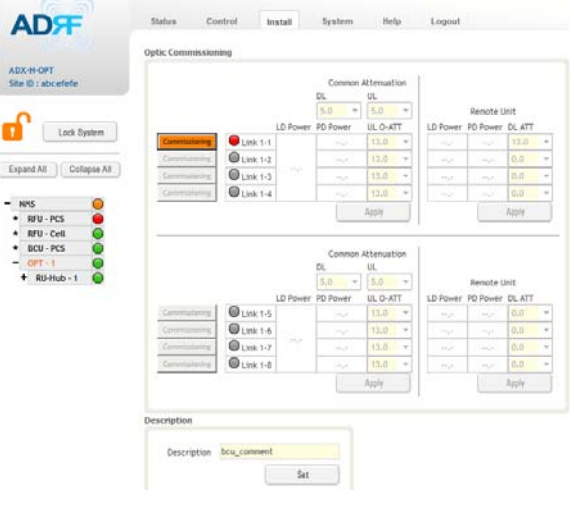

### **Figure 7‐4 ODU Install page**

- Navigate to the Install page of ADX‐H‐ODU (Figure 7‐4)
- Compare the values of measured optic loss (LD power PD power) in the Web‐GUI with the actual optic loss which is typically measured at the time of installation of the fiber.
	- The calculated optic loss is displayed when the mouse pointer is placed over the Status indicator of each link

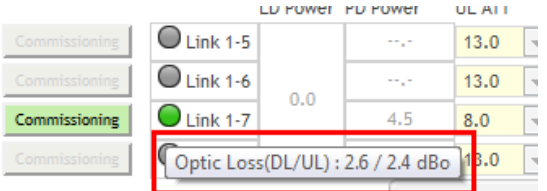

**Figure 7‐5 measured optic loss display**

- If the difference between the measure optic loss and the calculated loss is larger than 1.5dBo, then clean the optic connector and optic port using optical cleaning swab. (refer to section 6.4)
- The following is the definiton of the Status indicator of each link:
	- ‐ Green: Indicates that optic loss is less than 5dBo
	- ‐ Orange: Indicates that optic loss is greater than 5dBo
	- ‐ Gray: No Master HPR is connected to this link.
	- The following is the definition for the background color of the Commissioning button:
		- ‐ Green: Indicates that no optic loss compensation is needed.
		- ‐ Orange: Indicates that optic loss compensation is needed.
		- ‐ Gray: No Master HPR is connected to this link.

#### **7.2.1.1 How to compensate the optic loss**

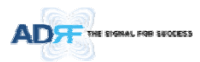

Optic loss compensation should be performed when the color of "Commissioning" button is orange. The "Commissioning" button will turn orange when the difference between the compensated attenuation and the actual compensated attenuation level is greater than 1.5 dB. Optic compensation can be performed by clicking the orange "Commissioning" button.

The optic loss compensation for uplink and downlink are performed separately.

- The optic loss compensation for downlink will be performed based on the LD level of the ODU and the PD level of the Master RU.
- The optic loss compensation for uplink will be performed based on the LD level of the Master HPR and the PD level of the ODU.
- Optic loss compensation adjusts the attenuation based on Table 7‐1 and the calculated optic loss (LD level‐PD Level).
	- The calculated optic loss is displayed when a mouse is placed on the circle of each link. (Refer to section 7.2.1.1)
	- Based on the table below, when the calculated optic loss is 1dB, the attenuation will be set to 11dB.
	- The attenuator for downlink optic loss compensation is located at the Master RU.
	- The attenuators for uplink optic loss compensation are located at the ODU.

### **Table 7‐1 Optic loss compensation table**

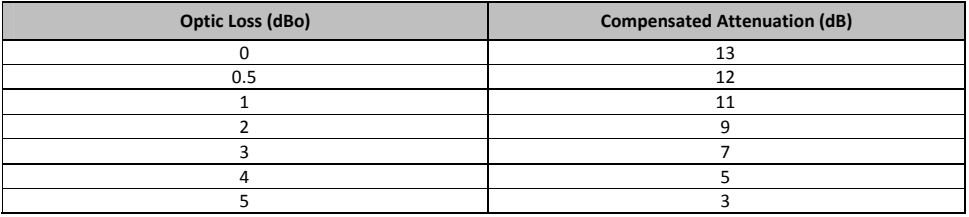

● Example: Let's say that this ADX-H-ODU had previously been commissioned in a system where the optic loss was 3 dBo. In the previous system, the correct amount of attenuation is 7dB. The ADX-H-ODU was moved to another site and the new system has an optic loss of only 1dBo. At 1dBo of loss, the correct amount of attenuation should be 11 dB. When this system powers on, optic commissioning will need to be performed because the difference between the old attenuation level and the new attenuation level is 4dB which exceeds the 1.5 dB threshold. Once optic commissioning is performed, it will set the attenaution level to 11 dB.

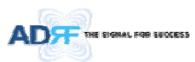

### **7.2.2 HE Commissioning**

HE commissioning is composed of HE BCU and HE RFU commissioning. The HE BCU is an optional component and should be used when WPSs' signals are being used in the same frequency band.

#### **7.2.2.1 Composite power**

To perform HE commissioning, the user should calculate downlink composite input level and add the proper amount of breath room required for rise in traffic.

- Information that is needed to calculate commissioning levels are:
	- Service frequency band
	- Service technology
	- ‐ The number of wireless service provider
	- The number of carriers per technology
	- The number of band sharing same amplifier

### **7.2.2.1.1 DL Composite Input Level Calculations for HE Commissioning**

### **7.2.2.1.1.1 Single WSP in a frequency band**

- Measure the output power of the BTS signal that will be inserted into the RFU using a Spectrum Analyzer.
	- If input signal includes more than one technology, then measure the composite power of each technology.
- Based on Table 7‐2, calculate the maximum composite input level by using the following formula:
	- o "Output power of BTS of technology being used" + "back‐off value" (refer to Table 7‐2)
	- If calculated composite HE DL input power exceeds the permitted maximum input range, then additional attenuation will need to be added so that the calculated HE DL input power does not exceed 25dBm.

| <b>Technology</b> | <b>Connected to BTS</b> |  |
|-------------------|-------------------------|--|
| <b>CDMA</b>       | $6^{\sim}8dB$           |  |
| 1xEVDO            | $6^{\sim}8dB$           |  |
| <b>WCDMA</b>      | $8^{\sim}10dB$          |  |
| <b>HSPA</b>       | $8^{\sim}10dB$          |  |
| iDEN              | $0^{\sim}$ 3dB          |  |
| <b>GSM</b>        | $0^{\sim}$ 3dB          |  |
| <b>LTE</b>        | $8^{\sim}10dB$          |  |

**Table 7‐2 Back‐off value for each technology due to traffic breathing**

## **7.2.2.1.1.2 Multiple WSPs in a frequency band**

When multiple WSPs exist in a frequency band at the same time, the ADX-H-BCU can be used to combine/divide the signals received from multiple WSPs.

- The ADX-H-BCU can receive up to 3 incoming DL signals. Each incoming signal can be attenuated individually allowing the user to specify power ratios to control the power per carrier.
- The downlink path of BCU has the input range from 0 to 25dBm.
- If the downlink output of BCU exceeds DL output ALC level set by user, ALC function will activate and limit the DL output from exceeding the defined ALC level.
- The DL output of ADX-H-BCU is transferred to the DL input of RFU.
- Measure the output power of the BTS signal that will be inserted into the BCU using a Spectrum Analyzer.
	- ‐ If input signal includes more than one technology, then measure the composite power of each technology.
- Based on Table 7‐2, calculate the maximum composite input level by using the following formula:
	- o "Output power of BTS of technology being used" + "back‐off value" (refer to Table 7‐2)

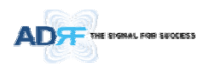

- If calculated composite HE DL input power exceeds the permitted maximum input range, then additional attenuation will need to be added to the BCU input port so that the calculated HE DL input power does not exceed 25dBm.
- The RFU DL input commission level is the combined DL Output ALC Level of the ADX‐H‐BCU which can be obtained from the Control page of the ADX‐H‐BCU.
	- The maximum input level of HE RFU will not exceed 10dBm (= 5dBm + 10\*log10 (3)) because the maximum output of BCU each path is limited to 5dBm by the ALC function.

### **7.2.2.1.2 Example of commissioning value calculation**

#### **7.2.2.1.2.1 AT&T signal in the PCS band with multiple technologies (without attenuation)**

Table 7‐3 shows 2 technologies being used by AT&T within the same band which are inputted into the HE RFU.

#### **Table 7‐3 Input signal conditions @HE RFU downlink input**

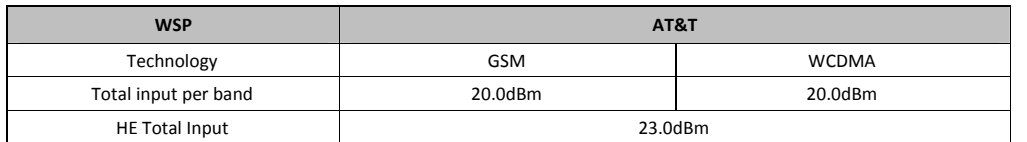

- The downlink input level for each technology should be measured because two technologies (GSM & WCDMA) are being used by AT&T in the PCS band.
	- ‐ Total measured input power for GSM is 20dBm and for WCDM is 20dBm.
- The HE DL maximum input level for each technology can be calculated by adding the back-off value per technology due to traffic load change (breathing).
- Estimated Total Max Input per band = Total input per band + back‐off value per band for breathing.
- HE DL maximum input level becomes the sum of HE DL maximum input level for each technology.
	- The sum of HE DL maximum input level for each technology is 28dBm (25.0dBm for GSM + 25.0dBm for WCDMA = 28.0dBm) and this value is 3dB (28dBm – 25dBm) larger than the maximum DL input of HE RFU.
	- If the calculated HE downlink commissioning value exceeds the maximum DL input of HE RFU, attenuation will need to be added have the calculated HE downlink commissioning level not exceed 25dBm.

**Table 7‐4 HE maximum downlink input level without 10dB attenuator**

| <b>WSP</b>                         | AT&T          |            |  |
|------------------------------------|---------------|------------|--|
| Total input per band               | $20.0$ d $Br$ | 20.0dBm    |  |
| Back off per band for breathing    | 5.0dB         | 5.0dB      |  |
| Estimated Total Max Input per band | $25.0$ dBm    | $25.0$ dBm |  |
| <b>Estimated Total Max Input</b>   | $28.0$ dBm    |            |  |
| Available Max Input                | $25.0$ dBm    |            |  |

#### **7.2.2.1.2.2 AT&T signals in the PCS band with multiple technologies (with 10dB of attenuation)**

After adding 10dB of attenuation to the system, the input levels per band and HE Total Input can be seen below:

### Table 7-5 HE downlink input signal conditions after adding 10dB attenuator to HE downlink input port

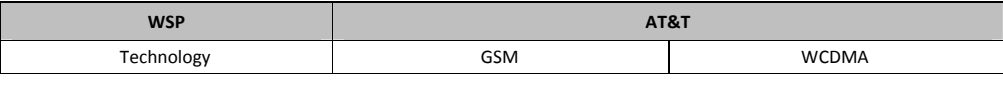

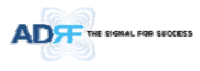

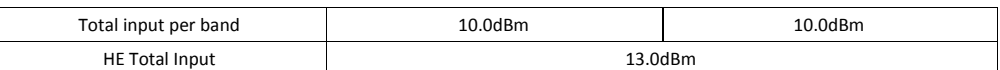

The RFU can now be commissioned with the 10dB of attenuation by using a DL input commission level of 18dBm.

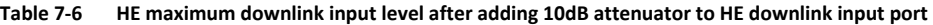

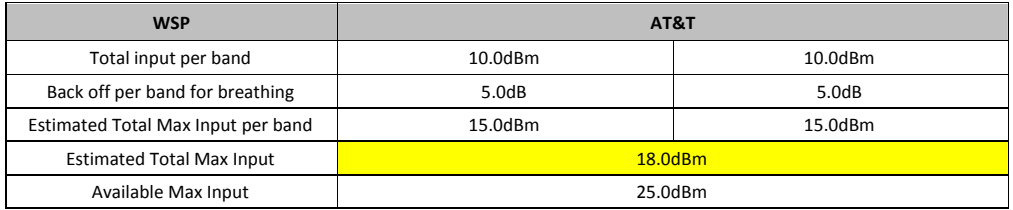

#### **7.2.2.1.2.3 Multiple WSPs' signals exist in the PCS band (with power ratio)**

Table 7‐7 displays all the various incoming DL signals that are entering into the HE PCS BCU. The ADX‐H‐BCU has total 3 input ports and in the example below each port has been assigned to Sprint, AT&T, and VzW.

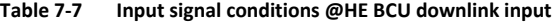

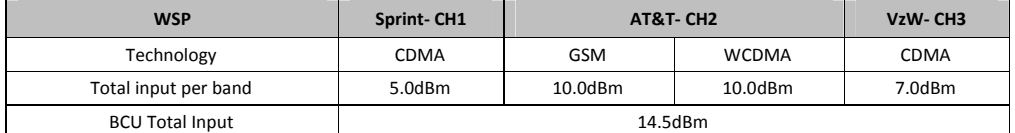

● Calculate maximum DL input level for each WSP factoring in the back-off values.

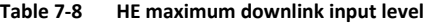

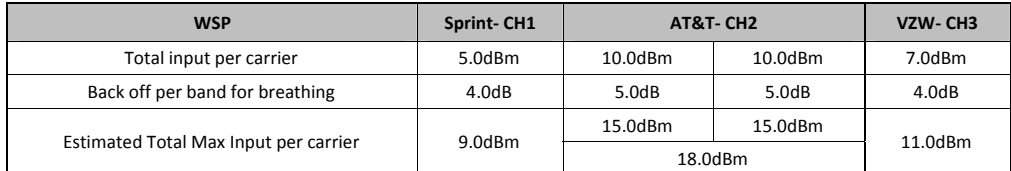

Based on the calculated maximum DL input level for each port, the user should decide on a target maximum Input power for each BCU port.

> Targeted maximum Input power for each BCU port should not be less than the calculated maximum DL input level for each port and should not exceed the maximum input level, 25dBm.

### **Table 7‐9 Targeted maximum input power**

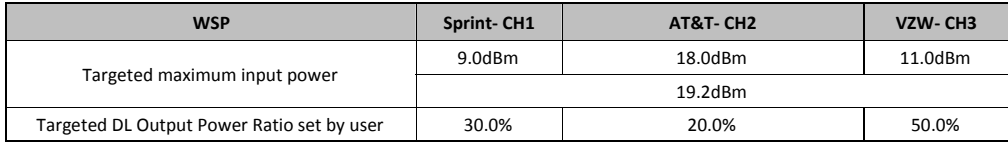

Calculate the DL maximum output power of BCU based on targeted maximum Input power for each BCU port.

- The highest power ratio that has been set is VZW- CH3 @ 50%. The ADX-H-BCU will apply attenuation to this port to set the maximum output power to 5dBm, therefore 6dB of attenuation will be applied to this port.

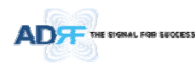

- The attenuation and DL output ALC level for the other ports are set based on the formula below to keep the power ratio between BCU ports.
- The maximum output power for the specified path =  $10*$ log10[10^(Max\_ALC/10)x(Pwr\_Ratio)/ Max\_Ratio]
	- Max ALC: DL output ALC level for the path with maximum power ratio = 5dBm
	- **PWI** Pwr\_Ratio: Targeted DL output power ratio value for the specified path
	- **Max\_Ratio: maximum power ratio value**
- > The attenuation for the specified path = The targeted maximum input power for the specified path -The maximum output power for the specified path
- > DL output ALC level = The targeted maximum input power for the specified path The attenuation for the specified path
- The path for AT&T‐ CH2
	- The maximum output power =  $10*$ log $10[10^(5/10)x20%/50%] = 1.02d$ Bm
	- The ATT value =  $18.0$ dBm-1.02dBm=16.98dB  $\rightarrow$  16.5dB(the control step of used attenuator is 0.5dB)
	- $\blacksquare$  DL output ALC level = 18dBm 16.5dB = 1.5dBm
- The path for Sprint‐ CH1
	- The maximum output power =  $10*log10[10^(5/10)x30%/50%] = 2.78dBm$
- The ATT value =  $9.0$ dBm-2.78dBm=6.22dB  $\rightarrow$  6.0dB(the control step of used attenuator is 0.5dB)  $\blacksquare$  DL output ALC level = 9.0dBm - 6.0dB = 3.0dBm
- The DL maximum output power of BCU is the sum of maximum output power for each port and this power becomes the HE RFU input commissioning level.
- The maximum input level of HE RFU should be less than  $10d$ Bm (= 5dBm +  $10*$ log $10$  (3)) because the maximum output of BCU per each path doesn't exceed 5dBm by ALC function.

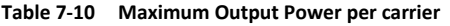

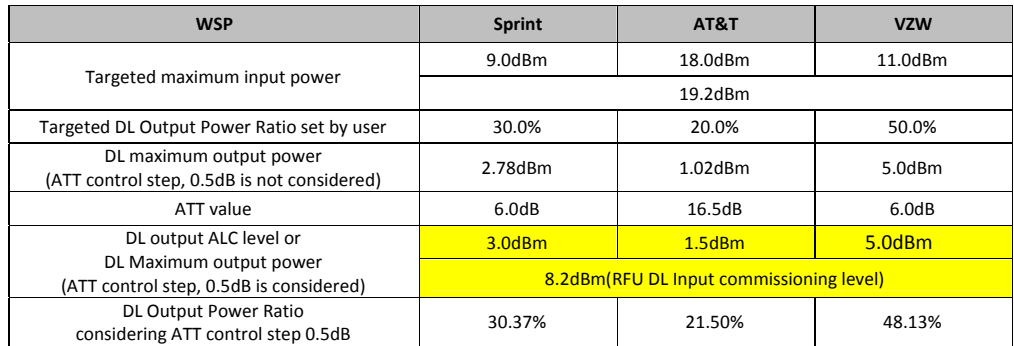

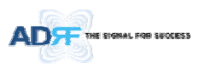

# **7.2.2.1.3 HE BCU Commissioning**

When performing BCU commissioning, the user will need to enter the DL input commissioning level and Targeted DL Output Power Ratio for each RF path. Refer to section 7.2.2.1 to calculate DL input commissioning level. If a port is not being used, the DL Input Commissioning Level should be set to "disabled".

#### **7.2.2.1.3.1 HE BCU Commissioning Procedure**

Go to Install page of the BCU on the Web‐GUI

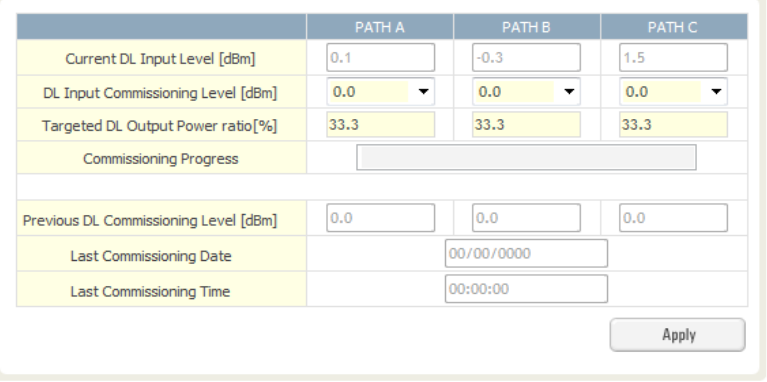

## **Figure 7‐6 BCU Install Window**

- Select a DL Input Commissioning Level for each RF path
- ‐ DL Input Commissioning Levels range is 0~+25dBm (0.5dB step)
- Enter HE BCU downlink output power ratio for each port
- Press the "Apply" button
- The attenuation value and output ALC level for each DL/UL path will be set automatically based on the HE BCU downlink input commissioning level and downlink output power ratio for each port.
- The BCU will check to see if ALC is active on any of the ports.
	- ‐ During the commissioning routine, if ALC is activated, a popup message will appear stating that ALC is running. If this is the case, then there is a chance that the "back-off" value needs to be increase to allow more breathing room.
- The BCU checks to see if the BCU has any alarms.
	- If a soft fail is present, the system will prompt the user whether or not they would like to continue.
	- ‐ If hard fail is present, the commissioning process will stop immediately.

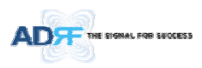

## **7.2.2.1.4 HE RFU commissioning**

If a BCU is being used in the system, the BCU should be commissioned before commissioning the HE RFU. For RFU commissioning, the user will need to calculate the DL input commissioning level. Refer to section 7.2.2.1 to for information to determine the DL input commissioning level.

### **7.2.2.1.4.1 HE RFU commissioning Procedure**

Go to Install page of RFU on the Web‐GUI

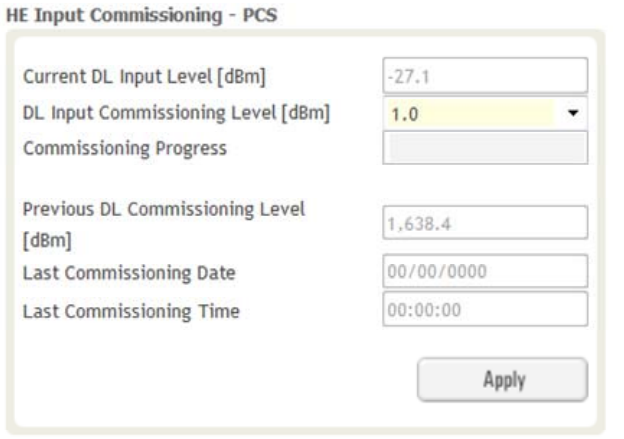

**Figure 7‐7 RFU Install Window**

- Enter HE RFU downlink input commissioning level
	- ‐ Input range: 0~+25dBm, 0.5dB step
- Press the "Apply" button
- The attenuation levels will be set automatically based on DL Input Commissioning Level that is selected.
- Checks to see if DL input is low.
	- ‐ During the commissioning routine, if DL input level is 10dB less than commissioning level, a popup message will appear stating that DL input is low. If this is the case, then there is a chance that the "back‐off" value needs to decrease breathing room.
- Checks to see if ALC is active.
	- ‐ During the commissioning routine, if ALC is activated, a popup message will appear stating that ALC is running. If this is the case, then there is a chance that the "back‐off" value needs to be increase to allow more breathing room.
- Checks to see if the RFU has any alarms.
	- If a soft fail is present, the system will prompt the user whether or not they would like to continue.
	- If hard fail is present, the commissioning process will stop immediately.
- Commissioning is successfully completed.

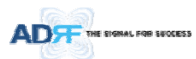

### **7.2.3 HPR Commissioning**

HPR composite downlink output level can be determined using simulation tools like iBwave. User should simulate this output level in order to ensure that all service areas have sufficient coverage.

- The simulated composite DL output power value should not exceed the maximum output level of the HPR, which is 46/44.8/43dBm.
- The simulated composite DL output power value would be used as HPR DL commissioning output level. DL attenuation value will be adjusted automatically based on this simulated value HPR commissioning level.

For HPR commissioning, user should enter information on DL output commissioning level. Refer to section 7.2.2.1 to calculate DL output commissioning level.

Go to Install page of Remote Module on the webGUI

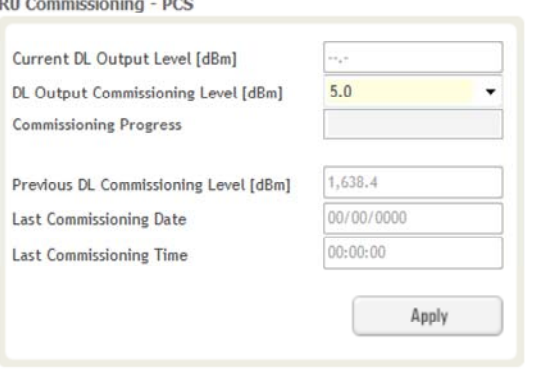

**Figure 7‐8 Remote Module Install Window**

- Enter HPR downlink output commissioning level
	- ‐ Output range: 5~+46/44.8/43dBm, 0.5dB step
- Press the "Apply" button
- The attenuation level for each DL/UL path will be set automatically based on DL Output Commissioning Level that is entered
- Checks to see if DL output is low.
	- ‐ During the commissioning routine, if DL output level is 10dB less than commissioning level, a popup message will appear stating that DL output is low. If this is the case, then there is a chance that the "back‐off" value needs to decrease breathing room.
- Checks to see if ALC is is active.
	- ‐ During the commissioning routine, if ALC is activated, a popup message will appear stating that ALC is running. If this is the case, then there is a chance that the "back‐off" value needs to be increase to allow more breathing room.
- Checks to see if the Sub-RU has any alarms.
	- If a soft fail is present, the system will prompt the user whether or not they would like to continue.
	- If hard fail is present, the commissioning process will stop immediately.
	- Commissioning is successfully completed.

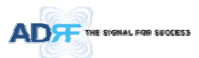

## **7.3 DAS Install Verification**

### **7.3.1 Setting SNMP & Remote IP**

- Go to Install page of NMS (refer to section 8.2.4.1.4)
- When external modem box is connected, user should set SNMP & Remote IP information.

#### **7.3.2 Verification through Web based GUI**

- Go to System information page of System (refer to section 8.2.5.4.1)
	- ‐ Check if Remote Module with same frequency band exist more than one within one HPR.
	- ‐ Check if there are any noncommissioned modules in HE or RU.
	- ‐ Check if any critical alarms are present.

### **7.3.3 UL noise power detection**

When the UL noise levels is larger than the expected value, ADX DAS has a function that will measure the uplink noise for each HPR and will generates a report with the UL noise levels. This will help the user determine which HPR might be the cause of the elevated UL noise.

- UL noise power measurement can be performed for only one frequency band at a time.
- For more information, refer to section 8.2.3.3.3.

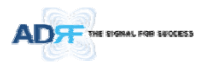

## **8. WEB‐GUI**

### **8.1 Web‐GUI Setup**

The Web-GUI allows the user to communicate with the DAS system either locally or remotely. To connect to the DAS system locally, you will need a laptop with an Ethernet port and a RJ‐45 crossover cable. To connect to the DAS system remotely, you will need to have an active internet connection and the ADX system must have and external modem box connected to the ADX.

### **8.1.1 DAS system/PC Connection Using Web‐GUI**

- Verify that your Local Area Connection is set to Obtain an IP address automatically under the Internet Protocol (TCP/IP) properties
	- ‐ If you are connecting to the unit remotely (use of a modem), then skip this and next step.
- Connect the RJ‐45 crossover cable between the laptop's Ethernet port and the repeater's Ethernet port
- Launch an Internet Browser
- Type the following IP address into the address bar of Microsoft Internet Explorer: http://192.168.63.1
	- If you are connecting to the unit remotely, then type the IP address of the modem to connect to the unit
- The following login screen will appear:

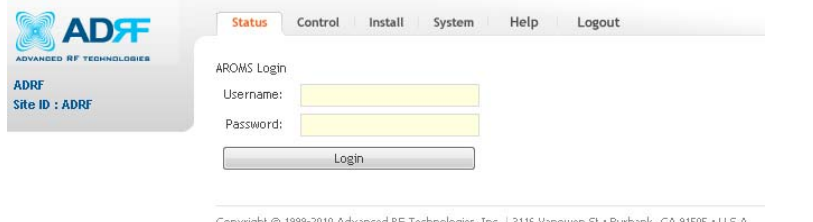

tht @ 1999-2010 Advanced RF Technologies, Inc. | 3116 Vanowen St · Burbank, CA 91505 · U.S.A Toll Free Number (1-800-313-9345) | techsupport@adrftech.com | http://www.adrftech.com

### **Figure 8‐1 Login screen**

If you are not the Administrator, please type in your assigned username & password which you should have received from the Administrator.

#### **Table 8‐1 Account Information for Login**

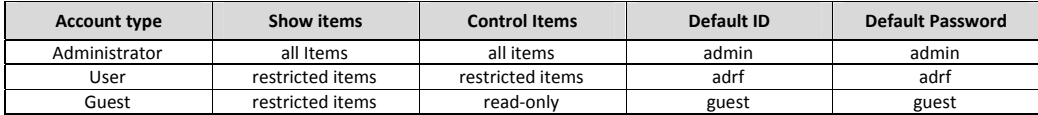

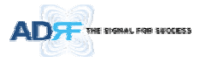

### **8.2 Administrator/User Mode**

### **8.2.1 Common**

#### **8.2.1.1 Navigation tree Lock/Unlock**

When the system is "Locked", a green lock icon will appear above the navigation tree. When the system is locked, new devices cannot be added. Any devices added to the system when the system is "Locked" will not be detected by the NMS. After a system has been commissioned properly, the system should be left in the "Locked" position. To unlock the system, click on the "Unlock System" button to the right of the icon.

When the system is "Unlocked", an orange icon will appear above the navigation tree. When the system is unlocked, new devices added to the system will be automatically detected. Once the new hardware appears in the system tree, then the system can be locked. To lock the system, click on the "Lock System" button to the right of the icon.

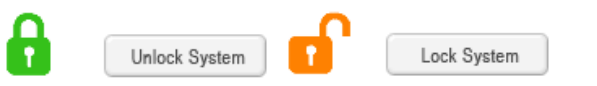

### **Figure 8‐2 Navigation tree Lock/Unlock**

**8.2.1.2 Navigation Tree**

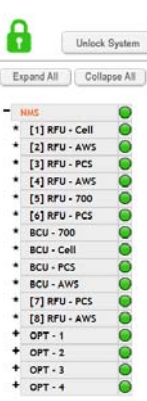

#### **Figure 8‐3 Navigation tree**

The navigation tree located on the left hand side of the Web‐GUI allows the user to switch between the various modules that are connected to the system.

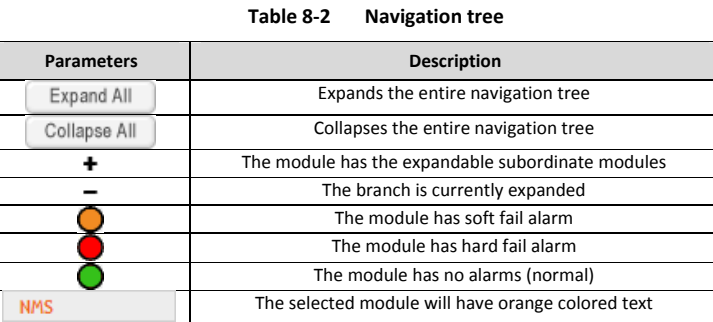

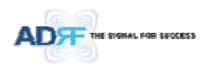

## **8.2.1.3 Power Status**

Display the power source that is currently being used.

**Table 8‐3 Power Supply Status**

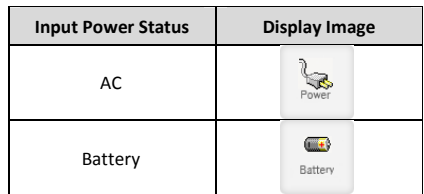

## **8.2.1.4 Commissioning Status**

Display whether or not the module has successfully been commissioned.

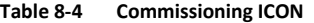

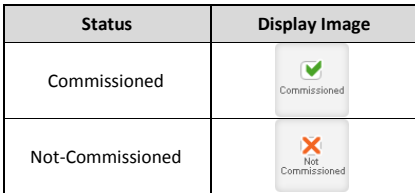

### **8.2.1.5 Information**

| Information                                                                                                    |              |
|----------------------------------------------------------------------------------------------------|--------------|
| Serial Number                                                                                                    | SN, NNS      |
| - Listhade                                                                                                    | 16777-777777 |
| Longitude                                                                                                    | ET77.777777  |
| Firmvare                                                                                                    | 13000F01002X |
| Wals GLID                                                                                                    | 36.02        |
|                                                                                                    |              |
|                                                                                                    |              |
|                                                                                                    |              |
|                                                                                                    |              |
| 3116 Vancover: St.<br>Include CA 91926<br>Description<br>rum dasc.<br><b>Technical Support</b><br>Phone: 1-800-313-9345<br>E-mail: he<br><b>Installer Contact Info</b> |              |
| Company: ADRF                                                                                                    |              |
| Installar: Installar<br>Phone: 000-313-9345                                                                                                    |              |

**Figure 8‐4 ADX DAS General Information**

- Information: Displays the serial number, latitude/longitude, firmware version of selected module, and Web GUI version of the NMS.
- Location: Displays the address where the ADX DAS is installed.
- Description: Displays the description of selected module. The description of each module can be edited from the Install tab. It is recommended to use the location of the module as the description. This description information can be seen when hovering over the device tree in order to easily identify each component.
- Technical Support: Displays ADRF's Technical Support contact information.
- Installer Contact Info: Displays the contact information of the installer.

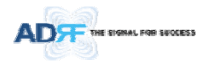

## **8.2.2 Status Tab**

**8.2.2.1 Status – NMS**

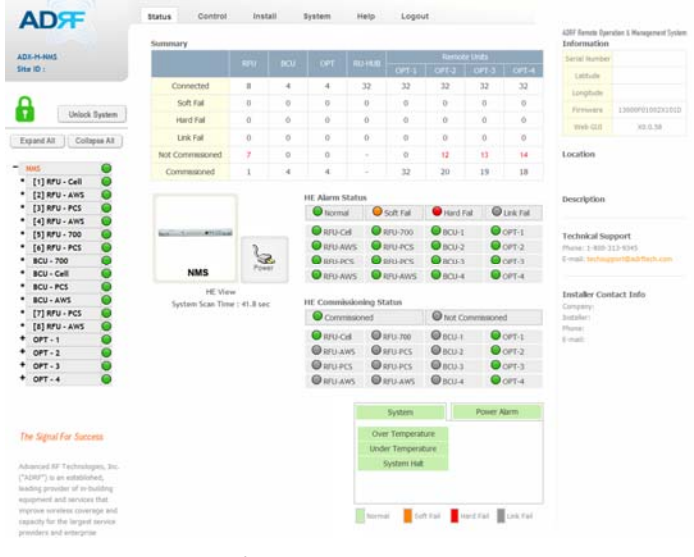

**Figure 8‐5 Status ‐ NMS**

The NMS Status page provides an overall view of how the system is performing. From the NMS Status page, the user can see what modules are connected to ADX DAS. In addition, the user can see if any alarms are present in the system and also the commissioning status of each module.

## **8.2.2.1.1 System Summary**

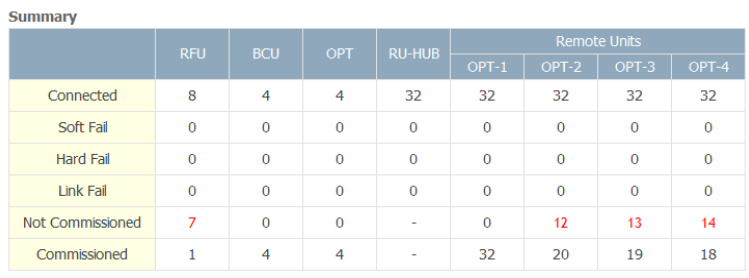

### **Figure 8‐6 System Summary**

The Summary section provides the user with the number of components physically connected, the number of soft/hard/link fails present in the system, and also the number of commissioned and non-commissioned componnets.

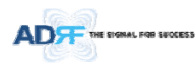

## **Table 8‐5 System Summary Description**

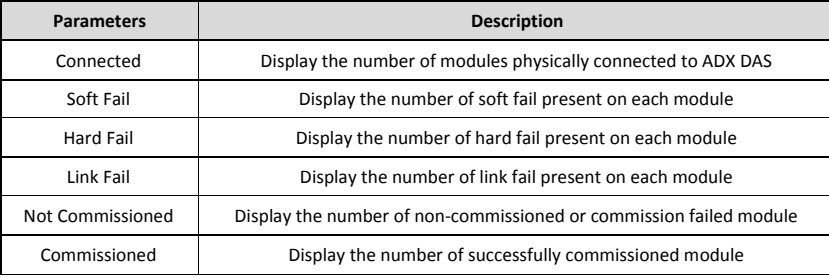

# **8.2.2.1.2 HE View / HPR View, System Scan Time**

- HE View/RU View
	- ‐ Displays whether the NMS is set to HE view or HPR view.
	- ‐ Refer to section 3.1.1.4
- System Scan Time
	- ‐ Displays the time it takes to scan and update the information of all the modules that are on the navigation tree. This time will increase as more components are added to the system.
		- ‐ When Navigation Tree is unlocked, the user should wait at least the "System Scan Time" for the system to detect newly added hardware.

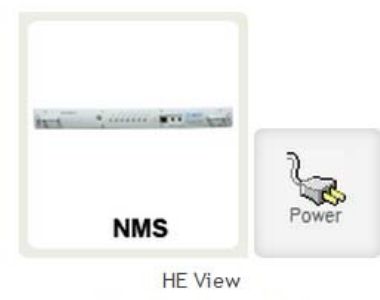

System Scan Time: 41.8 sec

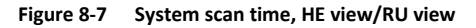

### **8.2.2.1.3 HE Alarm Status**

Display the alarm status of each HE component.

| <b>HE Alarm Status</b> |                                                        |                       |                  |  |
|------------------------|--------------------------------------------------------|-----------------------|------------------|--|
| $\bigcirc$ Normal      | $\bigcirc$ Soft Fail                                   | Hard Fail C Link Fail |                  |  |
| $\bigcirc$ RFU-Cell    | $\bigcirc$ RFU-700 $\bigcirc$ BCU-1                    |                       | $\bigcirc$ OPT-1 |  |
| RFU-AWS                | $Q$ RFU-PCS $Q$ BCU-2                                  |                       | $Q$ OPT-2        |  |
| $Q$ RFU-PCS            | $\bigcirc$ RFU-PCS $\bigcirc$ BCU-3                    |                       | $O$ OPT-3        |  |
|                        | $\bigcirc$ RFU-AWS $\bigcirc$ RFU-AWS $\bigcirc$ BCU-4 |                       | $O$ OPT-4        |  |
|                        |                                                        |                       |                  |  |

**Figure 8‐8 HE alarm status**
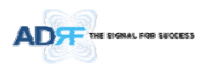

## **8.2.2.1.4 HE Commissioning Status**

Display commissioning status of each HE component.

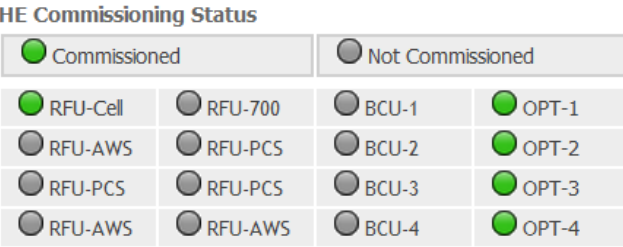

**Figure 8‐9 HE Commissioning status**

**Table 8‐6 Description for HE Commissioning status**

|                      | <b>Status</b>              | Display | <b>Description</b> |
|----------------------|----------------------------|---------|--------------------|
| Installed Status     | Physically Installed       | RFU-PCS | Text is black      |
|                      | Physically Not-Installed   |         | Text is gray       |
|                      | <b>Success</b>             |         | Green              |
| Commissioning Status | Failed or not commissioned |         | Grav               |

## **8.2.2.1.5 Alarm**

Displays alarm status of the NMS. If an alarm is present in the system, the color of the system alarm tab will change according to the type of failure.

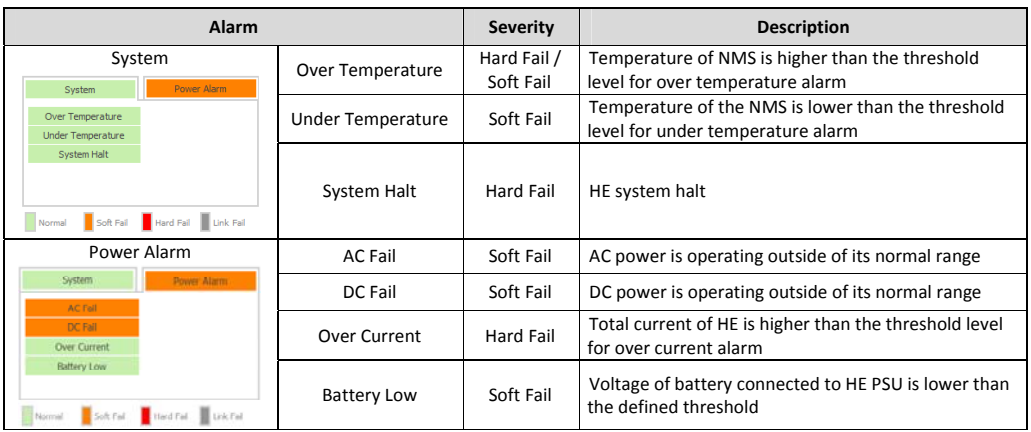

## **Table 8‐7 Description for NMS alarm**

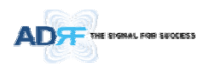

## **8.2.2.2 Status – BCU**

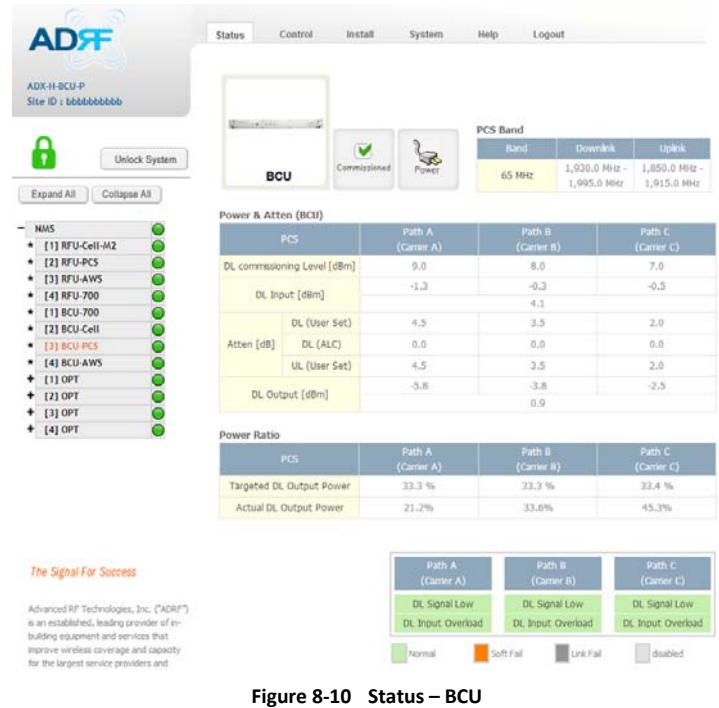

## **8.2.2.2.1 Band**

Displays the bandwidth and the frequency ranges for DL and UL of the BCU module.

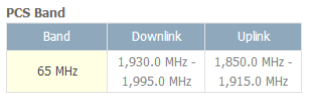

## **Figure 8‐11 Status – BCU Band**

### **8.2.2.2.2 Power & Atten**

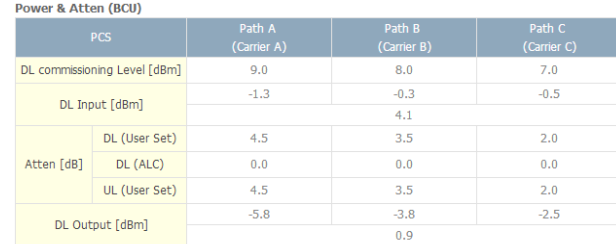

## **Figure 8‐12 Status – BCU Power & Atten**

 *DL Commissioning Level*: Displays the commissioning level for each individual RF path. If unit has not been commissioned, "Not Commissioned" will be displayed.

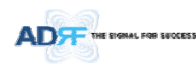

- *DL Input*: Displays the currently incoming signal strength of each RF path along with the composite DL input power of all 3 RF paths.
- *Atten*: Displays the attenuation values that the system is currently using which is defined by the power ratios specified by the user.
- *DL Output*: Displays the output value for each RF path along with the composite DL output power of all 3 RF paths. The DL Output level for each RF path will not exceed 5dBm and the composite output power will not exceed 10 dBm.

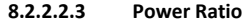

| <b>Power Ratio</b>       |                       |                       |                       |  |  |
|--------------------------|-----------------------|-----------------------|-----------------------|--|--|
| <b>PCS</b>               | Path A<br>(Carrier A) | Path B<br>(Carrier B) | Path C<br>(Carrier C) |  |  |
| Targeted DL Output Power | 33.3 %                | 33.3 %                | 33.4%                 |  |  |
| Actual DL Output Power   | 21.2%                 | 33.6%                 | 45.3%                 |  |  |

**Figure 8‐13 Status – BCU Power Ratio**

- *Targeted DL Output Power*: Displays desired power ratios specified by the user. If unit has not been commissioned, "Not Commissioned" will be displayed.
- *Actual DL Output Power*: Displays the currently power ratios that the system is using. These values will fluctuate based on the amount of traffic that is in the system.

## **8.2.2.2.4 Alarm**

Displays the current alarm status of each individual RF path. Parameters for both DL Signal Low and DL Input Overload can be specified from the Control tab.

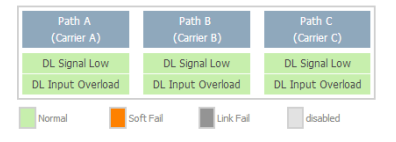

**Figure 8‐14 Status – BCU Alarm**

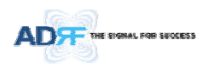

## **8.2.2.3 Status – RFU**

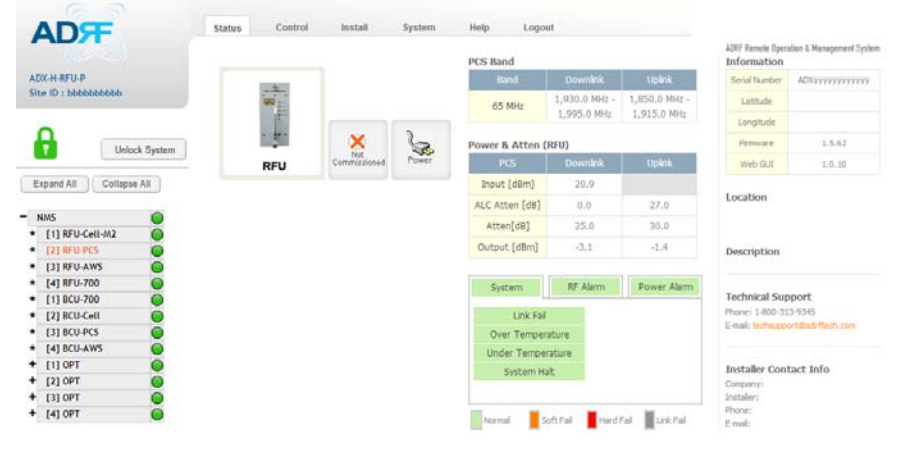

**Figure 8‐15 Status – RFU**

## **8.2.2.3.1 Band**

Displays the bandwidth and the frequency ranges for DL and UL of the RFU module.

| <b>PCS Band</b> |                              |                              |
|-----------------|------------------------------|------------------------------|
| <b>Band</b>     | <b>Downlink</b>              | <b>Uplink</b>                |
| 65 MHz          | 1,930.0 MHz -<br>1,995.0 MHz | 1,850.0 MHz -<br>1,915.0 MHz |

**Figure 8‐16 Status – RFU Band**

## **8.2.2.3.2 Power & Gain (Admin/User)**

- Admin Mode- Displays the Downlink Input/output, Downlink/Uplink Attenuation, and Uplink Output.
- User Mode-Displays the Downlink Input, Downlink/Uplink Attenuation, and Uplink Output.

| <b>Power &amp; Gain (RFU)</b><br><b>Downlink</b><br><b>Uplink</b><br>Cell |        |         |  |  |  |
|---------------------------------------------------------------------------|--------|---------|--|--|--|
| Input [dBm]                                                               | 9.9    |         |  |  |  |
| ALC Atten [dB]                                                            | 0.0    | 0.0     |  |  |  |
| Atten[dB]                                                                 | 10.0   | 10.0    |  |  |  |
| Output [dBm]                                                              | $-4.1$ | $-22.4$ |  |  |  |

**Figure 8‐17 Power & Gain Display (Admin)** 

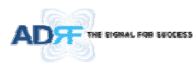

#### **Power & Gain (RFU)**

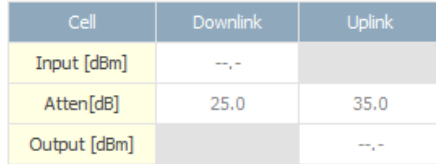

## **Figure 8‐18 Power & Gain Display (User)**

- Input [dBm]: Displays the Downlink RF input level which comes from the ADX-H-BCU or BTS. This value should be between 0 to 25 dBm.
- ALC Atten [dB]: The amount of attenuation that is being used by the system when ALC is active.
- Atten [dB]: The amount of attenuation that has been set manually by the user.
- Output [dBm]: The downlink/uplink output power of the RFU and NOT the output power of the RU.

### **8.2.2.3.3 Alarm**

Displays System, RF, and Power Alarms. If an alarm is present in the system, then the color of the tab will change according to the type of failure.

| Alarm                                                                                              |                          | Severity                 | <b>Description</b>                                                                                                    |
|----------------------------------------------------------------------------------------------------|--------------------------|--------------------------|----------------------------------------------------------------------------------------------------|
| System                                                                                             | Link Fail                | Soft Fail                | A component is physically connected, but the<br>NMS is unable to communicate with it.                                                                                                    |
| <b>Power Alarm</b><br><b>RF Alarms</b><br>System<br><b>Link Fail</b>                               | Over Temperature         | Hard Fail /<br>Soft Fail | The temperature of NMS is higher than the<br>threshold level for over temperature alarm.                                                                                                   |
| <b>Over Temperature</b><br>Under Temperature                                                       | <b>Under Temperature</b> | Soft Fail                | The temperature of NMS is lower than the<br>threshold level for under temperature alarm.                                                                                                   |
| <b>System Halt</b><br>Esard Fall . Link Fall<br>Soft Fall<br>Normal                                | <b>System Halt</b>       | Hard Fail                | System will go into a "System Halt" state when a<br>hard fail alarm does not clear after 10 checks.<br>System Halt can only be cleared with a power<br>cycle, reboot, or factory settings. |
| <b>RF Alarm</b><br>RF Alerm<br><b>Pawer Alarm</b><br>System                                        | DL Signal not detected   | Soft Fail                | Downlink input signal is lower than the defined<br>threshold by user.                                                                                                    |
| DL Signal not detected<br>DL Signal Low                                                            | DL Signal Low            | Soft Fail                | Downlink input signal is lower than the defined<br>threshold by user.                                                                                                    |
| Input overload<br><b>Over Power</b>                                                                | Input Overload           | Hard Fail /<br>Soft Fail | Downlink input signal is higher than the defined<br>threshold.                                                                                                    |
| soft rail of the difful of the kind<br>Normal                                                      | Overpower                | Hard Fail /<br>Soft Fail | Uplink output signal is higher than the defined<br>threshold by user.                                                                                                    |
| Power Alarm                                                                                        | <b>AC Fail</b>           | Soft Fail                | AC power is not operating within parameters.                                                                                                    |
| System<br><b>RF Alarm</b><br><b>Power Alarm</b><br><b>AC Fall</b>                                  | DC Fail                  | Soft Fail                | DC power is not operating within parameters.                                                                                                    |
| DC Fail<br><b>Over Current</b><br><b>Battery Low</b><br>Hard Fall Unit Fall<br>Soft Fail<br>Normal | <b>Over Current</b>      | <b>Hard Fail</b>         | Total current of HE is higher than the threshold<br>level for over current alarm.                                                                                                    |
|                                                                                                    | <b>Battery Low</b>       | Soft Fail                | Voltage of battery connected to HE PSU is lower<br>than the defined threshold.                                                                                                    |

**Table 8‐8 RFU Alarm Status**

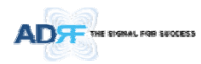

#### **8.2.2.4 Status – ODU**

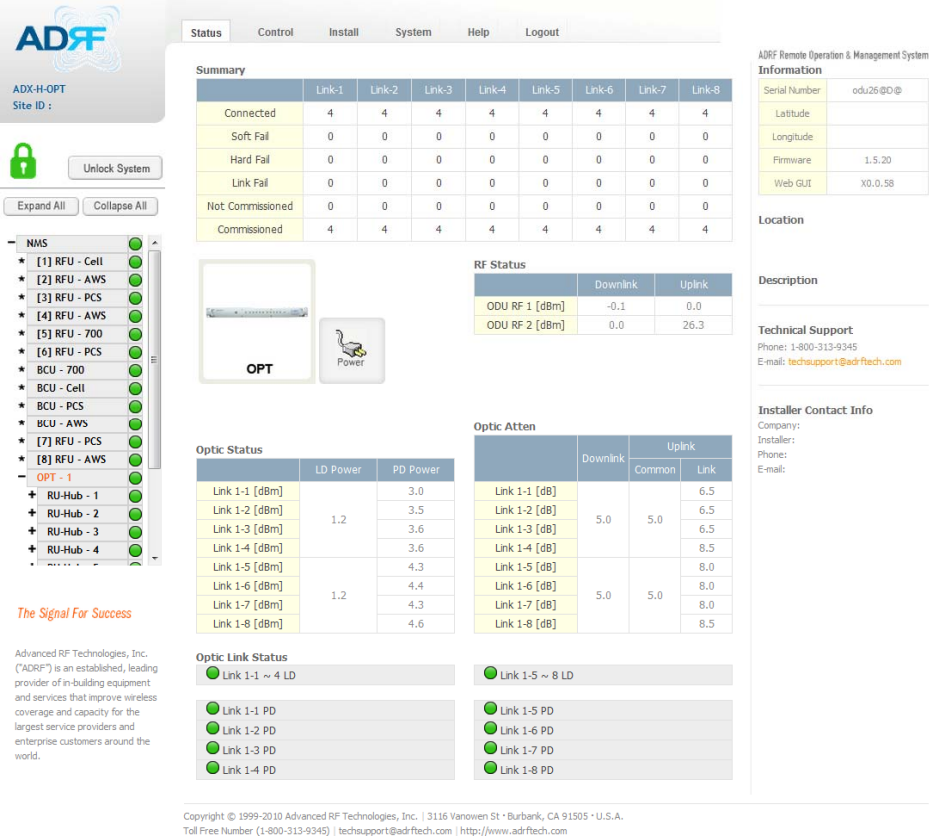

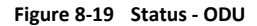

#### **8.2.2.4.1 Summary**

The Summary section displays the number of remote modules that are physically connected, the number of soft/hard/link fail alarms, and the number of Remote Module that have been commissioned and the number of Remote Module that need to be commissioned.

| <b>OURRITAL</b>  |          |          |          |          |          |          |          |          |
|------------------|----------|----------|----------|----------|----------|----------|----------|----------|
|                  | Link-1   | Link-2   | Link-3   | Link-4   | Link-5   | $Link-6$ | Link-7   | Link-8   |
| Connected        | 4        | 4        | 4        | 4        | 4        | 4        | 4        | 4        |
| Soft Fail        | $\bf{0}$ | $\bf{0}$ | 0        | $\bf{0}$ | 0        | $\bf{0}$ | $\bf{0}$ | 0        |
| Hard Fail        | $\bf{0}$ | 0        | 0        | $\bf{0}$ | 0        | $\bf{0}$ | $\bf{0}$ | 0        |
| Link Fail        | $\theta$ | $\Omega$ | 0        | $\bf{0}$ | 0        | $\theta$ | $\Omega$ | $\theta$ |
| Not Commissioned | $\theta$ | $\theta$ | $\bf{0}$ | $\bf{0}$ | $\bf{0}$ | $\bf{0}$ | $\theta$ | 0        |
| Commissioned     | 4        | 4        | 4        | 4        | 4        | 4        | 4        | 4        |

**Figure 8‐20 Summary (Status – ODU)**

Advanced RF Technologies, Inc. 78

 $\mathbb{R}^{\mathbb{Z}}$ 

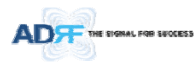

### **Table 8‐9 Summary Description**

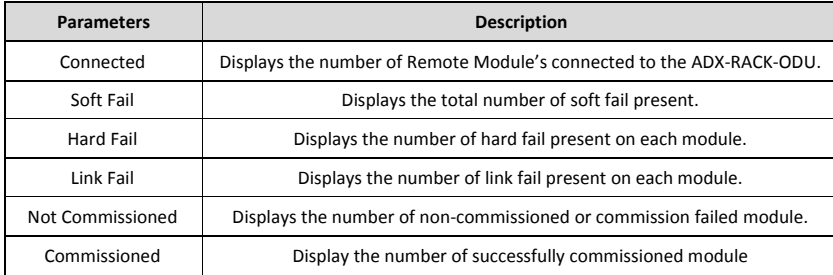

#### **8.2.2.4.2 RF Status**

Displays the DL input power and the UL output power for each ODU. An ADX‐RACK‐ODU is composed of 2 ODUs.

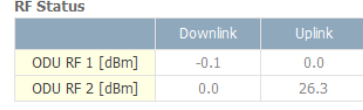

#### **Figure 8‐21 RF Status (Status – ODU)**

#### **8.2.2.4.3 Optic Status**

Display LD Power and PD Power for each optic path. LD Power is the power that is being sent to the HPR and PD Power is the power that is being received from the RU.<br>Optic Status

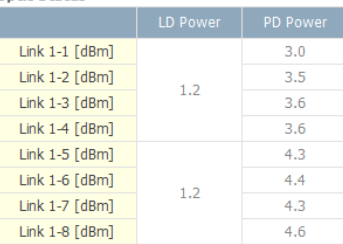

### **Figure 8‐22 Optic Status (Status – ODU)**

### **8.2.2.4.4 Optic Atten (Admin Only)**

The ADX‐H‐ODU has 3 types of attenuators.

- Downlink Common Attenuator‐ Displays the common attenuation level on the DL path.
- Uplink Common Attenuator-Displays the common attenuation level on the UL path.
- Uplink Optic Attenuator- Displays the amount of attenuation used at each optical link.

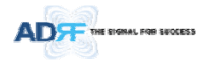

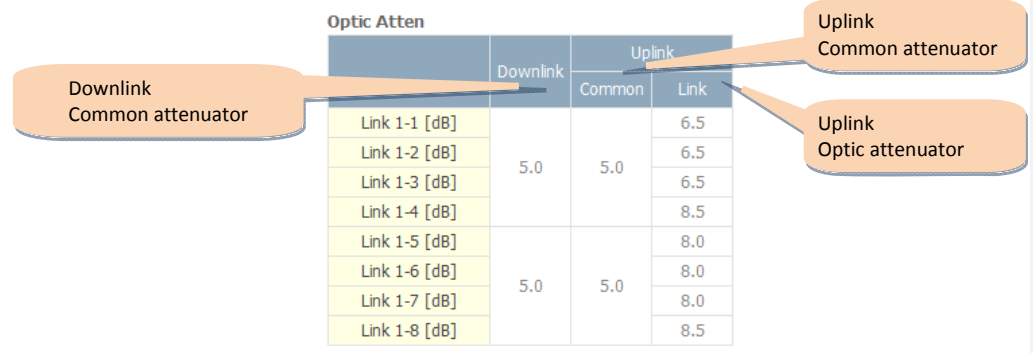

## **Figure 8‐23 Optic Attenuation (Status – ODU)**

### **8.2.2.4.5 Optic Path Status**

Displays the optic status for each optic path<br>optic Link Status

| V                               |                                 |
|---------------------------------|---------------------------------|
| $\bigcirc$ Link 1-1 $\sim$ 4 LD | $\bigcirc$ Link 1-5 $\sim$ 8 LD |
|                                 |                                 |
| $\bigcirc$ Link 1-1 PD          | $\bigcirc$ Link 1-5 PD          |
| $\bigcirc$ link 1-2 PD          | $\bigcirc$ Link 1-6 PD          |
| $\bigcirc$ Link 1-3 PD          | $\bigcirc$ Link 1-7 PD          |
| $\bigcirc$ Link 1-4 PD          | $\bigcirc$ Link 1-8 PD          |
|                                 |                                 |

**Figure 8‐24 Optic Path Status (Status – ODU)**

**Table 8‐10 Description for optic path status**

| <b>Status</b>              |         | Display | <b>Description</b>                                              |  |
|----------------------------|---------|---------|-----------------------------------------------------------------|--|
|                            | Normal  |         | Green, optic signal being sent to Master HPR is > -5dBm         |  |
| LD Status                  | LD fail |         | Orange, optic signal being sent to Master HPR is < - 5dBm       |  |
| Not Connected              |         |         | Gray, no connection between ODU and Master RU                   |  |
|                            | Normal  |         | Green, optic signal being received from Master HPR is > -10dBm  |  |
| PD Status                  | PD fail |         | Orange, optic signal being received from Master HPR is < -10dBm |  |
| Comm Fail or Not Connected |         |         | Gray, no connection between ODU and Master RU                   |  |

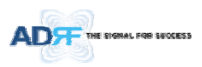

## **8.2.2.5 Status – RU Hub**

RU‐Hub is not separate module but is integrated into the master RU. The picture of HPR Hub displayed on web based GUI is same as the picture of master RU.

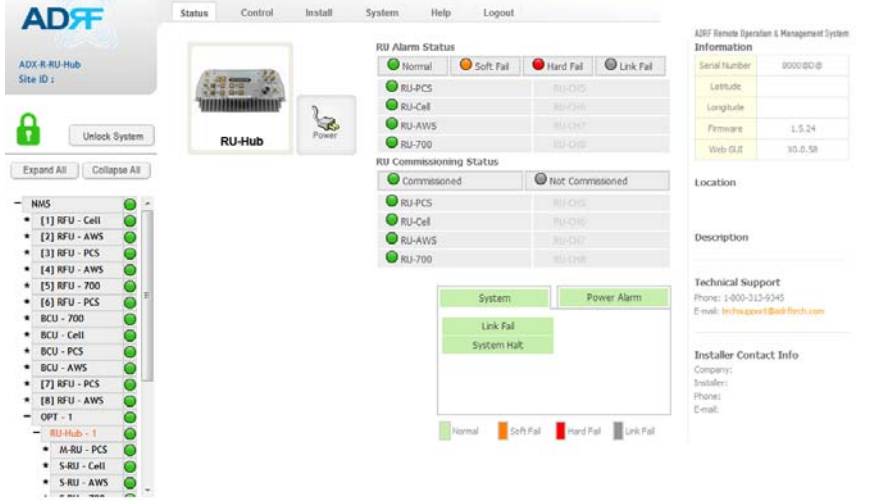

**Figure 8‐25 Status ‐ RU Hub**

#### **8.2.2.5.1 RU Alarm Status**

The HPR Hub can support up to 8 remote modules. The HPR alarm status displays the alarm status of each remote module.

| <b>RU Alarm Status</b> |                                         |  |
|------------------------|-----------------------------------------|--|
| $\bigcirc$ Normal      | ■ Soft Fail   ■ Hard Fail   ■ Link Fail |  |
| $Q$ RU-PCS             | RU-CH5                                  |  |
| $Q$ RU-Cell            | RU-CH6                                  |  |
| RU-AWS                 | RU-CH7                                  |  |
| $\Box$ RU-700          | RU-CH8                                  |  |

**Figure 8‐26 RU Alarm Status (Status ‐ HPR Hub)**

### **8.2.2.5.2 RU Commissioning Status**

Display the Commissioning status of each Remote Module.

| <b>RU Commissioning Status</b> |                    |  |  |  |
|--------------------------------|--------------------|--|--|--|
| C Commissioned                 | O Not Commissioned |  |  |  |
| $Q$ RU-PCS                     | RU-CH5             |  |  |  |
| $\bigcirc$ RU-Cell             | RU-CH6             |  |  |  |
| RU-AWS                         | RU-CH7             |  |  |  |
| $Q$ RU-700                     | RU-CH8             |  |  |  |

**Figure 8‐27 RU Commissioning Status (Status ‐ RU Hub)**

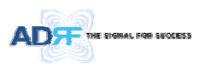

### **Table 8‐11 Description for RU Commissioning status**

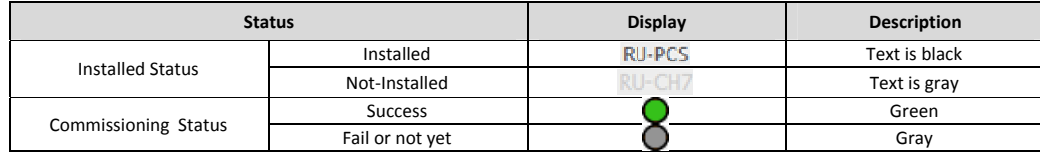

**8.2.2.5.3 Alarm**

**Table 8‐12 Alarm Status (Status ‐ RU Hub)**

|                                           | Alarm                             |                    | <b>Severity</b> | <b>Description</b>                                                                                                    |
|-------------------------------------------|-----------------------------------|--------------------|-----------------|----------------------------------------------------------------------------------------------------|
|                                           | System                            |                    |                 | Present when a module cannot communicate with the                                                                                                    |
| System                                    | Power Alarm                       | Link Fail          | Soft Fail       | <b>NMS</b>                                                                                                    |
|                                           |                                   |                    |                 |                                                                                                    |
| Link Fail                                 |                                   |                    |                 |                                                                                                    |
| System Halt<br>Normal                     | Soft Fail   Hard Fail   Link Fail | System Halt        | Hard Fail       | System will go into a "System Halt" state when a hard<br>fail alarm does not clear after 10 checks. System Halt<br>can only be cleared with a power cycle, reboot, or<br>factory settings. |
| Power Alarm<br>RF Alarm                   |                                   | <b>AC Fail</b>     | Soft Fail       | AC power is not within parameters.                                                                                                    |
| System<br><b>AC Fail</b><br>DC Fail       | Power Alarm                       | DC Fail            | Soft Fail       | DC power is not within parameters.                                                                                                    |
| <b>Over Current</b><br><b>Battery Low</b> |                                   | Over Current       | Hard Fail       | Total current of HPR is higher than the threshold level<br>for over current alarm                                                                                                    |
| Fail<br>Normal                            | Link Fall<br>Hard Fail            | <b>Battery Low</b> | Soft Fail       | Voltage of battery connected to HPR PSU is lower than<br>the defined threshold                                                                                                    |

#### **8.2.2.6 Status – Remote module**

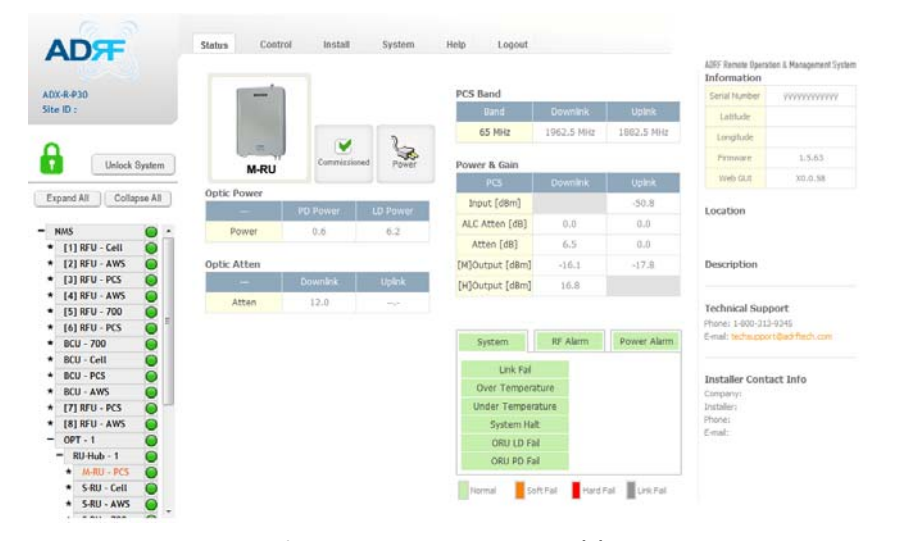

**Figure 8‐28 Status – Remote Module**

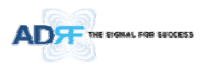

#### **8.2.2.6.1 Band**

Display the spectrum that is being used. The band column displays the bandwidth that has been used. The downlink column displays the center frequency of the used downlink band. The uplink column displays the center frequency of the used uplink band.

| PCS Band    |            |               |
|-------------|------------|---------------|
| <b>Band</b> | Downlink   | <b>Uplink</b> |
| 65 MHz      | 1962.5 MHz | 1882.5 MHz    |

**Figure 8‐29 PCS Band Information (Status – Remote Module)**

### **8.2.2.6.2 Power & Gain (Admin/User)**

Display the Downlink output, Downlink/Uplink Attenuation, and Uplink Input/output.

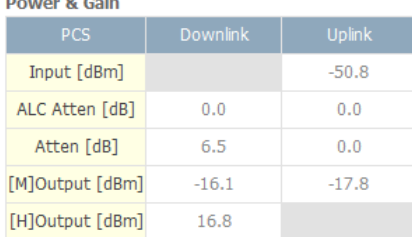

#### **Figure 8‐30 Power & Gain (Admin)**

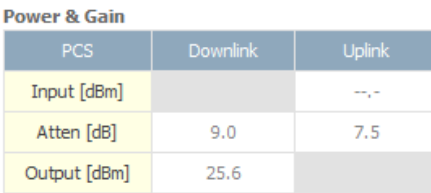

### **Figure 8‐31 Power & Gain (User)**

- Admin
- o Input [dBm]: Displays the RF input level for Uplink only for the Remote Module.
- o ALC Atten [dB]: The amount of attenuation used when ALC is activate.
- o Atten [dB]: The amount of attenuation manually set by the user.
- $\circ$  [M]Output [dBm]: Output power of RF transceiver (1<sup>st</sup> stage amplification).
- o [H]Output [dBm]: Output power of downlink HPA (2<sup>nd</sup> stage amplification).
- User
- o Input [dBm]: Displays the RF input level for Uplink only for the Remote Module.
- o Atten [dB]: The amount of attenuation manually set by the user.
- o Output [dBm]: Displays the total composite output power.

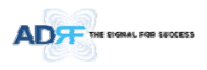

## **8.2.2.6.3 Optic Power (Master‐RU Only)**

Display the LD Power and PD Power of optic module inside the Master RU.

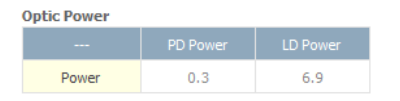

**Figure 8‐32 Optic Power (Status – Master HPR only)**

### **8.2.2.6.4 Operating Status**

**Table 8‐13 Operating Status (Status – Remote Module)**

| Alarm                                                        |                    | <b>Severity</b>                 | <b>Description</b>                                                                                 |
|--------------------------------------------------------------|--------------------|---------------------------------|----------------------------------------------------------------------------------------------------|
| System                                                       | Link Fail          | Soft Fail                       | No communication with NMS.                                                                         |
| RF Alarm<br>Power Alarm<br>System                            | Over Temperature   | <b>Hard Fail</b><br>/ Soft Fail | Temperature is higher than the threshold level for<br>over temperature alarm.                      |
| Link Fail                                                    | Under              |                                 | Temperature is lower than the threshold level for                                                  |
| <b>Over Temperature</b>                                      | Temperature        | Soft Fail                       | under temperature alarm.                                                                           |
| <b>Under Temperature</b>                                     |                    |                                 | System halt on either the Master HPR or Slave RU.                                                  |
| <b>System Halt</b>                                           | System Halt        | <b>Hard Fail</b>                | System halt occurs when a hard fail alarm fails to                                                 |
| ORU LD Fail                                                  |                    |                                 | clear after 10 checks.                                                                             |
| ORU PD Fail                                                  | ORU LD Fail        | Soft Fail                       | LD Fail present in the Master RU's optic unit.                                                     |
| Link Fail<br>Soft Fail Hard Fail<br>Normal                   | ORU PD Fail        | Soft Fail                       | PD Fail present in the Master RU's optic unit.                                                     |
| <b>RF Alarm</b>                                              |                    | <b>Hard Fail</b>                | Uplink input signal is higher than the defined                                                     |
| Power Alarm<br>System<br>RF Alarm                            | Input Overload     |                                 | threshold.                                                                                         |
|                                                              | Over Power         | <b>Hard Fail</b>                | Downlink output signal is higher than the defined                                                  |
| Input overload                                               |                    | / Soft Fail                     | threshold by user.                                                                                 |
| <b>Over Power</b>                                            |                    |                                 |                                                                                                    |
| <b>VSWR</b><br>Link Fail<br>Hard Fail<br>Soft Fail<br>Normal | <b>VSWR</b>        | Soft Fail                       | Triggered when power is being reflected back to<br>the system, typically due to a loose connector. |
| Power Alarm                                                  |                    |                                 |                                                                                                    |
| RF Alarm<br>Power Alarm<br>System                            | <b>AC Fail</b>     | Soft Fail                       | AC power is not operating within parameters.                                                       |
|                                                              |                    |                                 |                                                                                                    |
| <b>AC Fail</b><br>DC Fall                                    | DC Fail            | Soft Fail                       | DC power is not operating within parameters.                                                       |
| Over Current<br>Battery Low                                  | Over Current       | <b>Hard Fail</b>                | Total current of HPR is higher than the threshold<br>level for over current alarm.                 |
| Hard Fail Link Fail<br>Soft Fail<br>Normal                   | <b>Battery Low</b> | Soft Fail                       | Voltage of battery connected to HE PSU is lower<br>than the defined threshold.                     |

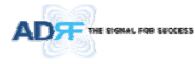

#### **8.2.3 Control Tab**

#### **8.2.3.1 Control – NMS**

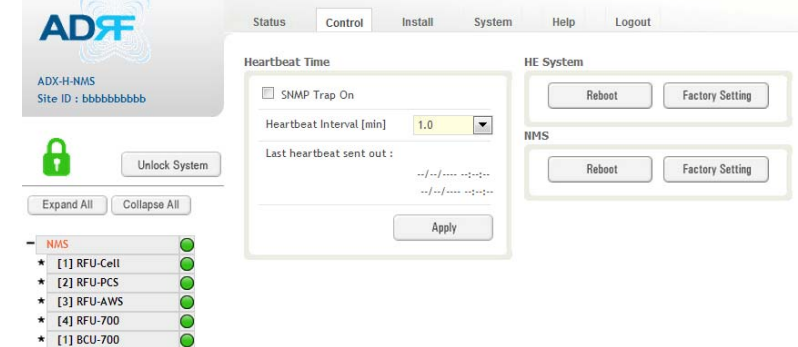

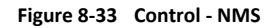

#### **8.2.3.1.1 Heartbeat Time**

Allows the user to enable or disable SNMP traps from being sent out and also specify the Heartbeat interval. Time and date stamps of the last 2 heartbeats will be displayed in the "Last heartbeat sent out" section.

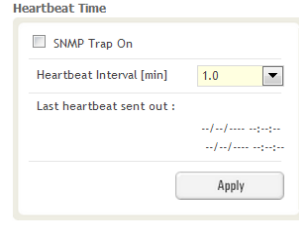

## **Figure 8‐34 Heartbeat (Control – NMS)**

## **8.2.3.1.2 HE System**

Allows the user to perform a HE system reboot or HE full system factory settings

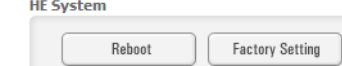

#### **Figure 8‐35 HE System Reboot & Factory Setting (Control – NMS)**

#### **8.2.3.1.3 NMS System**

Allows the user to perform a NMS Unit reboot or NMS factory settings

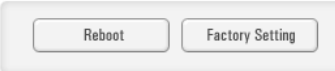

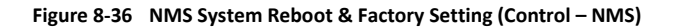

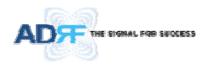

## **8.2.3.2 Control – BCU**

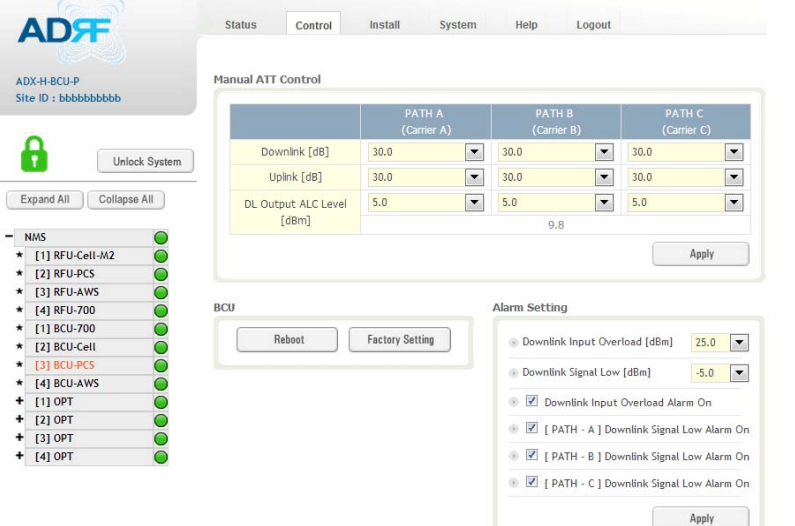

**메모 [C22]:** BCUH 추가 여부 검토

### **Figure 8‐37 Control – BCU**

#### **8.2.3.2.1 Manual ATT Control**

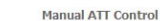

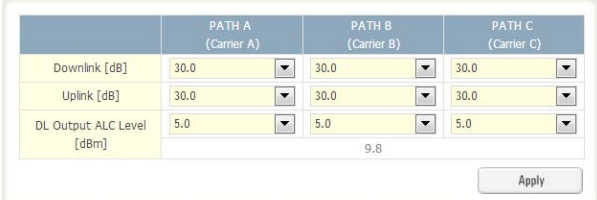

### **Figure 8‐38 Control – BCU Manual ATT Control**

- *Downlink*: Allows the user to manually adjust the DL attenuation levels for each RF path. Adjusting these settings is not recommended since it will change the power ratios set by the user.
- *Uplink*: Allows the user to manually adjust the UL attenuation levels for each RF path. Adjusting these settings is not recommended, unless additional attenuation is needed on the UL path.
- *DL Output ALC Level*: Allows the user to manually set the DL Output ALC Levels for each RF path. Adjusting these settings is not recommended since it will change the power ratios set by the user. These settings are automatically set by the system during the BCU commissioning process. This section also displays the composite DL Output ALC Level which is the value that can be used to commission the RFU.

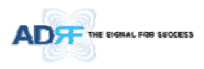

## **8.2.3.2.2 Reboot / Factory Setting**

Allows the user reboot or restore factory settings of the BCU.

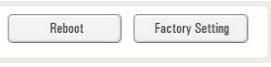

**Figure 8‐39 Control – BCU Reboot/Factory Setting**

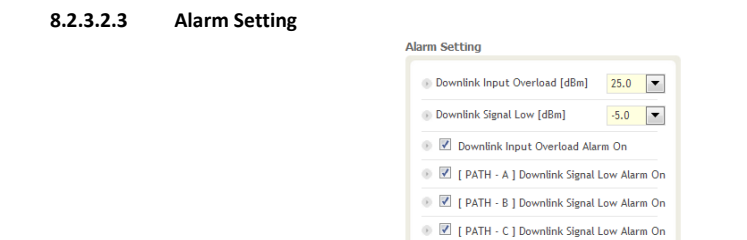

## **Figure 8‐40 Control – BCU Alarm Setting**

Apply

- *Downlink Input Overload:* Allows the user to specify the level at which the DL Input Overload alarm is triggered. Values range from 0 dBm to +25 dBm.
- *Downlink Signal Low:* Allows the user to specify the level at which the DL Signal Low alarm is triggered. Values range from ‐10 dBm to +20 dBm.
- *Downlink Input Overload Alarm On:* Allows to user to enable or disable the Input Overload Alarm
- *[Path – A/B/C] Downlink Signal Low Alarm On:* Allows the user to enable or disable the DL Signal Low alarm for each RF path.

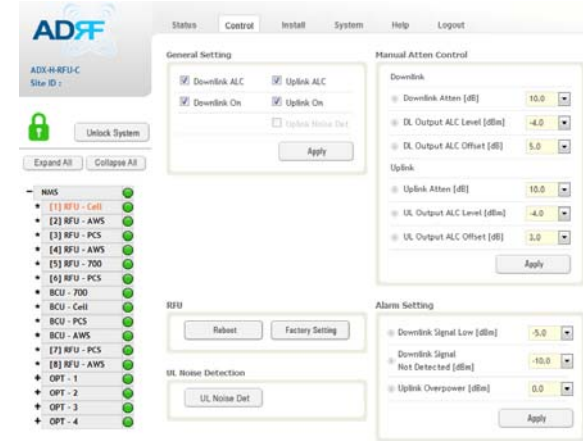

**8.2.3.3 Control – RFU** 

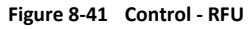

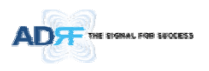

## **8.2.3.3.1 General Setting**

To enable any of the settings, click on the checkbox and click the Apply button.

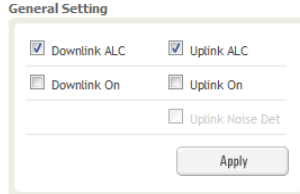

### **Figure 8‐42 General Setting (Control – RFU) (Admin)**

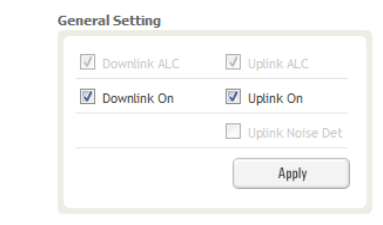

**Figure 8‐43 General Setting (Control – RFU) (User)**

**Table 8‐14 Description for General Setting**

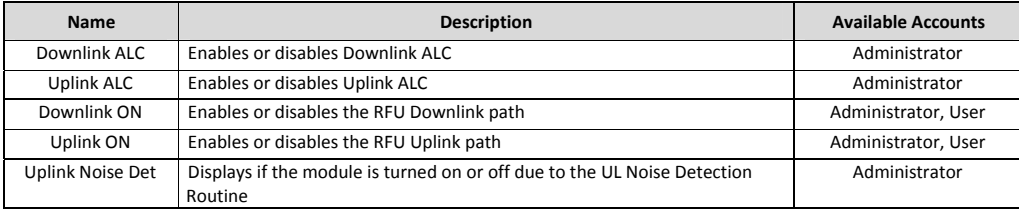

#### **8.2.3.3.2 Reboot / Factory Setting**

Allows the user reboot or restore factory settings of the RFU.

**RFU** Reboot **Factory Setting** 

**Figure 8‐44 Reboot & Factory Setting (Control – RFU)**

**8.2.3.3.3 Uplink Noise Detection (Admin Only)**

**UL Noise Detection** 

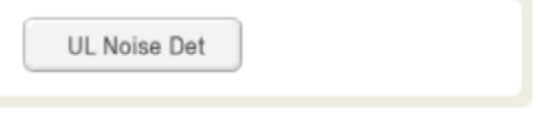

**Figure 8‐45 UL Noise Detection (Control – RFU)**

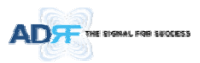

The "UL Noise Det" button will take you to the UL Noise Detection page which will allow you to run the UL Noise Detection routine.

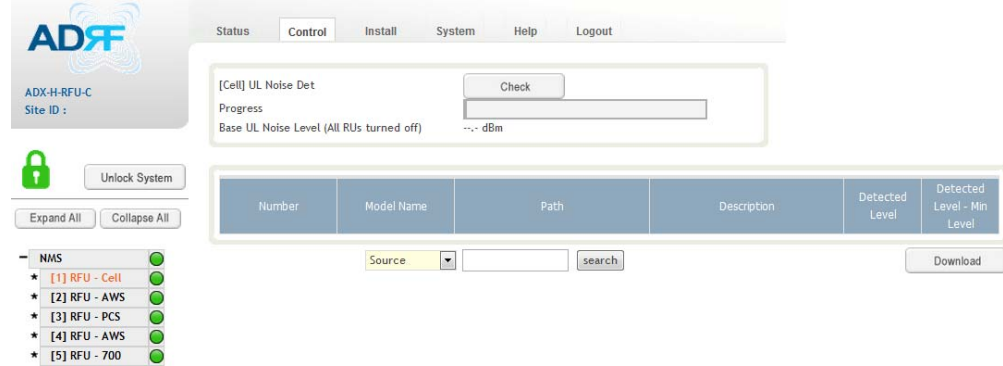

#### **Figure 8‐46 UL Noise Detection ‐ PCS band**

The Auto UL noise measurement routine can be run by clicking on the Check button. After all UL noise measurement have been taken, the levels for each UL path will be displayed and along with the difference between minimum detect level and measured detect level.

The user will be able to see which path is generating the elevated UL noise level based on the measured detect level and difference value.

To navigate back to the RFU control page, click on the Control tab again.

## **8.2.3.3.4 Manual Atten Control**

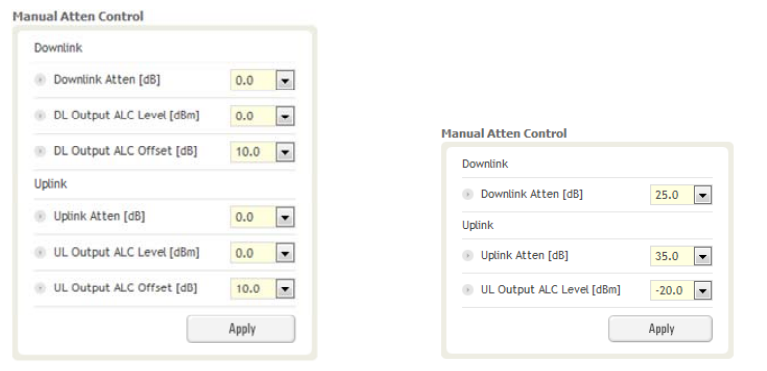

(Admin) (User)

**Figure 8‐47 Manual Attenuator Control Setting (Control – RFU)**

**Table 8‐15 Description for Main Gain Control Setting (Control – RFU)**

| <b>Name</b>              | <b>Description</b>                          | Range             | <b>Step</b>  | <b>Available Accounts</b> |
|--------------------------|---------------------------------------------|-------------------|--------------|---------------------------|
| Downlink Attenuator      | Downlink Attenuator to be adjusted manually | $0 \approx 25$ dB | 0.5dB        | Administrator, User       |
| <b>Uplink Attenuator</b> | Uplink Attenuator to be adjusted manually   | $0 \approx 35$ dB | 0.5dB        | Administrator, User       |
| DL Output ALC Level      | To set the Max output ALC level             | $-10$ $\sim$ 0dBm | $0.5$ d $Bm$ | Administrator             |
| UL Output ALC Level      | To set the Max output ALC level             | $-20$ $\sim$ 0dBm | $0.5$ d $Bm$ | Administrator, User       |

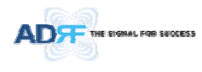

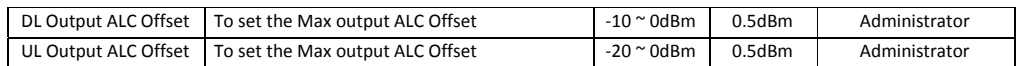

## **8.2.3.3.5 Alarm Setting**

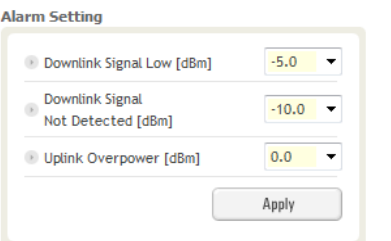

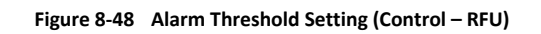

## **Table 8‐16 Description for Alarm Threshold Setting (Control – RFU)**

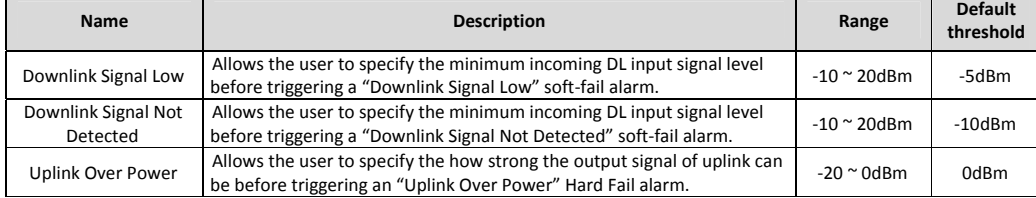

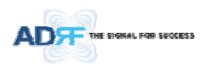

## **8.2.3.4 Control – ODU**

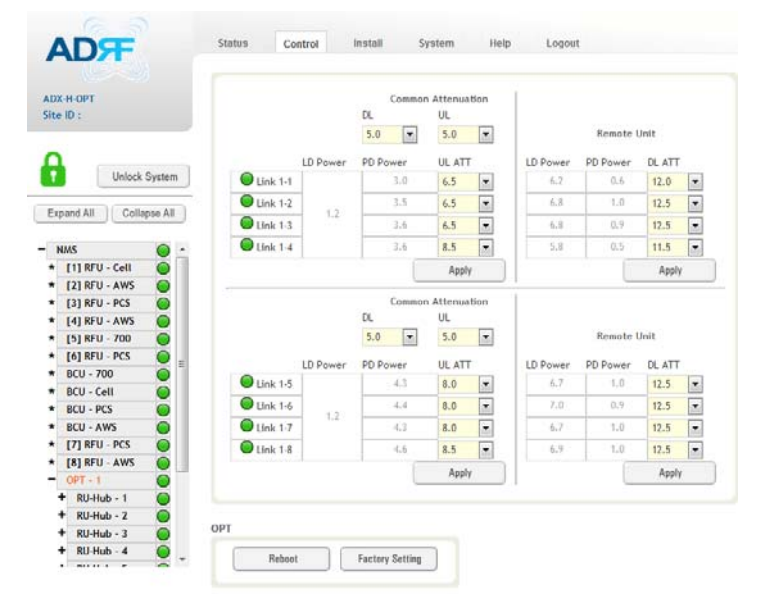

**Figure 8‐49 Control – ODU**

## **8.2.3.4.1 Optic Attenuation (Admin Only)**

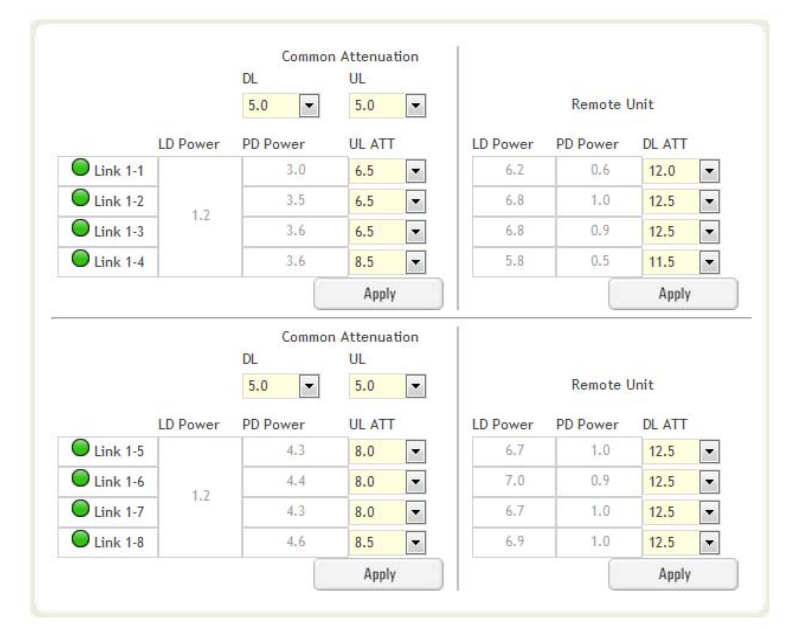

**Figure 8‐50 Optic Attenuation – ODU**

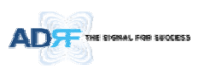

## **Table 8‐17 Description for Optic Attenuation (Control – ODU)**

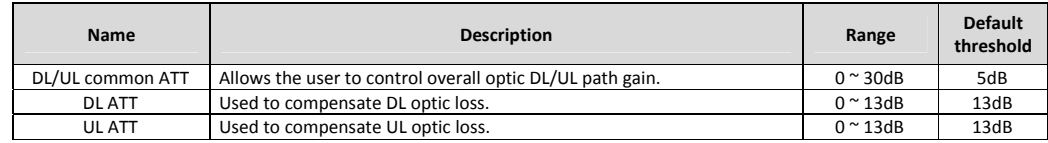

## **8.2.3.4.2 Reboot/Factory Setting**

Allow the user to perform ODU reboot or ODU factory settings.

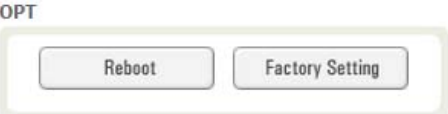

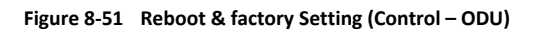

## **8.2.3.5 Control – RH Hub**

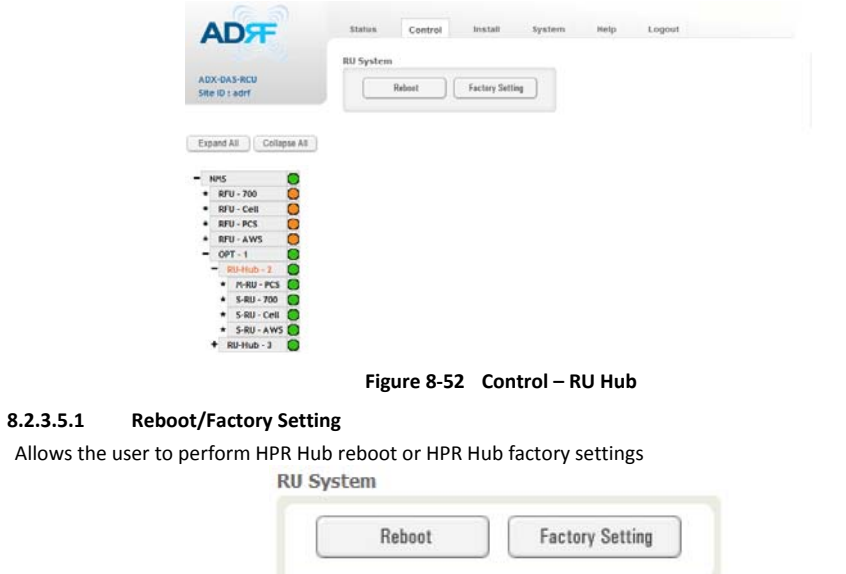

**Figure 8‐53 Reboot & Factory Setting (Control – RU Hub)**

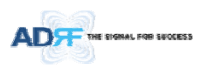

## **8.2.3.6 Control – Remote Module (Master or Slave RU)**

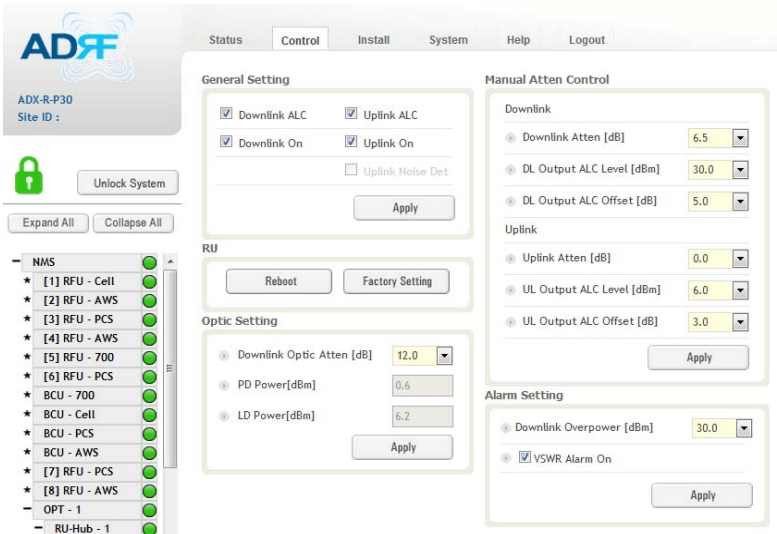

**Figure 8‐54 Control – Remote Module**

## **8.2.3.6.1 General Setting (Admin/User)**

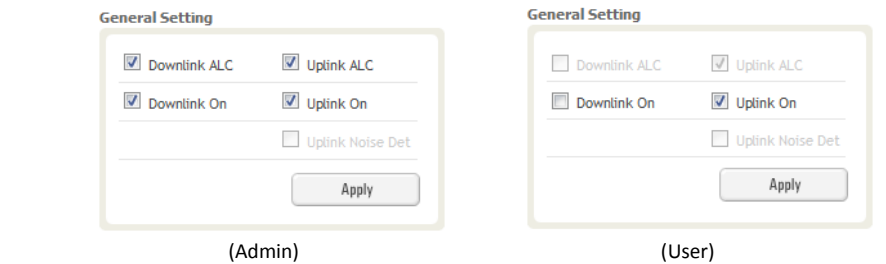

**Figure 8‐55 General Setting (Control ‐ RU)**

**Table 8‐18 Description for General Setting (Control ‐ RU)**

| <b>Name</b>  | <b>Description</b>                                                                                                    | <b>Available Accounts</b> |
|--------------|----------------------------------------------------------------------------------------------------|---------------------------|
| Downlink ALC | This setting allows you to enable or disable the downlink ALC function. When<br>ALC is enabled, the downlink output power will not exceed the Downlink                                                          | Administrator             |
|              | Output Level specified in the Manual Atten Control section.                                                                                                    |                           |
| Downlink On  | This setting allows you to enable or disable the Downlink path.                                                                                                    | Administrator, User       |
| Uplink ALC   | This setting allows you to enable or disable the uplink ALC function. When ALC<br>is enabled, the Uplink output power will not exceed the Uplink Output Level<br>specified in the Manual Atten Control section. | Administrator             |
| Uplink On    | This setting allows you to enable or disable the Uplink path.                                                                                                    | Administrator, User       |

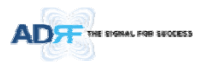

## **8.2.3.6.2 Reboot/Factory Setting**

Allows the user to Reboot or restore Factory Settings on the remote module.<br>RU

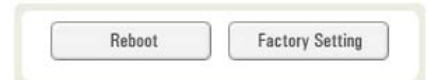

**Figure 8‐56 Reboot & factory Setting (Control ‐ RU)**

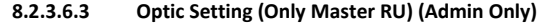

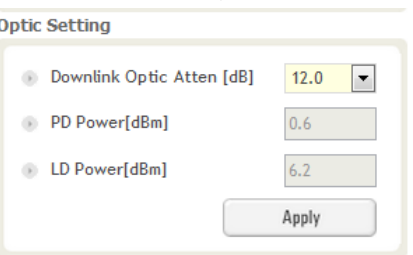

**Figure 8‐57 Optic Setting (Control ‐ RU)**

**Table 8‐19 Description for Optic Setting (Control ‐ RU)**

| <b>Name</b>          | <b>Description</b>                                        | Range              | <b>Step</b> | Available<br><b>Accounts</b> |
|----------------------|-----------------------------------------------------------|--------------------|-------------|------------------------------|
| Downlink Optic Atten | RF attenuator to compensate the optic loss of<br>downlink | $0^{\sim}$ 13.0 dB | 0.5 dB      | Administrator                |
| PD Power             | Incoming power level from the ODU                         |                    |             | Administrator                |
| LD Power             | Outgoing power level to the ODU                           |                    |             | Administrator                |

## **8.2.3.6.4 Manual Attenuator Control**

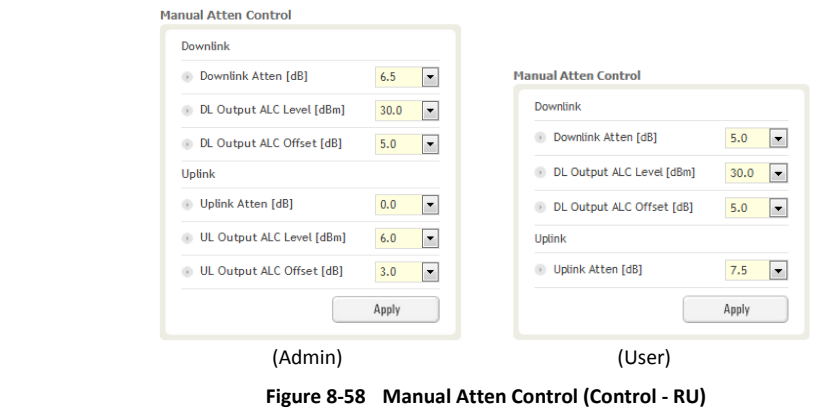

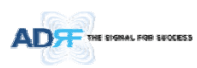

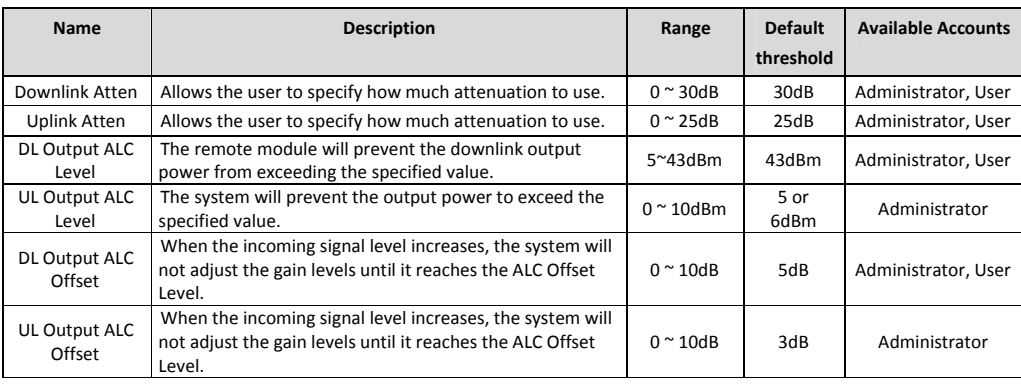

## **Table 8‐20 Description for Manual Atten Control (Control ‐ RU)**

#### **8.2.3.6.5 Alarm Setting**

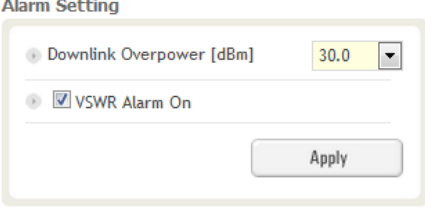

## **Figure 8‐59 Alarm Setting (Control ‐ RU)**

- DL Over Power Limit: The overpower alarm threshold can be adjusted from 5~43dBm. +2dB from the DL overpower limit will trigger a soft fail and >2dB will trigger a hard fail alarm
- VSWR Alarm ON : Enable or disables the VSWR Alarm.

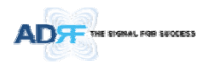

## **8.2.4 Install Tab**

## **8.2.4.1 Install – NMS**

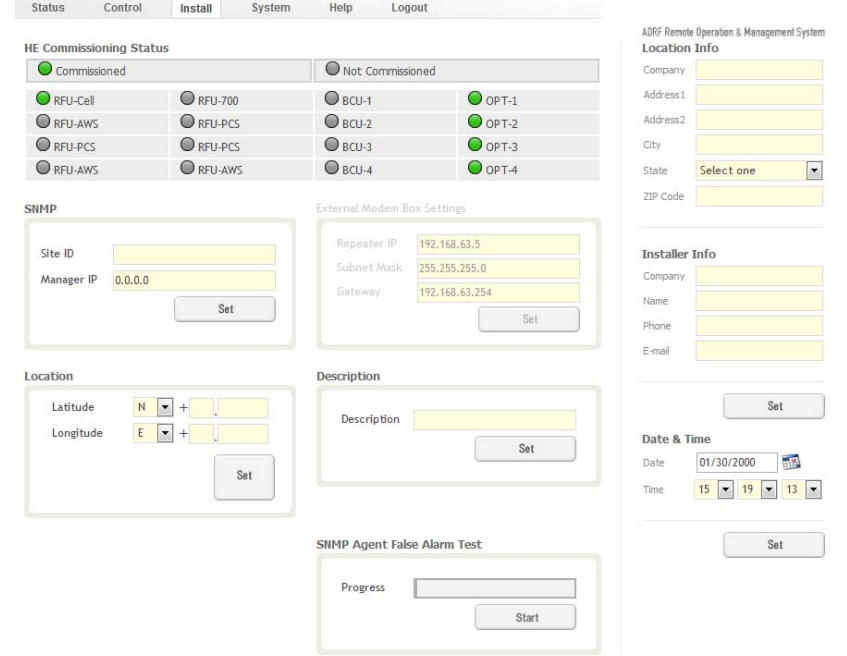

**Figure 8‐60 Install ‐ NMS**

## **8.2.4.1.1 HE Commissioning Status**

| Commissioned |                | Not Commissioned |                  |
|--------------|----------------|------------------|------------------|
| RFU-PCS      | RFU CHS        | $Q_{BCU-1}$      | $\bigcirc$ OPT-1 |
| RFU-Cell     | RFU CHE        | BCU <sub>2</sub> | OPT <sub>2</sub> |
| RFU CH3      | <b>RFU CH7</b> | BCU <sub>3</sub> | OPT3             |
| RFU CH4      | <b>RFU CHS</b> | BCU <sup>4</sup> | OPT 4            |

**Figure 8‐61 HE Commissioning Status (Install – NMS)**

**Table 8‐21 Description for HE Commissioning Status (Install – NMS)**

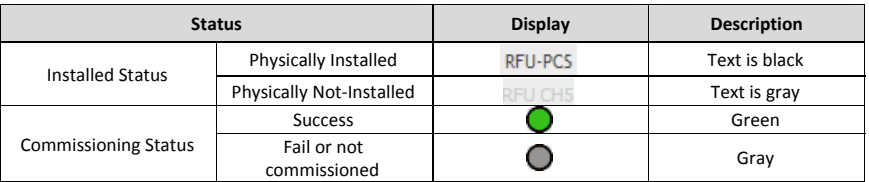

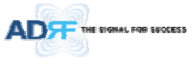

**8.2.4.1.2 SNMP**

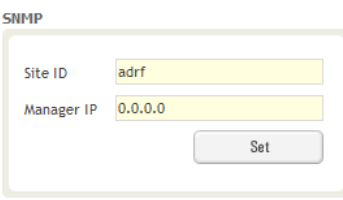

**Figure 8‐62 SNMP (Install – NMS)**

The SNMP section allows you to specify the Site ID and Manager IP. The Site-ID is the code that is used to identify a particular module. The Manager IP field is where the user inputs the IP address of the NOC system that is being used to monitor the SNMP traps.

## **8.2.4.1.3 Location**

This section allows the user to input the latitude and the longitude of the repeater.

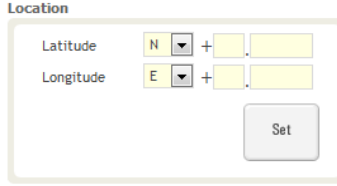

### **Figure 8‐63 Location Setting (Install – NMS)**

- Select N or S from the dropdown menu for Latitude
- Select E or W from the dropdown menu for Longitude
- Input the first 3 numbers of the latitude/longitude in the text area after the "+" and before the "."
- Input the last 6 numbers of the latitude/longitude in the text area after the "."

#### **8.2.4.1.4 External Modem Box Settings**

This section allows the user to specify an alternative IP, Subnet Mask, and Gateway settings. These settings are enabled when the Host/Remote switch is set to the Remote position.

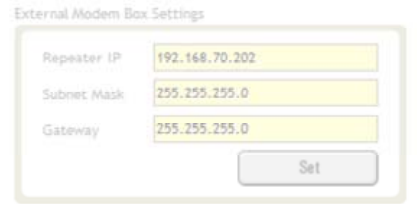

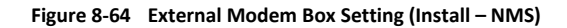

#### **8.2.4.1.5 Description**

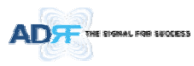

This section allows the user to save the description of NMS.

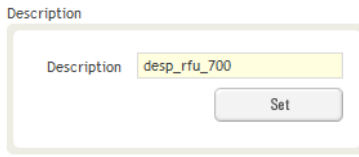

**Figure 8‐65 Description (Install – NMS)**

## **8.2.4.1.6 SNMP Agent False Alarm Test**

This section allows the user to generate both soft and hard fail alarms. After alarms are generated, the NOC can poll the ADX to see if alarms are present. All alarms generated during this test are false alarms.

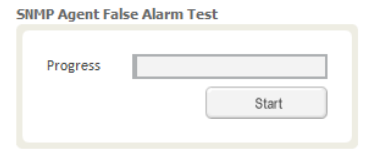

**Figure 8‐66 SNMP Agent False Alarm Test (Install – NMS)**

#### **8.2.4.1.7 Location Info / Installer Info**

This section allows the user to specify the address of the repeater and also the information of the installer.

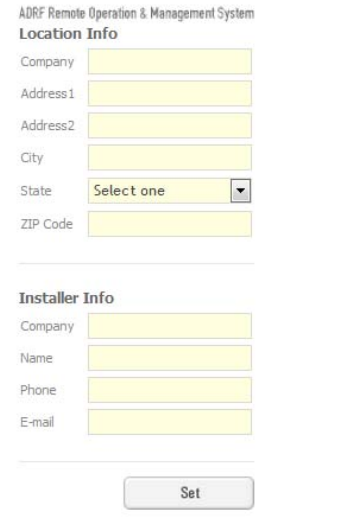

**Figure 8‐67 Location Info / Installer Info (Install – NMS)**

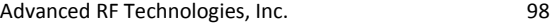

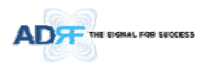

## **8.2.4.1.8 Date & Time**

This section allows the user to specify the current date and time.

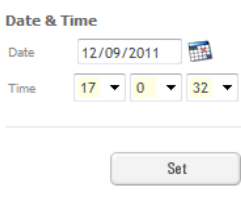

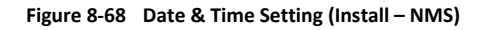

**8.2.4.2 Install – BCU**

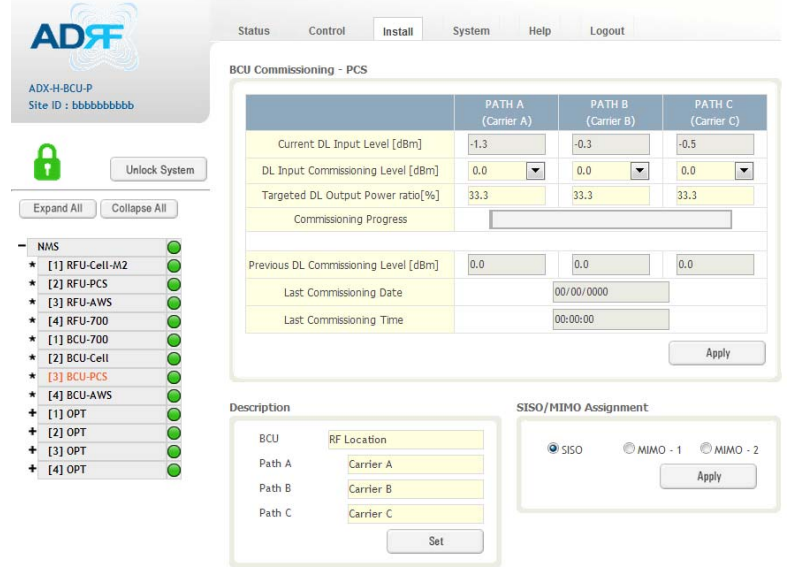

**Figure 8‐69 Install – BCU**

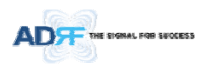

#### **8.2.4.2.1 BCU Commissioning BCU Commissioning - PCS**

|                                       | <b>PATH A</b><br>(Carrier A)    | PATH B<br>(Carrier B)       | <b>PATH C</b><br>(Carrier C) |
|---------------------------------------|---------------------------------|-----------------------------|------------------------------|
| Current DL Input Level [dBm]          | $-1.3$                          | $-0.3$                      | $-0.5$                       |
| DL Input Commissioning Level [dBm]    | $\overline{\phantom{a}}$<br>0.0 | 0.0<br>$\blacktriangledown$ | 0.0<br>$\blacktriangledown$  |
| Targeted DL Output Power ratio[%]     | 33.3                            | 33.3                        | 33.3                         |
| <b>Commissioning Progress</b>         |                                 |                             |                              |
| Previous DL Commissioning Level [dBm] | 0.0                             | 0.0                         | 0.0                          |
| Last Commissioning Date               |                                 | 00/00/0000                  |                              |
| Last Commissioning Time               |                                 | 00:00:00                    |                              |
|                                       |                                 |                             |                              |

**Figure 8‐70 Install – BCU Commissioning**

- *Current DL Input Level:*
- *DL Input Commissioning Level:*
- *Targeted DL Output Power Ratio:*
- *Commissioning Progress:*
- *Previous DL Commissioning Level:*
- *Last Commissioning Date:*
- *Last Commissioning Time:*

### **8.2.4.2.2 Description**

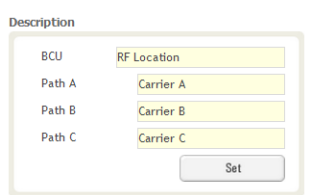

## **Figure 8‐71 Install – BCU Description**

- *BCU:* This section allows the user to set the description of BCU.
- *Path A/B/C:* Allows the user to specify a name for each RF path. The names of each RF path will appear in the column headers.

## **8.2.4.3 Install – RFU**

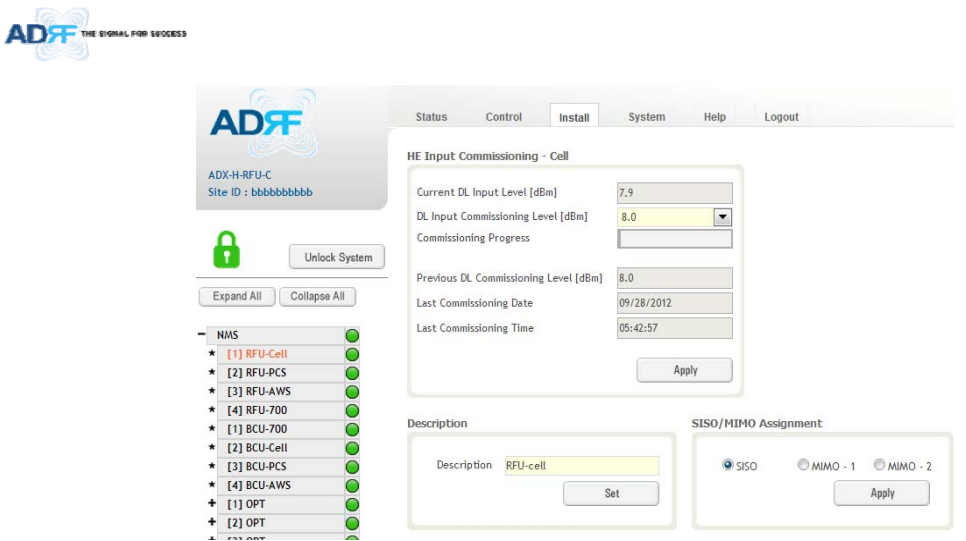

**Figure 8‐72 Install ‐ RFU**

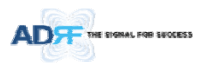

### **8.2.4.3.1 RFU Commissioning**

This section allows the user to perform RFU commission. To perform RFU commissioning, select a DL Input Commissioning Level from the dropdown menu and click Apply. The commissioning progress is displayed on the Commissioning Progress bar. Any errors, warnings, and messages will appear via a popup window. Please refer to the ADX Installation Guide to determine the proper RFU commissioning levels.

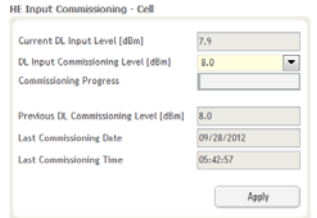

**Figure 8‐73 RFU Commissioning (Install – RFU)**

## **8.2.4.3.2 Description**

**8.2.4.4 Install – ODU**

This section allows the user to set the description of RFU.

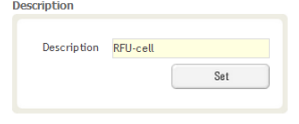

**Figure 8‐74 Description (Install – RFU)**

# **AD**<sub>H</sub> 8 **00000000000** AW1<br>PCS<br>AW1<br>PDD<br>PCS

#### **8.2.4.4.1 Optic Commissioning**

The Situal For Sur

This section will allow the user to perform any optic compensation if it is necessary. The Commissioning button will turn orange if optic compensation is needed.

**Figure 8‐75 Install – ODU**

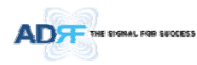

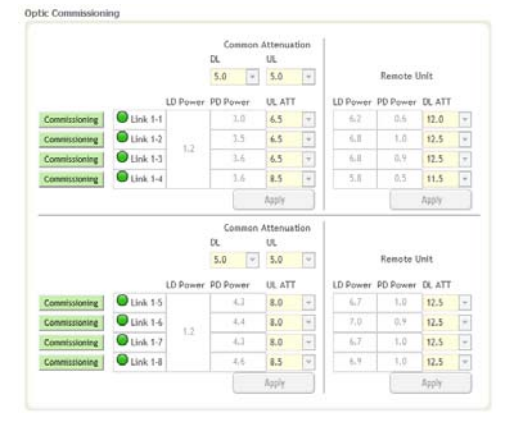

**Figure 8‐76 Optic control (Control – ODU)**

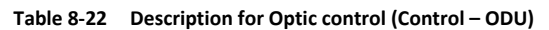

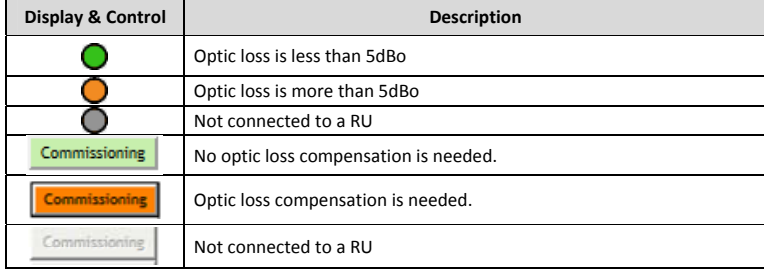

## **8.2.4.4.2 Description**

This section allows the user to save the description of ODU.<br>Description

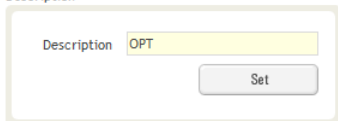

**Figure 8‐77 Description (Install – ODU)**

**8.2.4.5 Install – HPR Hub**

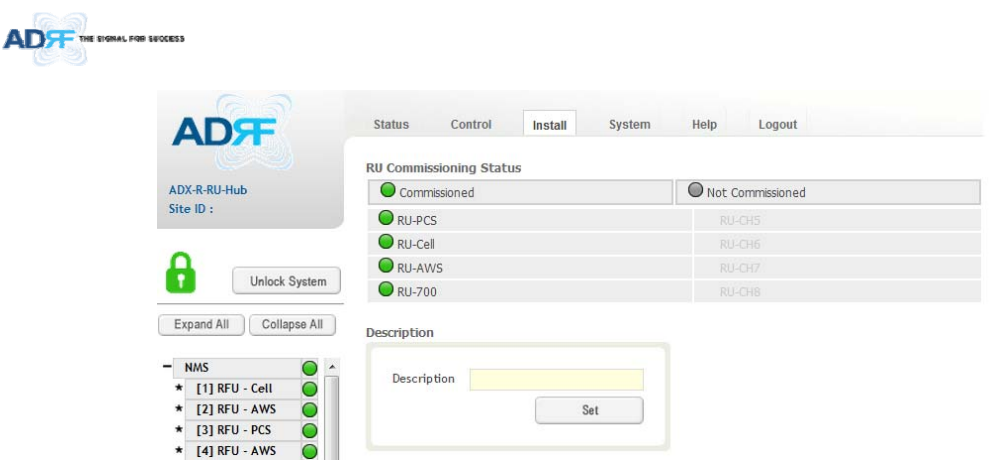

**Figure 8‐78 Install‐RU Hub**

## **8.2.4.5.1 RU Commissioning Status**

| <b>RU Commissioning Status</b> |                  |  |  |  |
|--------------------------------|------------------|--|--|--|
| Commissioned                   | Not Commissioned |  |  |  |
| $\Box$ RU-PCS                  | RU-CH5           |  |  |  |
| $\Box$ RU-Cell                 | RU-CH6           |  |  |  |
| $\bigcirc$ RU-AWS              | RU-CH7           |  |  |  |
| $\Box$ RU-700                  | RU-CH8           |  |  |  |

**Figure 8‐79 RU Commissioning Status (Install‐RU Hub)**

**Table 8‐23 Description for HPR Commissioning status**

|                         | <b>Status</b>            | Display       | <b>Description</b> |
|-------------------------|--------------------------|---------------|--------------------|
|                         | Physically Installed     | <b>RU-PCS</b> | Text is black      |
| <b>Installed Status</b> | Physically Not-Installed | RU-CH7        | Text is gray       |
| Commissioning Status    | <b>Success</b>           |               | Green              |
|                         | Fail or not commissioned |               | Grav               |

**8.2.4.5.2 Description**

This section allows the user to save the description of HPR Hub.

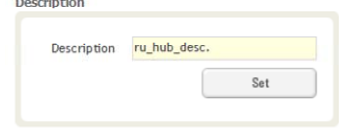

**Figure 8‐80 Description (Install‐RU Hub)**

## **8.2.4.6 Install – Remote Module (Master or Slave RU)**

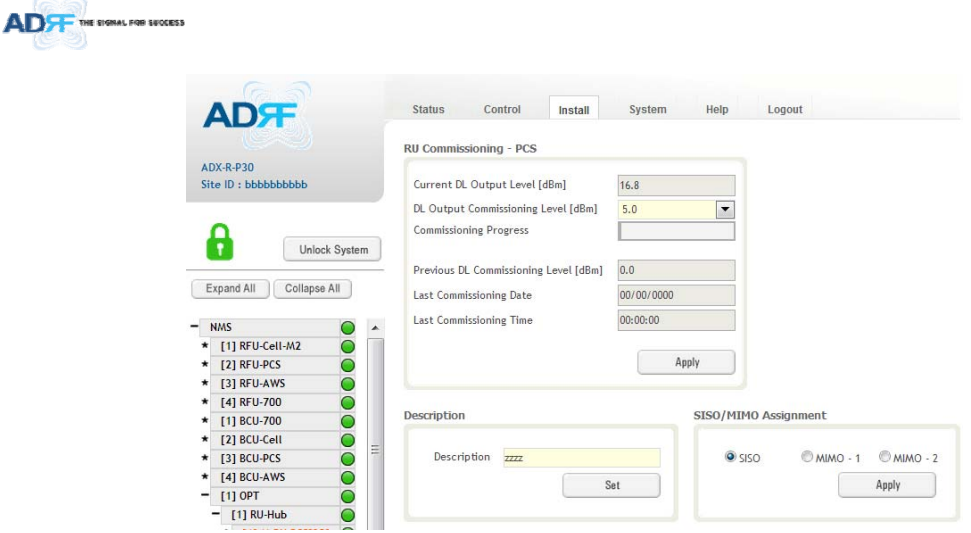

**Figure 8‐81 Install‐Remote Module** 

## **8.2.4.6.1 RU Output Commissioning**

This section allows the user to perform HPR commission. To perform HPR commission, select a DL Output Commissioning Level from the dropdown menu and then click Apply. The commissioning progress is displayed on the Commissioning Progress bar. Any errors, warnings, and messages will appear via a popup window.

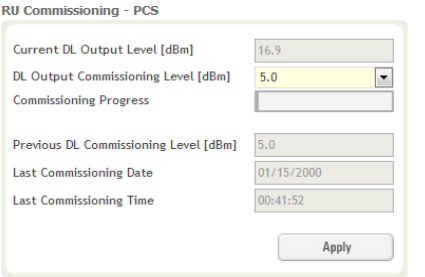

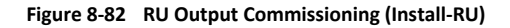

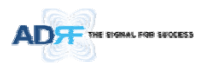

## **8.2.4.6.2 Description**

This section allows the user to save the description of remote module.<br>Description

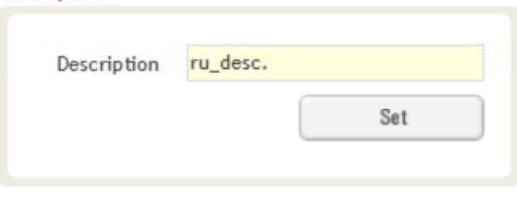

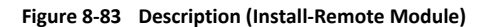

#### **8.2.5 System**

The System tab allows the user to perform firmware updates, upload closeout packages, view any changes to the system, backup existing configuration, and add/remove user accounts, and change the login credentials of the Administrator.

#### **8.2.5.1 System: Account**

#### **8.2.5.1.1 System: Account ‐ Account Management (Admin Only)**

The Account Management section allows the Administrator to delete any user/guest account. Please note that the Account Management section is only available if you are logged into the system as the Administrator. To delete a user/guest account click on the Account Management link and under the Delete column, click on the delete button.

| <b>No</b>      | Login Name | Password | <b>Status</b> | Last Login          | Edit   |
|----------------|------------|----------|---------------|---------------------|--------|
|                | admin      | admin    | administrator | 2012-02-28 18:37:53 | ٠      |
| $\overline{2}$ | adrf       | adrf     | user          | 2012-02-28 00:47:55 | delete |
| 3              | quest      | guest    | guest         | 1970-01-01 00:00:00 | delete |

**Figure 8‐84 Account Management**

#### **8.2.5.1.2 System: Account ‐ New Account (Admin Only)**

The New account section allows the Administrator to create a new user/guest account. Please note that the new account section is only available if you are logged into the system as the Administrator. To create a new user/guest account click on the new account link and fill in the fields highlighted in yellow as shown below.

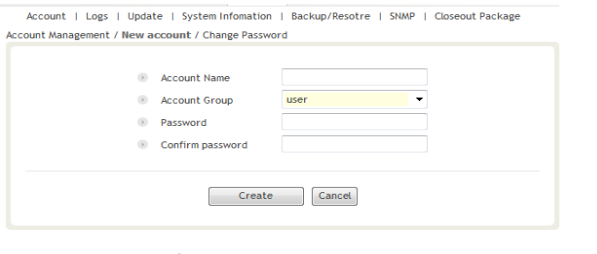

**Figure 8‐85 New Account**

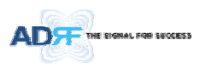

## **8.2.5.1.3 System: Account ‐ Change Password**

The Change Password section allows the current user who is logged into the system to change their login credentials.

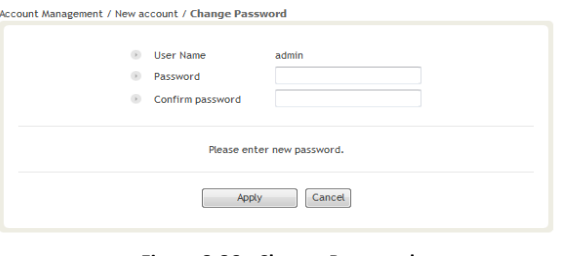

**Figure 8‐86 Change Password**

## **8.2.5.2 System: Logs**

#### **8.2.5.2.1 System: Logs ‐ Event Log**

This section displays system events that have taken place. The Event Log displays who has made the changes, the time and date of when the event took place, and what changes were made to the system. The System Log tracks the following events:

- System Initiation
- Alarm Set
- Alarm Clear

|                               | ADRF Remote Operation & Management System<br>Event Log / User Log |                       |         |                    |                            |                |
|-------------------------------|-------------------------------------------------------------------|-----------------------|---------|--------------------|----------------------------|----------------|
| ADX-H-NMS<br>Site ID: ADRF HQ | Seq.                                                              | Date / Time           | Source  | <b>Description</b> | Event                      | Severity Level |
|                               | 1970                                                              | 2012-02-16 / 08:27:09 | OPT-3   | 12387              | PD Path 8 Fail   Alarm Set | minor          |
|                               | 1969                                                              | 2012-02-16 / 08:27:09 | OPT-3   | 12387              | PD Path 7 Fail   Alarm Set | minor.         |
|                               | 1968                                                              | 2012-02-16 / 08:27:08 | $OPT-3$ | 12387              | PD Path 6 Fail   Alarm Set | minor          |
|                               | 1967                                                              | 2012-02-16 / 08:27:08 | $OPT-3$ | 12387              | PD Path 5 Fail   Alarm Set | minor.         |
|                               | 1966                                                              | 2012-02-16 / 08:27:08 | OPT-3   | 12387              | PD Path 4 Fail   Alarm Set | minor          |
|                               | 1965                                                              | 2012-02-16 / 08:27:07 | OPT-3   | 12387              | PD Path 3 Fail   Alarm Set | minor          |
|                               | 1964                                                              | 2012-02-16 / 08:27:07 | OPT-3   | 12387              | PD Path 2 Fail   Alarm Set | minor          |
|                               | 1963                                                              | 2012-02-16 / 08:27:07 | $OPT-3$ | 12387              | PD Path 1 Fail   Alarm Set | minor.         |
|                               | 1962                                                              | 2012-02-16 / 08:27:06 | OPT-2   |                    | PD Path 8 Fail   Alarm Set | minor          |
|                               | 1961                                                              | 2012-02-16 / 08:27:06 | OPT-2   |                    | PD Path 7 Fail   Alarm Set | minor          |
|                               | 1960                                                              | 2012-02-16 / 08:27:06 | $OPT-2$ |                    | PD Path 6 Fail   Alarm Set | minor          |
|                               | 1959                                                              | 2012-02-16 / 08:27:05 | $OPT-2$ |                    | PD Path 5 Fail   Alarm Set | minor.         |
|                               | 1958                                                              | 2012-02-16 / 08:27:05 | $OPT-2$ |                    | PD Path 4 Fail   Alarm Set | minor.         |
|                               | 1957                                                              | 2012-02-16 / 08:27:05 | $OPT-2$ |                    | PD Path 3 Fail   Alarm Set | minor          |
|                               | 1956                                                              | 2012-02-16 / 08:27:04 | OPT-2   |                    | PD Path 2 Fail   Alarm Set | minor          |
|                               | 1955                                                              | 2012-02-16 / 08:27:04 | OPT-2   |                    | PD Path 1 Fail   Alarm Set | minor.         |
|                               | 1954                                                              | 2012-02-16 / 08:27:04 | OPT-1   | ADRF_HQ_H-ODU      | PD Path 8 Fail   Alarm Set | minor.         |
|                               | 1953                                                              | 2012-02-16 / 08:27:03 | $OPT-1$ | ADRF HO H-ODU      | PD Path 7 Fail   Alarm Set | minor          |
|                               | 1952                                                              | 2012-02-16 / 08:27:03 | $OPT-1$ | ADRF HO H-ODU      | PD Path 6 Fail   Alarm Set | minor          |

**Figure 8‐87 Event Log**

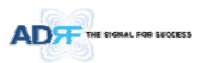

## **8.2.5.2.2 System: Logs ‐ User Log**

This section tracks user activity within the system. The User Log displays who has made the changes, the time and date of when the event took place, and what changes were made to the system. The User Log tracks the following items:

- Log in / Log out activity
- Changes to gain/attenuation/output values
- System event generated by user(firmware update, backup/resote, create/delete account)
- DAS Navigation Tree Lock/Unlock
- Description change
- Repeater/installer information change
- Setting date/time

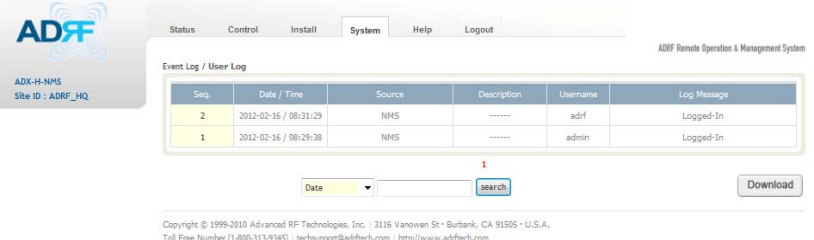

### **Figure 8‐88 User Log**

#### **8.2.5.3 System: Update**

To perform a firmware update, click on the System:Update tab and the following screen will show up.

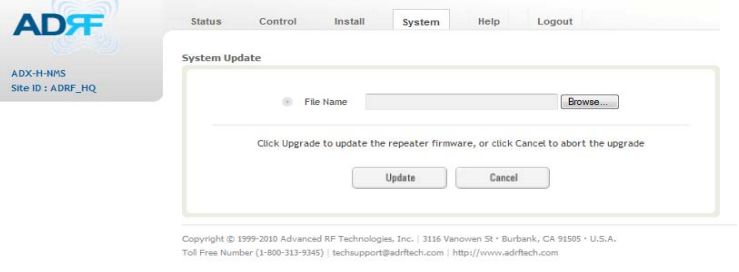

#### **Figure 8‐89 System update**

- Click on the 'Browse' button and locate the firmware file.
- Click on the Update button to perform the firmware update.
- Once the firmware update is complete, the following message will appear.
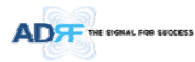

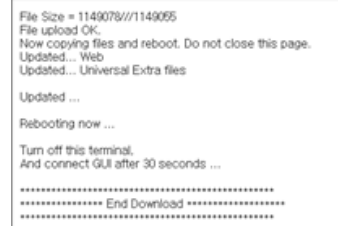

#### **Figure 8‐90 Message after System update is complete**

#### **8.2.5.4 System: System Information**

#### **8.2.5.4.1 System: System Information**

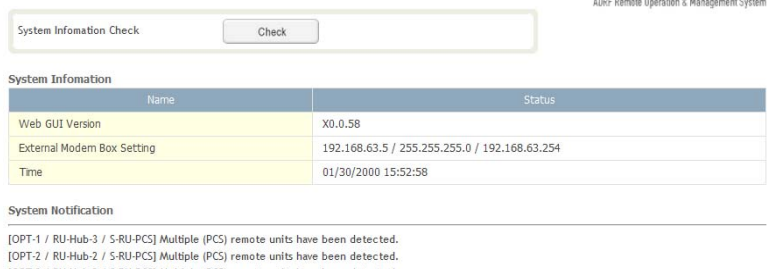

[OPT-2 / RU-Hub-2 / S-RU-PCS] Multiple (PCS) remote units have been detected.

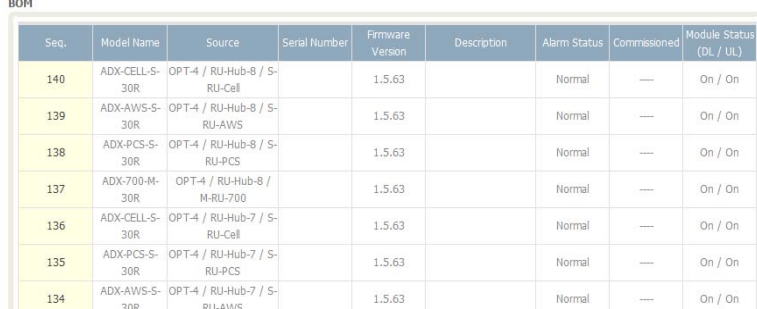

• System Information Check

The System Information Check button will check the ADX configuation and report possible discrepancies.

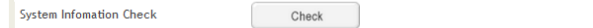

• System Information

This section displays the general system information of the ADX DAS.

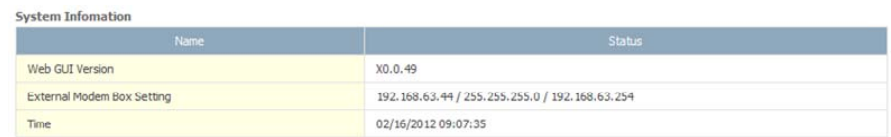

#### **Figure 8‐91 System Information**

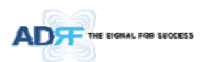

#### **•** System Notification

This section is displayed only when the following conditions are present:

- ‐ When multiple remote modules with same frequency band exist in a RU.
- ‐ When the remote module does not match with the RFU being used.

**System Notification** 

[OPT-1 / RU-Hub-3 / S-RU-PCS] Multiple (PCS) remote units have been detected. 1997 - 2 / RU-Hub-2 / S-RU-PCSJ Multiple (PCS) remote units have been detected.<br>1997-2 / RU-Hub-2 / S-RU-PCSJ Multiple (PCS) remote units have been detected.<br>1997-2 / RU-Hub-2 / S-RU-PCSJ Multiple (PCS) remote units have b

#### **Figure 8‐92 System Notification**

#### BOM

BOM displays all parts that are connected to the ADX‐H‐NMS. The BOM can be downloaded as a CSV file by clicking the 'Download' button at the bottom right.

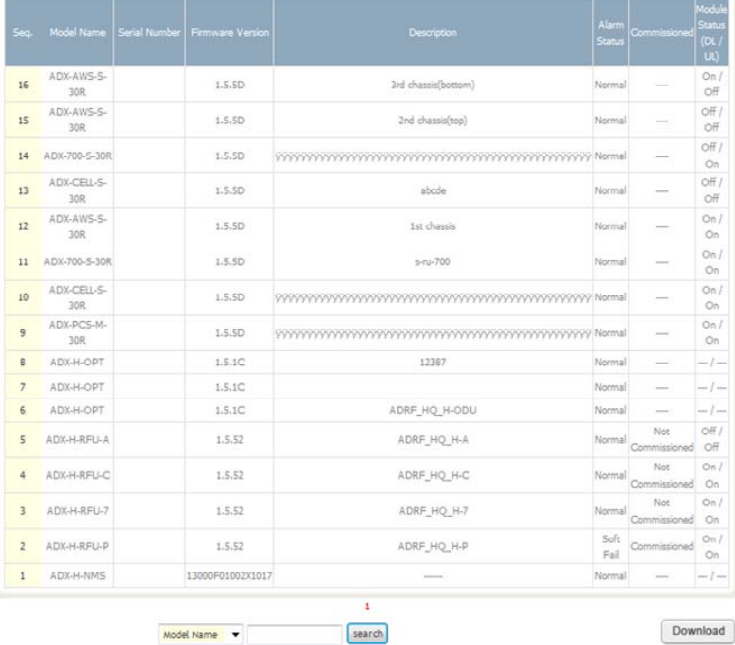

**Figure 8‐93 Bill of material**

**8.2.5.5 System: Backup/Restore**

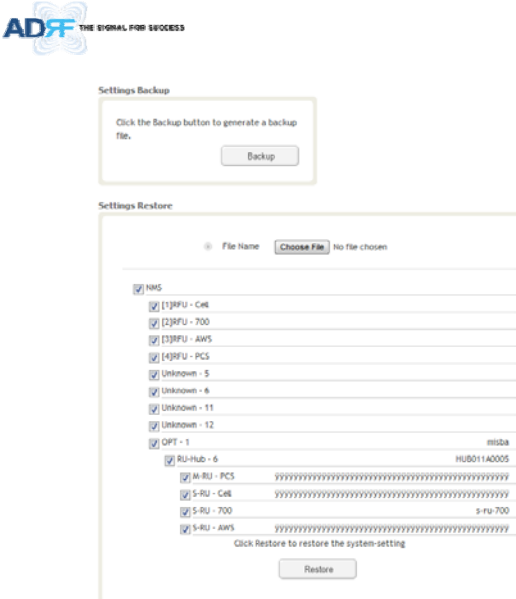

### • Settings Backup

Clicking the Backup will create a temporary backup file stored inside of the ADX. Once the file is created, it will need to be downloaded to a computer. A download button will appear after the backup file has been created. If the ADX is power cycled or rebooted, then the temporary backup file will be lost. We recommend downloading the backup file immediately after it has been created. Click on the Download button to download the backup file.

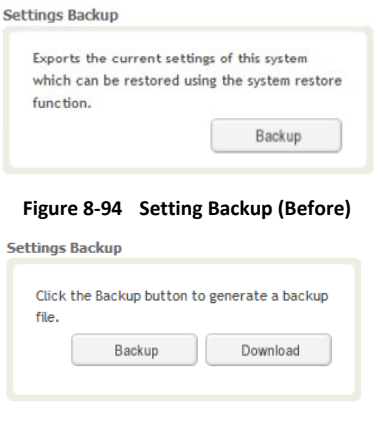

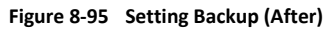

• Setting Restore

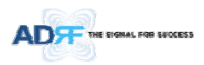

Restore function can be used to restore the saved settings from the backup file. Once the backup file is loaded, the tree in the figure below will appear. Check the boxes of the modules that you would like to restore and then click the "Restore" button at the bottom on this section.

We recommend creating a new backup file if adding or removing modules from the ADX. Discrepancies between the backup file and the existing tree could cause restore errors.

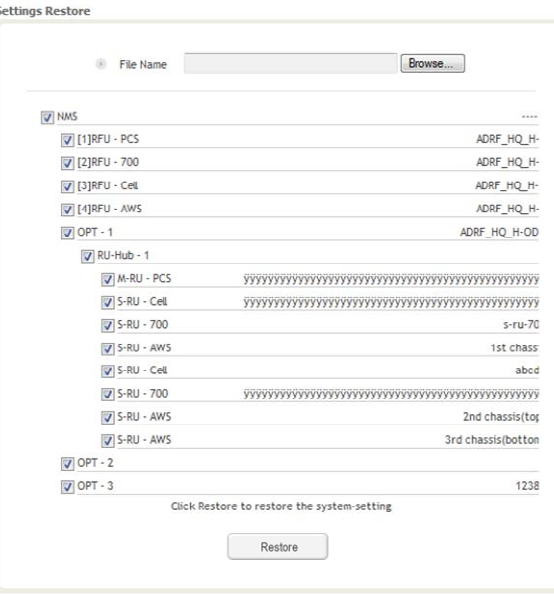

**Figure 8‐96 Setting Restore**

#### **8.2.5.6 System: SNMP**

 $\bullet$  SNMP V1/V2

This section allows you to add community strings for SNMP v1 and v2.

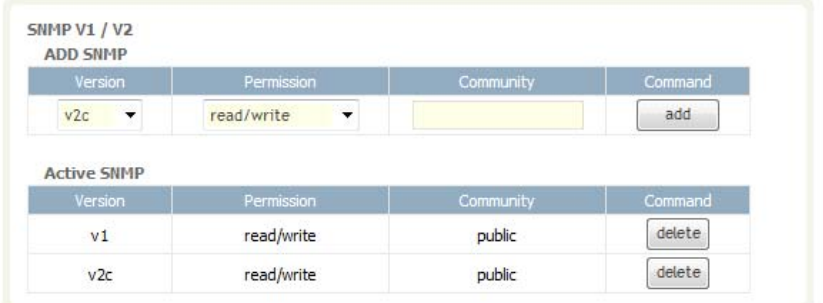

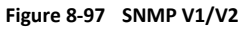

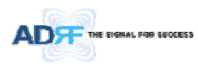

#### • SNMP V3

This section allows the user to add accounts for SNMP v3.

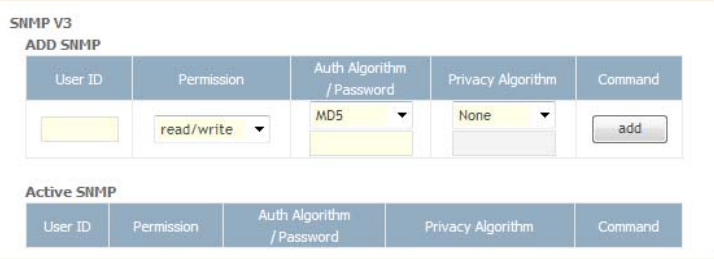

**Figure 8‐98 SNMP V3**

#### **8.2.5.7 System: Closeout Package**

The closeout package section will allow the user to upload documents to the ADX-H-NMS. The maximum file size for each upload is limited to 10 MB. The total amount of space available for uploading document is 100 MB. Please do not use this section as the primary storage location of your documents. Documents may become unavailable if the system goes down.

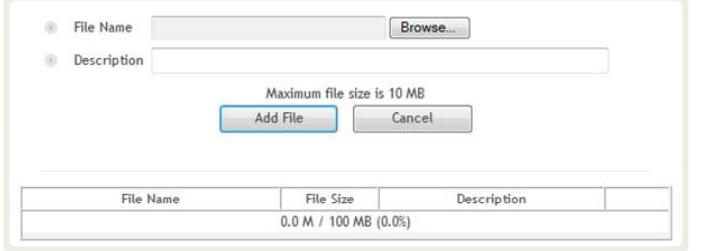

**Figure 8‐99 System‐ Closeout Package**

To upload documents to the module, click on the "Browse" button and locate the file that you would like to upload, then enter in a Description of the file being uploaded. Afterwards, click on the "Add File" button to upload the file. Below is what you will see after the file upload. To delete the file, click on the delete button located in the last column.

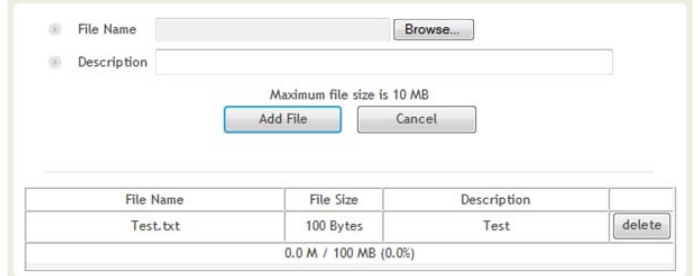

**Figure 8‐100 System‐ Closeout Package after the file upload**

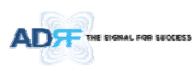

#### **8.2.6 Help**

If an internet connection is available, clicking on the Help Tab will redirect the user to our Technical Support page.

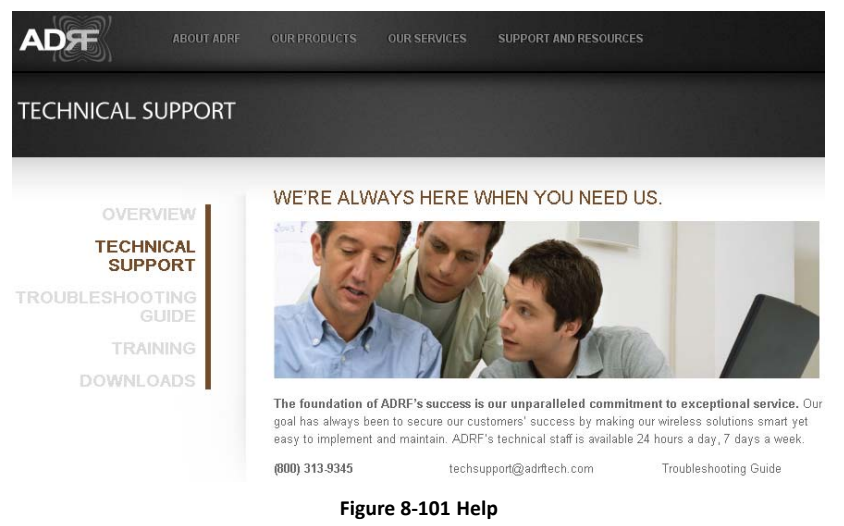

### **8.2.7 Logout**

Clicking the Logout button will log the current user off the system.

#### **8.3 Guest Mode**

When logging into the system as a guest, the guest will only have read-only privileges and will not be able to make any changes to the system.

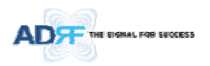

### **9. SYSTEM‐WIDE SPECIFICATION (TO BE CONNECTED TO HE VIA OPTIC LINE)**

# **700LTE/CELL/SMR800 Specifications.**

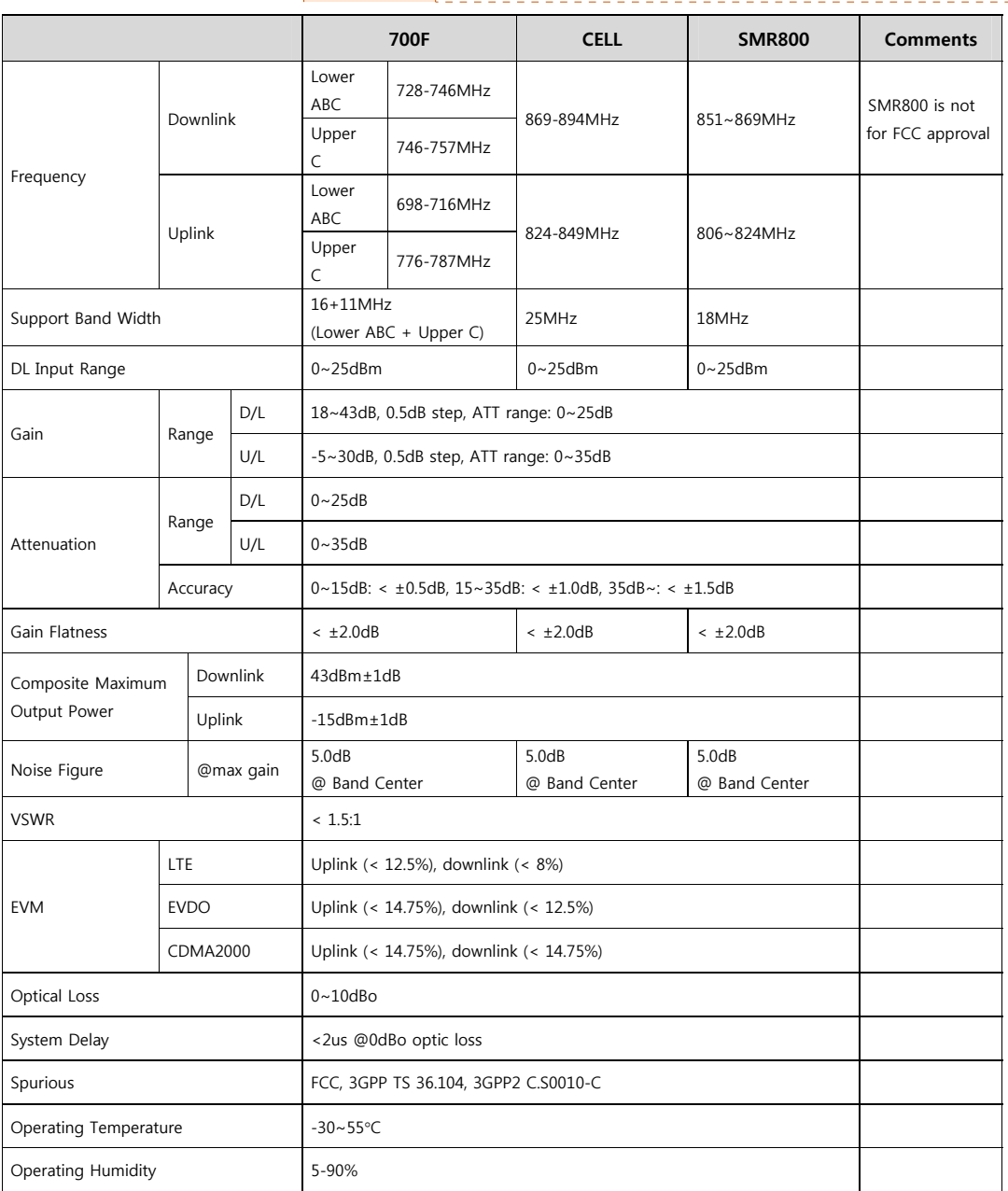

### **메모 [H23]:** SMR800 의 경우 FCC 인증에서 제외함. ( ACP 문제점)

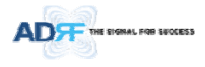

#### NOTE: Industry Canada Cellular band 20dB nominal band is from X MHz to Y MHz for Downlink and from X MHz to Y MHz for Uplink. **메모 [Y24]:** Addition 14/05/12

#### **2. PCS/AWS/BRS Specifications.**

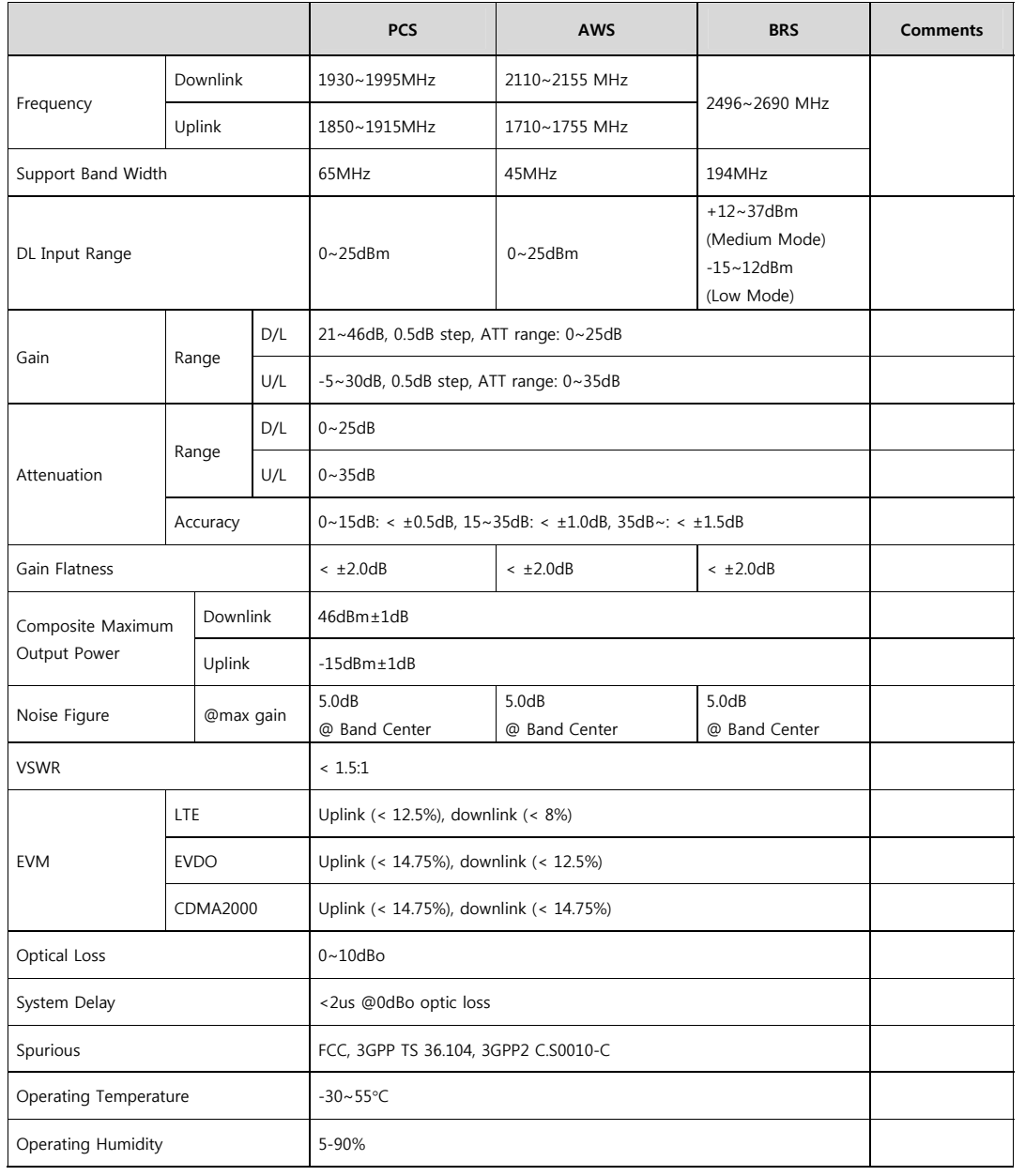

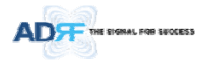

NOTE: Industry Canada Cellular band 20dB nominal band is from X MHz to Y MHz for Downlink and from X MHz to Y MHz for Uplink.

# **3. SMR900 Specifications.**

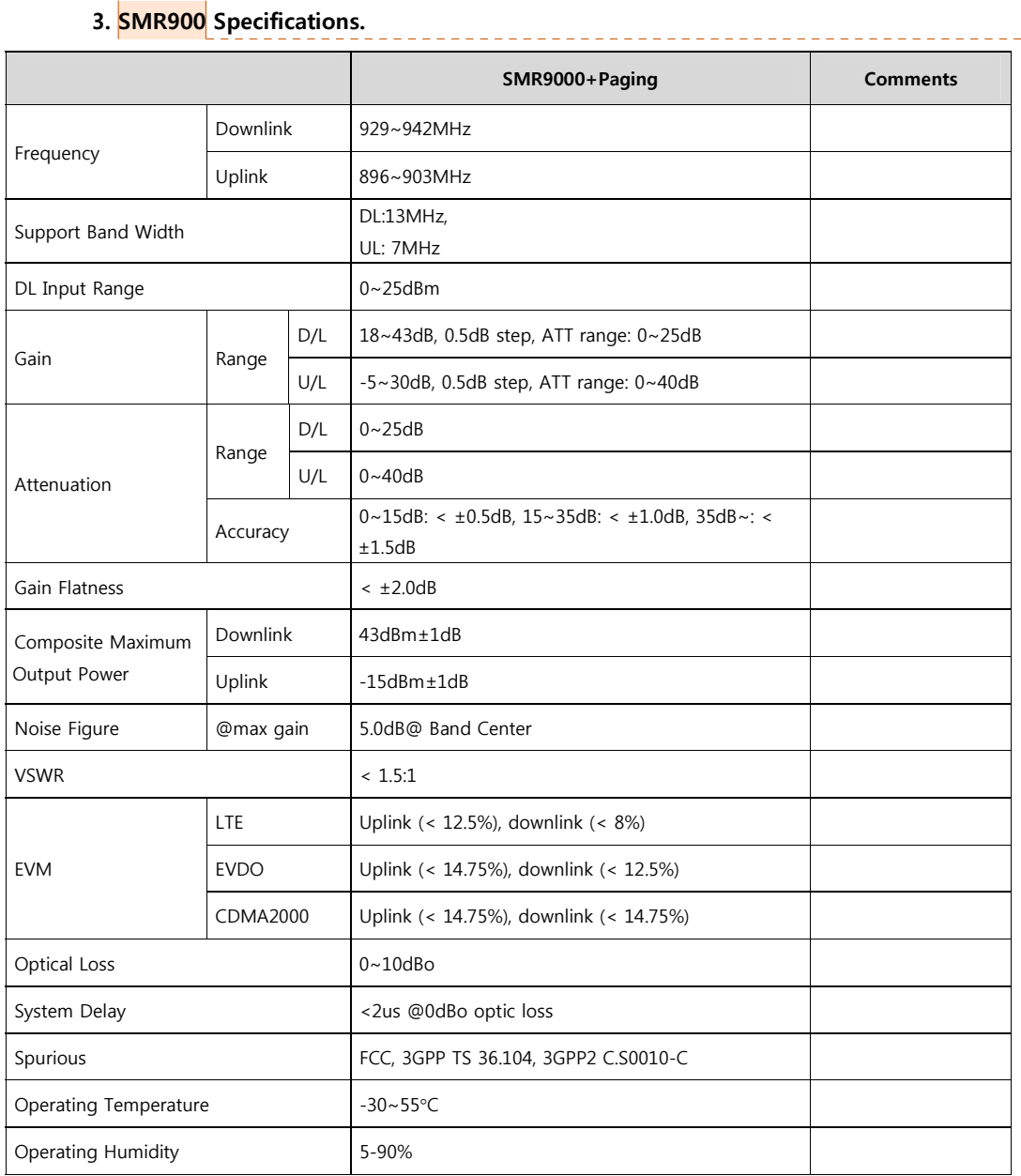

**메모 [Y25]:** Addition 14/05/12

**메모 [H26]:** 해당 제품의 SPEC 의 경우 향후 추가될 제품의 SPEC 임.

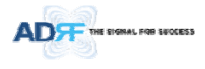

## NOTE: Industry Canada Cellular band 20dB nominal band is from X MHz to Y MHz for Downlink and from X MHz to Y MHz for Uplink.

#### **메모 [Y27]:** Addition 14/05/12

د د

# **4. WCS Specifications.**

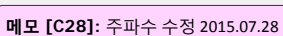

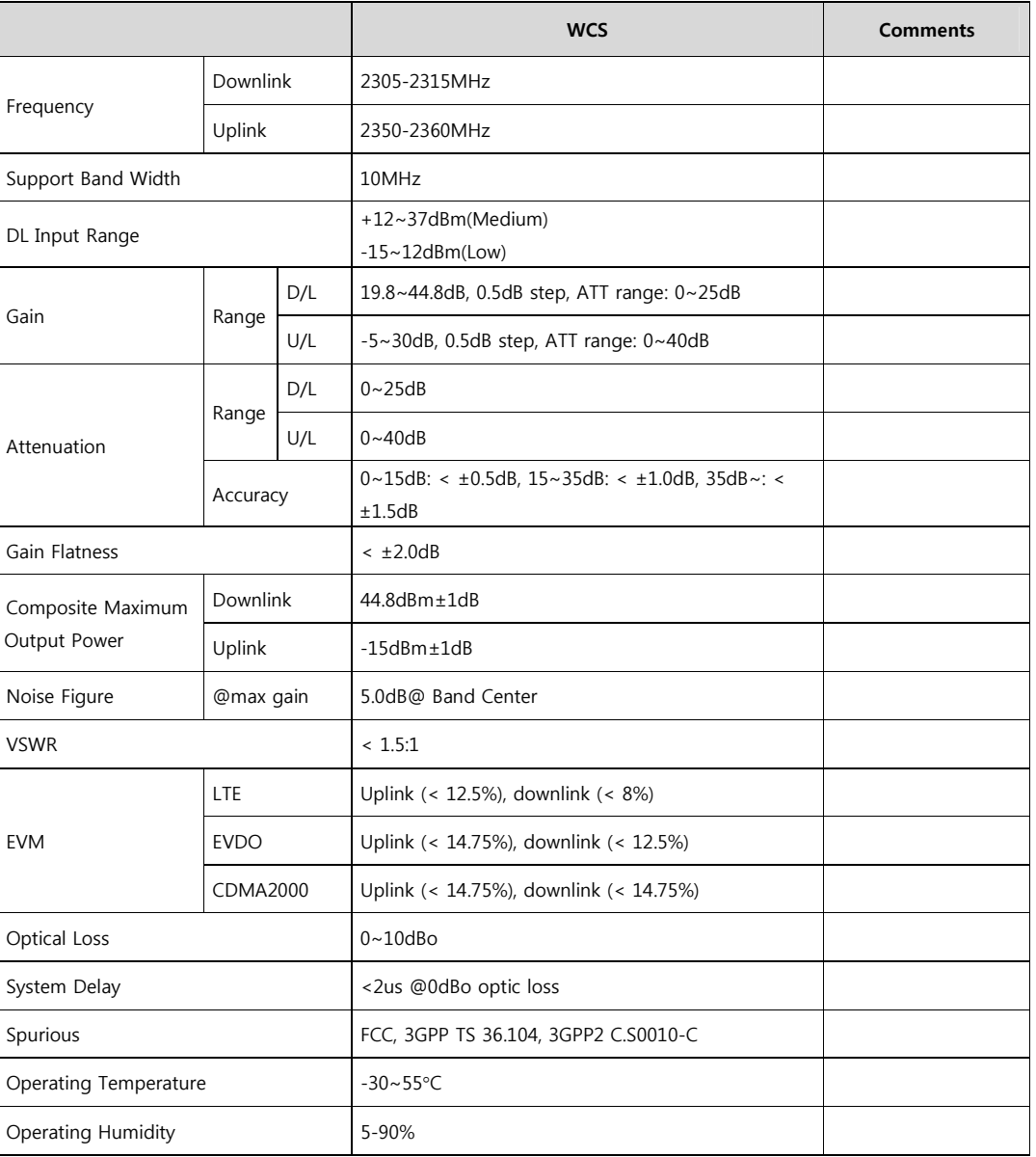

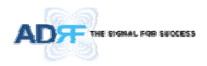

NOTE: Industry Canada Cellular band 20dB nominal band is from X MHz to Y MHz for Downlink and from X MHz to Y MHz for Uplink. 

**메모 [Y29]:** Addition 14/05/12

#### **10. MECHANICAL DRAWING**

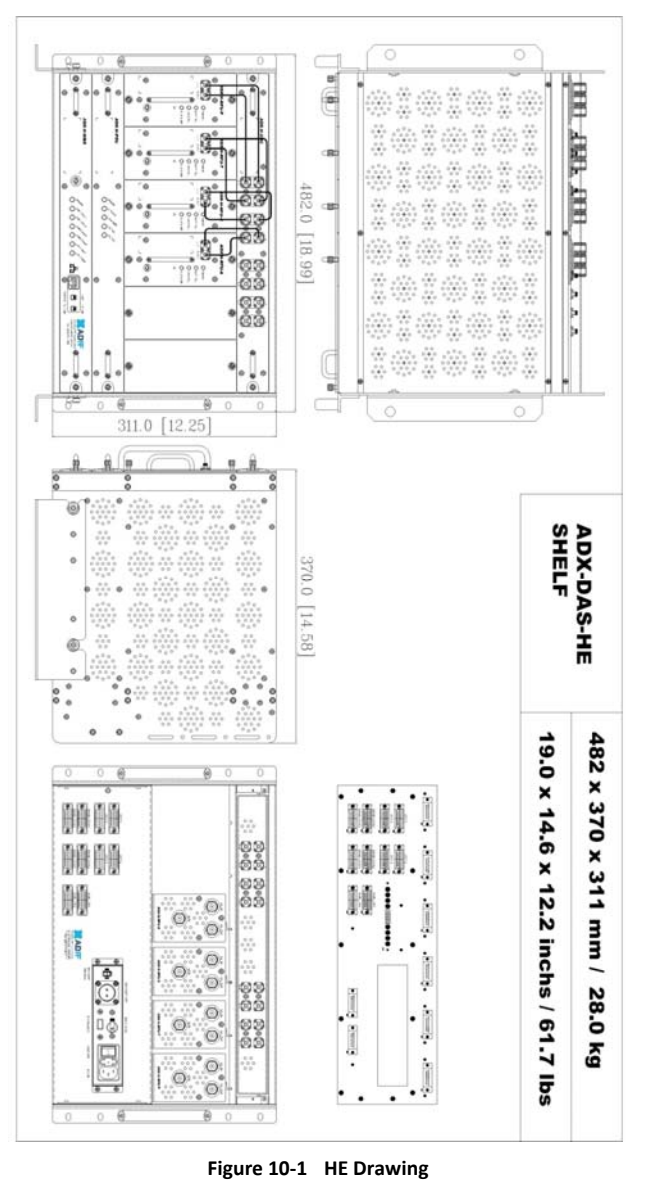

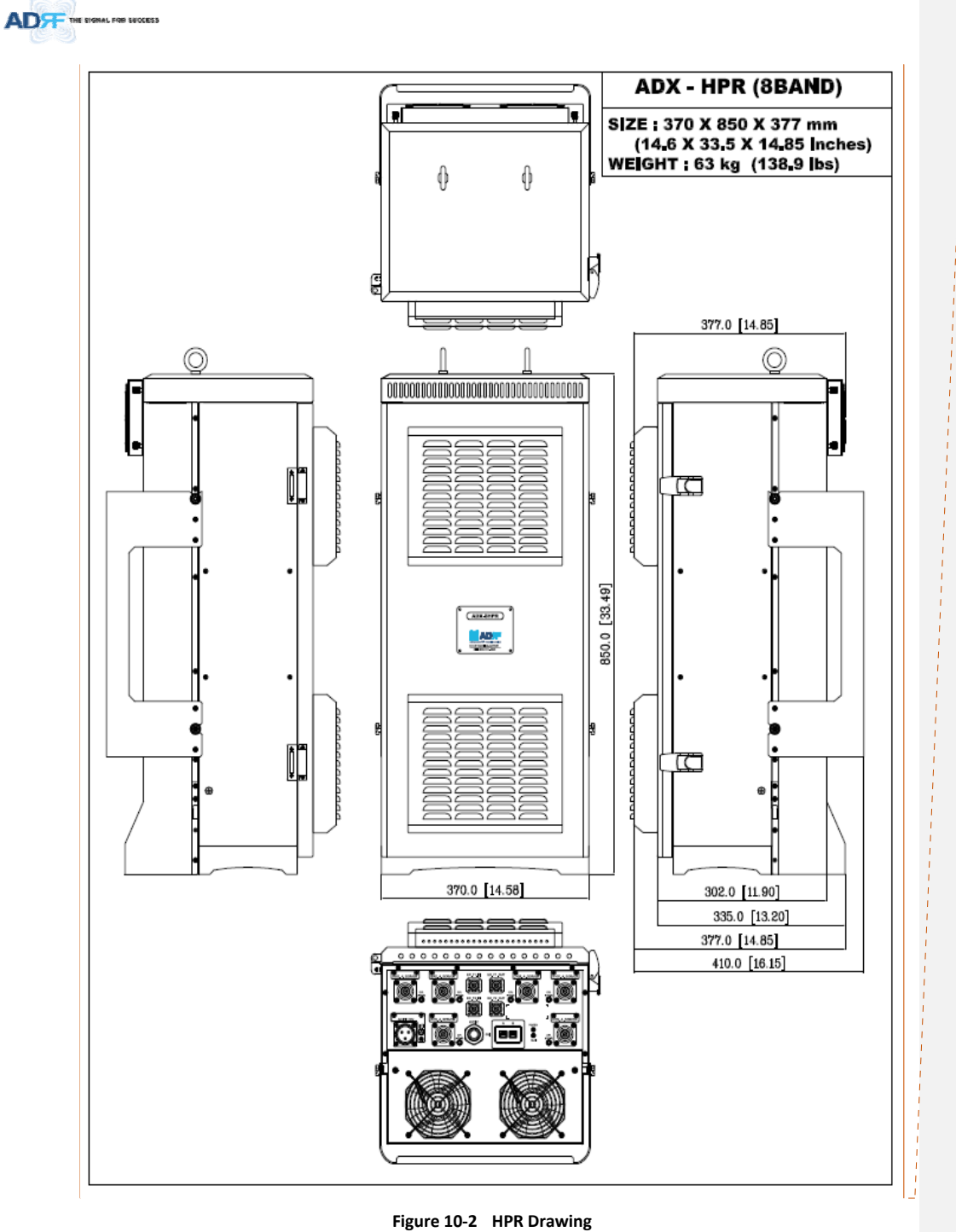

**메모 [H30]:** 6band 로 모델명 수정필요함